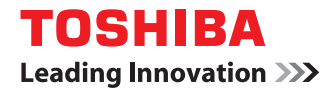

# **MULTIFUNCTIONAL DIGITAL SYSTEMS Scanning Guide**

# **GA-1201**

<span id="page-2-0"></span>Thank you for purchasing the TOSHIBA multifunctional digital system e-STUDIO165/205, e-STUDIO167/207/237, or e-STUDIO182/212/242.

This *Scanning Guide* is a manual for the e-STUDIO165/205, e-STUDIO167/207/237, or e-STUDIO182/212/242 when the following option is installed:

- Network Printer Kit
- Scanner Upgrade Kit
- External Keyboard

This manual also explains about functions available with the above options and the Fax Kit (optional).

This *Scanning Guide* describes how to utilize the various scanning functions of this equipment and how to install client software to enable the Scan to TWAIN function.

For the instruction on how to configure network servers or this equipment, see the following manuals:

- **Network Administration Guide for Printing Functions**
- y **Network Administration Guide for Scanning Functions**
- **Setup Guide for Printing Functions**
- **Setup Guide for Scanning Functions**

For general descriptions of your computer, application software and networks, see the manual attached on each product.

Be sure to read this manual before using the e-STUDIO165/205, e-STUDIO167/207/237, or e-STUDIO182/212/242 to fully understand and utilize its scanning functions. Keep this manual handy and retain it for future reference.

## <span id="page-3-0"></span>**Software License Agreement**

INSTALLING OR OTHERWISE USING THIS SOFTWARE PRODUCT CONSTITUTES YOUR ACCEPTANCE OF THE FOLLOWING TERMS AND CONDITIONS (UNLESS A SEPARATE LICENSE IS PROVIDED BY THE SUPPLIER OF APPLICABLE SOFTWARE IN WHICH CASE SUCH SEPARATE LICENSE SHALL APPLY). IF YOU DO NOT ACCEPT THESE TERMS, YOU MAY NOT INSTALL OR USE THIS SOFTWARE, AND YOU MUST PROMPTLY RETURN THE SOFTWARE TO THE LOCATION WHERE YOU OBTAINED IT.

THE SOFTWARE INSTALLED ON THIS PRODUCT INCLUDES NUMEROUS INDIVIDUAL SOFTWARE COMPONENTS, EACH HAVING ITS OWN APPLICABLE END USER LICENSE AGREEMENT ("EULA"). INFORMATION RELATING TO THE EULAS MAY BE FOUND IN AN ELECTRONIC FILE INCLUDED ON THE USER DOCUMENTATION CD-ROM INCLUDED HEREWITH; HOWEVER, ALL SOFTWARE AND DOCUMENTATION DEVELOPED OR CRE-ATED BY OR FOR TOSHIBA TEC CORPORATION ("TTEC") ARE PROPRIETARY PROD-UCTS OF TTEC AND ARE PROTECTED BY COPYRIGHT LAWS, INTERNATIONAL TREATY PROVISIONS, AND OTHER APPLICABLE LAWS.

#### **Grant of License**

This is a legal agreement between you, the end-user ("You"), and TTEC and its suppliers. This software, fonts (including their typefaces) and related documentation ("Software") is licensed for use with the system CPU on which it was installed ("System") in accordance with the terms contained in this Agreement. This Software is proprietary to TTEC and/or its suppliers.

TTEC and its suppliers disclaim responsibility for the installation and/or use of this Software, and for the results obtained by using this Software. You may use one copy of the Software as installed on a single System, and may not copy the Software for any reason except as necessary to use the Software on a single System. Any copies of the Software shall be subject to the conditions of this Agreement.

You may not, nor cause or permit any third party to, modify, adapt, merge, translate, reverse compile, reverse assemble, or reverse engineer the Software. You may not use the Software, except in accordance with this license. No title to the intellectual property in the Software is transferred to you and full ownership is retained by TTEC or its suppliers. Source code of the Software is not licensed to you. You will be held legally responsible for any copyright infringement, unauthorized transfer, reproduction or use of the Software or its documentation.

#### **Term**

This license is effective until terminated by TTEC or upon your failure to comply with any term of this Agreement. Upon termination, you agree to destroy all copies of the Software and its documentation.

You may terminate this license at any time by destroying the Software and its documentation and all copies.

#### **Disclaimer of Warranty**

THIS SOFTWARE IS PROVIDED "AS IS" WITHOUT WARRANTY OF ANY KIND, EITHER EXPRESS OR IMPLIED, INCLUDING, BUT NOT LIMITED TO, THE IMPLIED WARRANTIES OF MERCHANTABILITY, FITNESS FOR A PARTICULAR PURPOSE, TITLE, AND NON-INFRINGEMENT. TTEC AND ITS SUPPLIERS DISCLAIM ANY WARRANTY RELATING TO THE QUALITY AND PERFORMANCE OF THE SOFTWARE. IF THE SOFTWARE PROVES DEFECTIVE, YOU (AND NOT TTEC OR ITS SUPPLIERS) SHALL BE RESPONSIBLE FOR THE ENTIRE COST OF ALL NECESSARY SERVICING, REPAIR OR CORRECTION. TTEC AND ITS SUPPLIERS DO NOT WARRANT THAT THE FUNCTIONS CONTAINED IN THE SOFTWARE WILL MEET YOUR REQUIREMENTS OR THAT THE OPERATION OF THE SOFTWARE WILL BE UNINTERRUPTED OR ERROR FREE.

ALL INFORMATION CONTAINED HEREIN THAT IS PROVIDED BY TTEC AND ITS AFFILI-ATES PURSUANT TO A EULA IS PROVIDED "AS IS" WITHOUT WARRANTY OF ANY KIND, EITHER EXPRESS OR IMPLIED.

#### **Limitation of Liability**

IN NO EVENT WILL TTEC OR ITS SUPPLIERS BE LIABLE TO YOU FOR ANY DAMAGES, WHETHER IN CONTRACT, TORT, OR OTHERWISE (EXCEPT PERSONAL INJURY OR DEATH RESULTING FROM NEGLIGENCE ON THE PART OF TTEC OR ITS SUPPLIERS), INCLUDING WITHOUT LIMITATION ANY LOST PROFITS, LOST DATA, LOST SAVINGS OR OTHER INCIDENTAL, SPECIAL OR CONSEQUENTIAL DAMAGES ARISING OUT OF THE USE OR INABILITY TO USE THE SOFTWARE, EVEN IF TTEC OR ITS SUPPLIERS HAVE BEEN ADVISED OF THE POSSIBILITY OF SUCH DAMAGES, NOR FOR THIRD PARTY CLAIMS.

#### **U.S. Government Restricted Rights**

The Software is provided with RESTRICTED RIGHTS. Use, duplication or disclosure by the U.S. Government is subject to restrictions set forth in subdivision (b) (3) (ii) or (c) (i) (ii) of the Rights in Technical Data and Computer Software Clause set forth in 252.227-7013, or 52.227-19 (c) (2) of the DOD FAR, as appropriate. Contractor/Manufacturer is TOSHIBA TEC Corporation, 2-17-2, Higashigotanda, Shinagawa-ku, Tokyo, 141-8664, Japan.

#### **General**

You may not sublicense, lease, rent, assign or transfer this license or the Software. Any attempt to sublicense, lease, rent, assign or transfer any of the rights, duties or obligations hereunder is void. You agree that you do not intend to, and will not ship, transmit (directly or indirectly) the Software, including any copies of the Software, or any technical data contained in the Software or its media, or any direct product thereof, to any country or destination prohibited by the United States Government. This license shall be governed by the laws of Japan or, at the election of a Supplier of TTEC concerned with a dispute arising from or relating to this Agreement, the laws of the Country designated from time to time by the relevant Supplier of TTEC. If any provision or portion of this Agreement shall be found to be illegal, invalid or unenforceable, the remaining provisions or portions shall remain in full force and effect.

YOU ACKNOWLEDGE THAT YOU HAVE READ THIS LICENSE AGREEMENT AND THAT YOU UNDERSTAND ITS PROVISIONS. YOU AGREE TO BE BOUND BY ITS TERMS AND CONDITIONS. YOU FURTHER AGREE THAT THIS LICENSE AGREEMENT CONTAINS THE COMPLETE AND EXCLUSIVE AGREEMENT BETWEEN YOU AND TTEC AND ITS SUPPLI-ERS AND SUPERSEDES ANY PROPOSAL OR PRIOR AGREEMENT, ORAL OR WRITTEN, OR ANY OTHER COMMUNICATION RELATING TO THE SUBJECT MATTER OF THIS LICENSE AGREEMENT.

TOSHIBA TEC Corporation, 2-17-2, Higashigotanda, Shinagawa-ku, Tokyo, 141-8664, Japan.

## <span id="page-5-0"></span>**Lineup of our manuals**

These manuals are provided for the operation of the e-STUDIO165/205, e-STUDIO167/207/ 237, or e-STUDIO182/212/242. Select and read the manual best suited to your needs. This manual is the *Scanning Guide*.

#### **Basic functions**

#### **Operator's Manual for Copying Functions (Booklet)**

This manual describes the basic operations, mainly copying functions, of this equipment. It also describes safety precautions to ensure correct and safe use of this equipment. Be sure to read this before you use the equipment.

#### **Facsimile functions**

The Fax Kit GD-1221 (optional) is necessary for using the Fax functions.

#### **Operator's Manual for Facsimile Function (Booklet)**

This manual describes how to use the Fax functions. Various functions both basic and advanced regarding Fax transmission/reception are available.

#### **Printing functions**

The Network Printer Kit GA-1191 (optional) is necessary for using the printing functions.

#### **Quick Start Guide for Printing Functions (Booklet)**

This manual gives basic information regarding the printing functions, such as the GA-1191 accessories, necessary environmental conditions and outline of network connections as well as troubleshooting. Be sure to read this before using the printing functions.

#### **Network Administration Guide for Printing Functions (PDF file)**

This manual describes the operation necessary for configuring a network and using the printing functions, such as connecting to a network and setting components.

#### **Setup Guide for Printing Functions (PDF file)**

This manual consists of the following two parts.

- Control panel: This part describes how to configure the printer-related settings using the control panel of the equipment.
- TopAccess: This part describes how to use the co-packed utility "TopAccess". The settings and management of the equipment can be done using a Web browser.

#### **Printing Guide (PDF file)**

This manual describes the operation necessary for printing data from a computer, such as the installation of the client software and the use of the printer driver.

#### **Network Fax Guide (PDF file)**

This manual describes the operation necessary for sending a Fax from a computer via a network, such as the installation of the client software, use of the N/W-Fax driver and the copacked application software "AddressBook Viewer".

#### **Scanning functions**

The Scanner Upgrade Kit GA-1201 (optional) is necessary for using the scanning functions.

#### **Quick Start Guide for Scanning Functions (PDF file)**

This manual gives the basic information regarding the scanning functions, such as the GA-1201 accessories, necessary environmental conditions and outline of network connections as well as troubleshooting. Be sure to read this before using the scanning functions.

#### **Network Administration Guide for Scanning Functions (PDF file)**

This manual describes the operation necessary for configuring a network and using the scanning functions, such as connecting to a network and setting components.

#### **Setup Guide for Scanning Functions (PDF file)**

This manual consists of the following two parts.

- Control panel: This part describes how to configure the scanner-related settings using the control panel of the equipment.
- TopAccess: This part describes how to use the co-packed utility "TopAccess". The settings and management of the equipment can be done using a Web browser.

#### **Scanning Guide (PDF file, This manual)**

This manual describes the operation necessary for using the scanning functions, such as the installation and the use of the TWAIN driver.

## **To read manuals in the PDF file format**

The operator's manual in the PDF (Portable Document Format) can be displayed/printed using Adobe Reader or Adobe Acrobat Reader. If neither is installed in your computer, download one of them. This can be done via the website of Adobe Systems Incorporated.

## **How to read this manual**

## **Symbols in this manual**

In this manual, some important items are descried with the symbols shown below. Be sure to read these items before using this equipment.

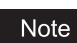

Indicates information to which you should pay attention when operating the equipment.

Tip

Describes handy information that is useful to know when operating the equipment.

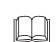

Pages describing items related to what you are currently doing. See these pages as required.

## **Trademarks**

- The official name of Windows 2000 is Microsoft Windows 2000 Operating System.
- The official name of Windows XP is Microsoft Windows XP Operating System.
- The official name of Windows Vista is Microsoft Windows Vista Operating System.
- The official name of Windows Server 2003 is Microsoft Windows Server 2003 Operating System.
- The official name of Windows Server 2008 is Microsoft Windows Server 2008 Operating System.
- Microsoft, Windows, Windows NT, and the brand names and product names of other Microsoft products are trademarks of Microsoft Corporation in the US and other countries.
- Apple, AppleTalk, Macintosh, Mac, Mac OS, Safari, and TrueType are trademarks of Apple Inc. in the US and other countries.
- Adobe, Adobe Acrobat, Adobe Reader, Adobe Acrobat Reader, and PostScript are trademarks of Adobe Systems Incorporated.
- Mozilla, Firefox and Firefox logo are trademarks or registered trademarks of Mozilla Foundation in the U.S. and other countries.
- Netscape is a trademark of Netscape Communications Corporation.
- IBM, AT and AIX are trademarks of International Business Machines Corporation.
- NOVELL, NetWare, and NDS are trademarks of Novell, Inc.
- TopAccess is a trademark of Toshiba Tec Corporation.
- Other company names and product names in this manual are the trademarks of their respective companies.

#### ©2009 TOSHIBA TEC CORPORATION All rights reserved

This manual is protected by copyright laws. No part of this manual shall be duplicated or reproduced without the permission of TOSHIBA TEC CORPORATION. TOSHIBA TEC CORPORA-TION shall not be liable in terms of granting patents for any use of information contained in this manual by third parties.

## **CONTENTS**

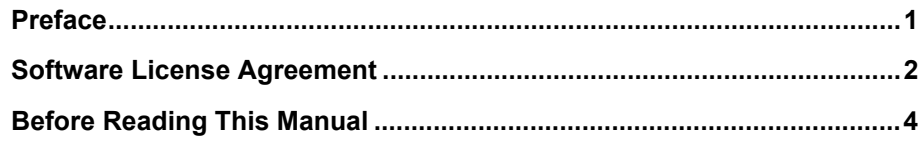

## **Chapter 1 OVERVIEW**

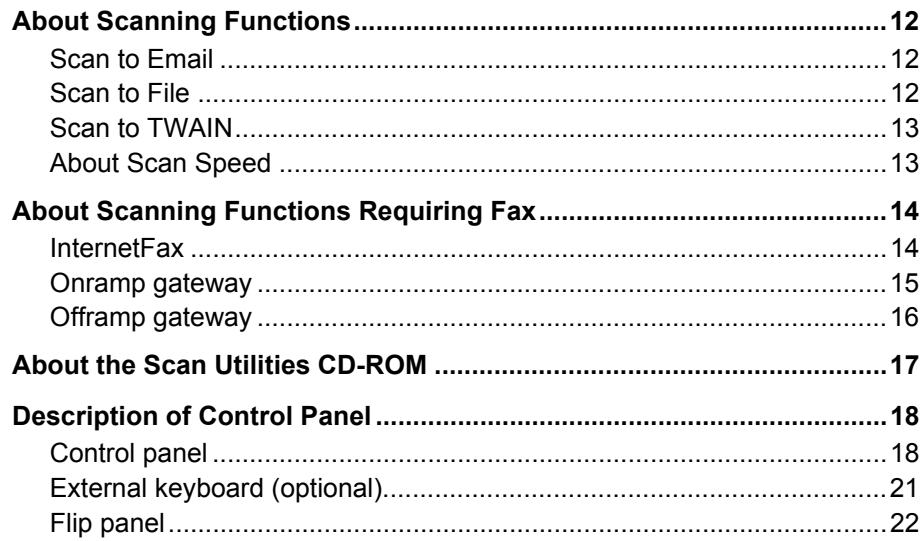

## **Chapter 2 SCAN TO Email**

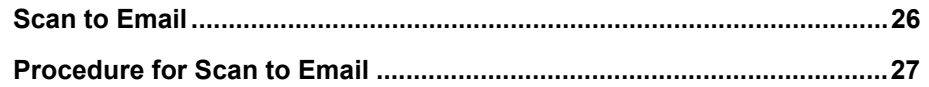

## **Chapter 3 SCAN TO FILE**

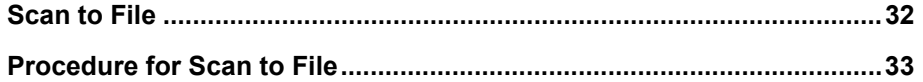

## **Chapter 4 SCAN TO TWAIN**

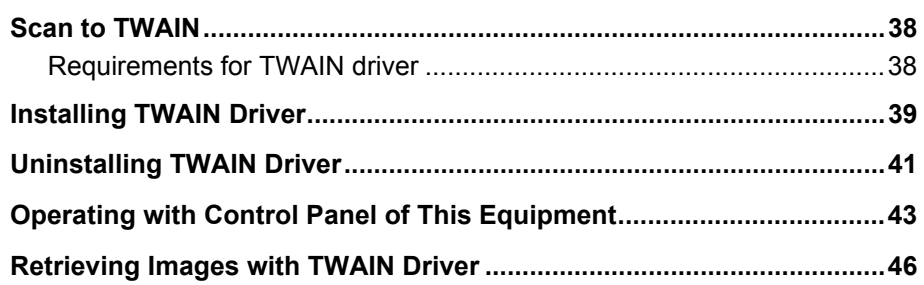

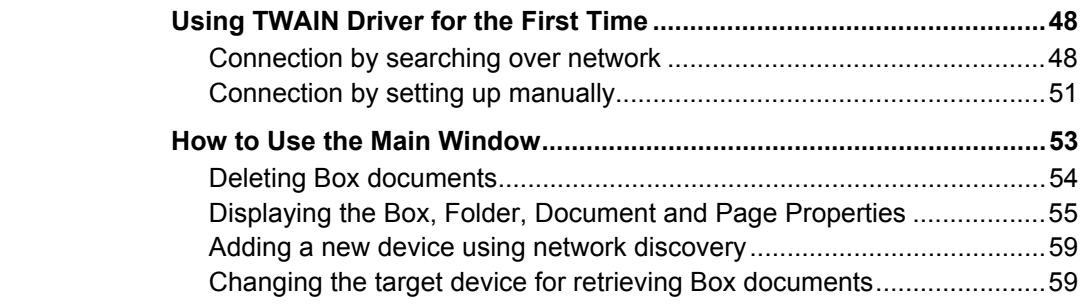

## **[Chapter 5 TEMPLATE](#page-62-0)**

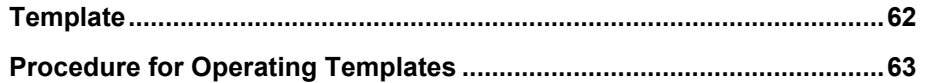

## **[Chapter 6 INTERNETFAX](#page-66-0)**

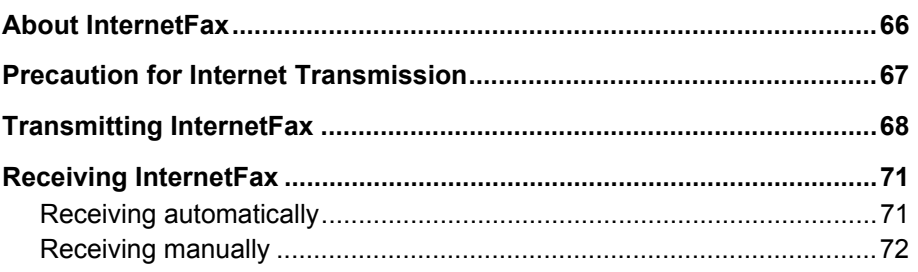

## **[Chapter 7 ONRAMP GATEWAY](#page-74-0)**

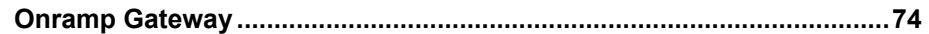

## **[Chapter 8 OFFRAMP GATEWAY](#page-76-0)**

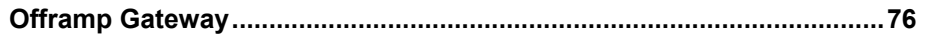

## **[Chapter 9 SCANNING FUNCTIONS SETUPS](#page-78-0)**

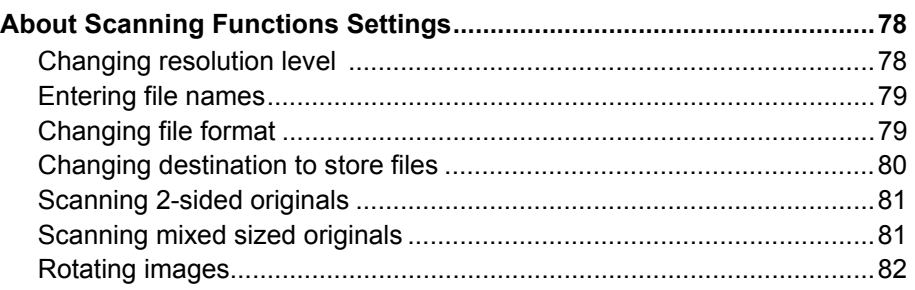

## **[Chapter 10 SPECIFYING DESTINATIONS](#page-84-0)**

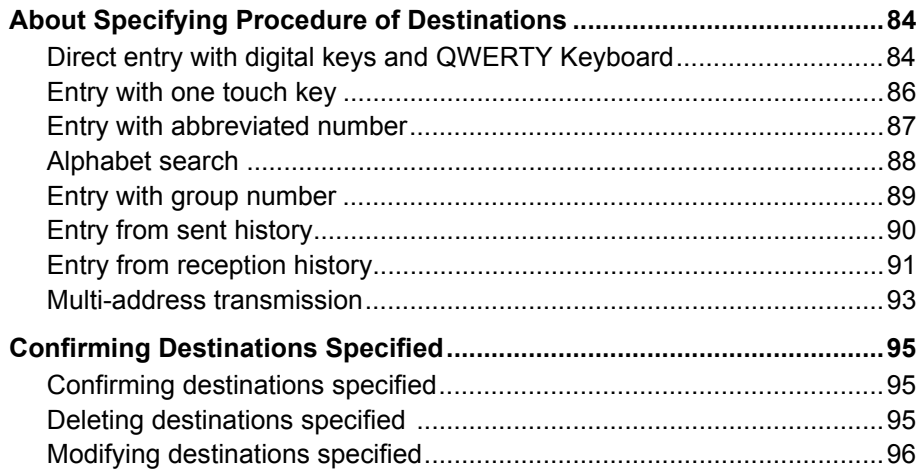

## **[Chapter 11 REGISTERING IN ADDRESS BOOK](#page-100-0)**

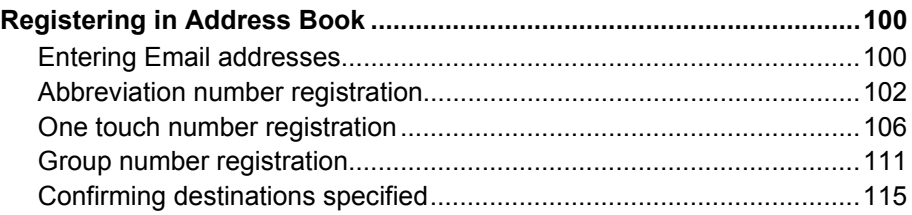

## **[Chapter 12 TROUBLESHOOTING](#page-120-0)**

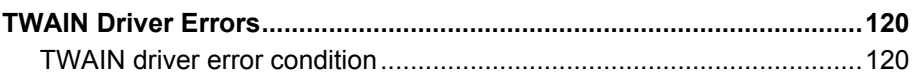

## **[Chapter 13 APPENDIX](#page-124-0)**

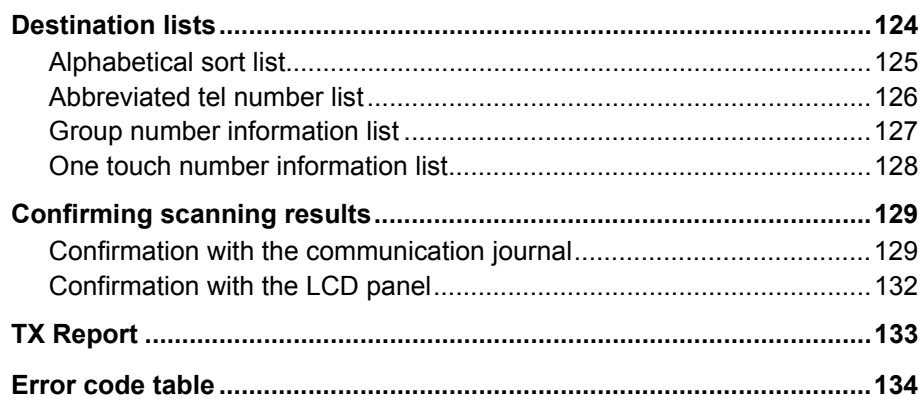

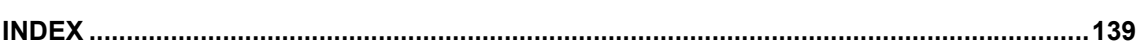

## <span id="page-12-0"></span>**OVERVIEW**

This section describes the overview of the scanning functions.

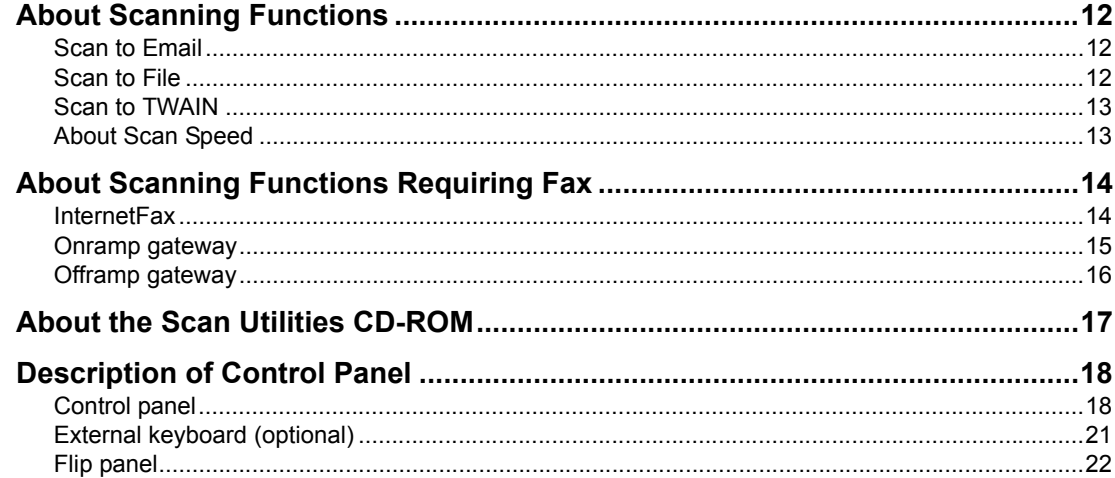

1

## <span id="page-13-3"></span><span id="page-13-0"></span>**About Scanning Functions**

This section describes the overview of the scanning functions.

## <span id="page-13-4"></span><span id="page-13-1"></span>**Scan to Email**

You can Email the scanned images to the previously specified addresses. In this function the scanned images are converted to TIFF files or PDF files so that they can be attached to the Email.

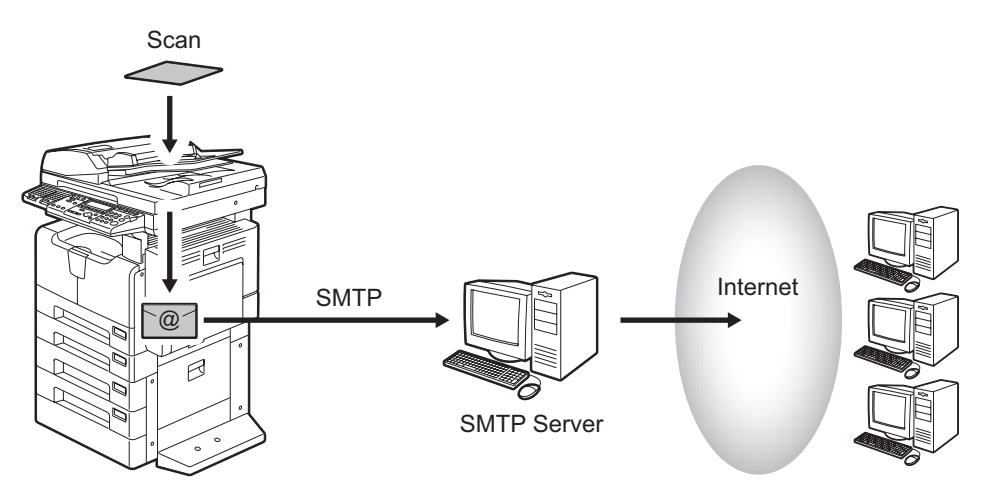

For the operation of Scan to Email, see  $\Box$  [P.25 "SCAN TO Email".](#page-26-0)

### <span id="page-13-5"></span><span id="page-13-2"></span>**Scan to File**

You can save the scanned images as TIFF files or PDF files into client computers or FTP servers.

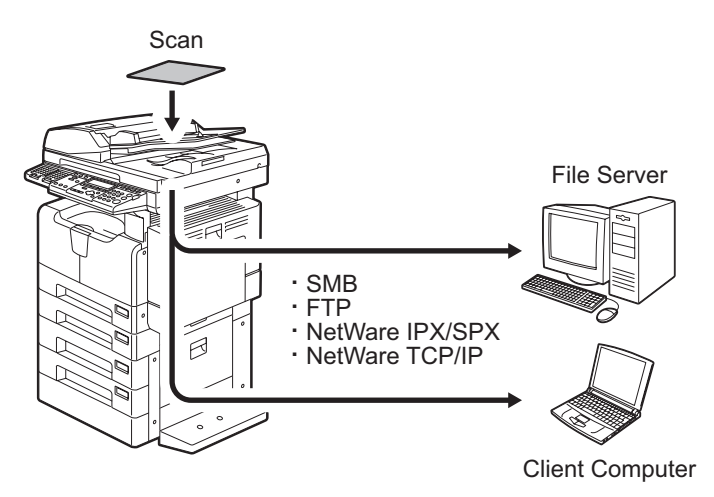

For the operation of Scan to File, see  $\Box$  [P.31 "SCAN TO FILE"](#page-32-0).

## <span id="page-14-2"></span><span id="page-14-0"></span>**Scan to TWAIN**

You can retrieve the images scanned in this equipment to your computer using the TWAIN-compliant application software. To utilize this function, the installation of the attached TWAIN driver is required.

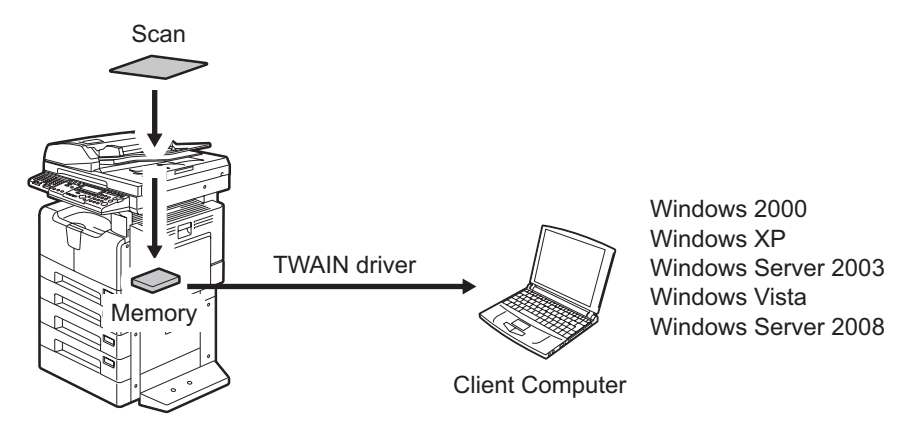

For the operation of Scan to TWAIN, see  $\Box$  [P.37 "SCAN TO TWAIN"](#page-38-0).

#### **Notes**

- When you want to perform scanning from Windows 98/Windows Me/Windows NT using e-STUDIO165/205 or e-STUDIO167/207/237, contact your service technician or representative.
- In Macintosh computers and UNIX workstations, the storing function of TWAIN data cannot be used.

## <span id="page-14-3"></span><span id="page-14-1"></span>**About Scan Speed**

The scan speed varies depending on the resolution and the content of the originals (scan data capacity).

The following table describes the scan speed for each resolution. Note that these values should be used as a guide for scanning images, as they may increase or decrease according to the content of the originals.

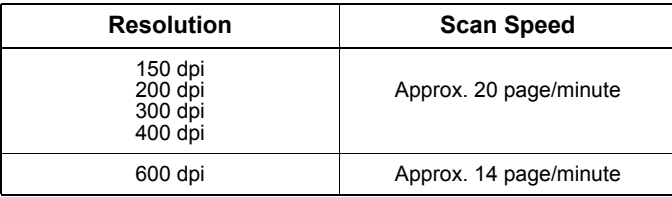

## <span id="page-15-2"></span><span id="page-15-0"></span>**About Scanning Functions Requiring Fax**

When the Fax Kit (optional) is installed, more advanced functions will be available.

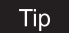

To utilize these functions, the Fax Kit (optional) are required.

## <span id="page-15-3"></span><span id="page-15-1"></span>**InternetFax**

You can send or receive the scanned images as attachment of Emails by converting them into a TIFF-FX (Profile S) format. This function reduces communication fees because it does not require public switched telephone networks. In this function either an InternetFax machine or a client computer can be the recipient.

• InternetFax machine -> InternetFax machine

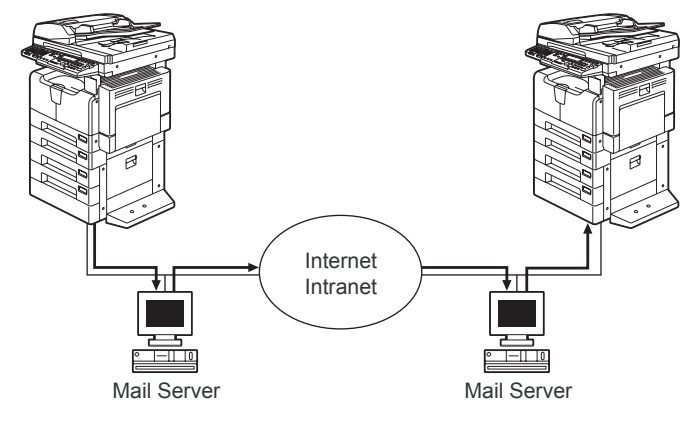

**Email Transmission** 

- LAN
- InternetFax machine -> Client computer

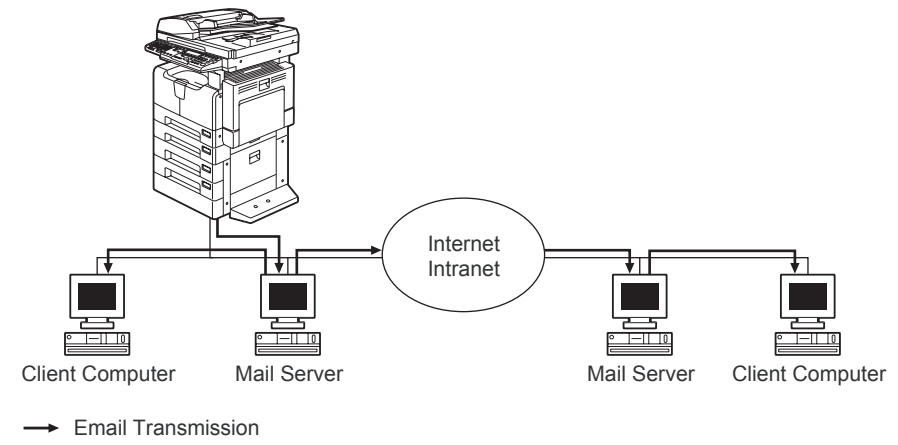

 $-$  LAN

For the operation of the InternetFax, see  $\Box$  [P.65 "INTERNETFAX"](#page-66-0).

## <span id="page-16-1"></span><span id="page-16-0"></span>**Onramp gateway**

You can send fax data from a G3 mode-compliant Fax machine through a relay mailbox of this equipment using InternetFax to Email addresses registered in this relay mailbox. To utilize this function, the setup of a relay mailbox is required.

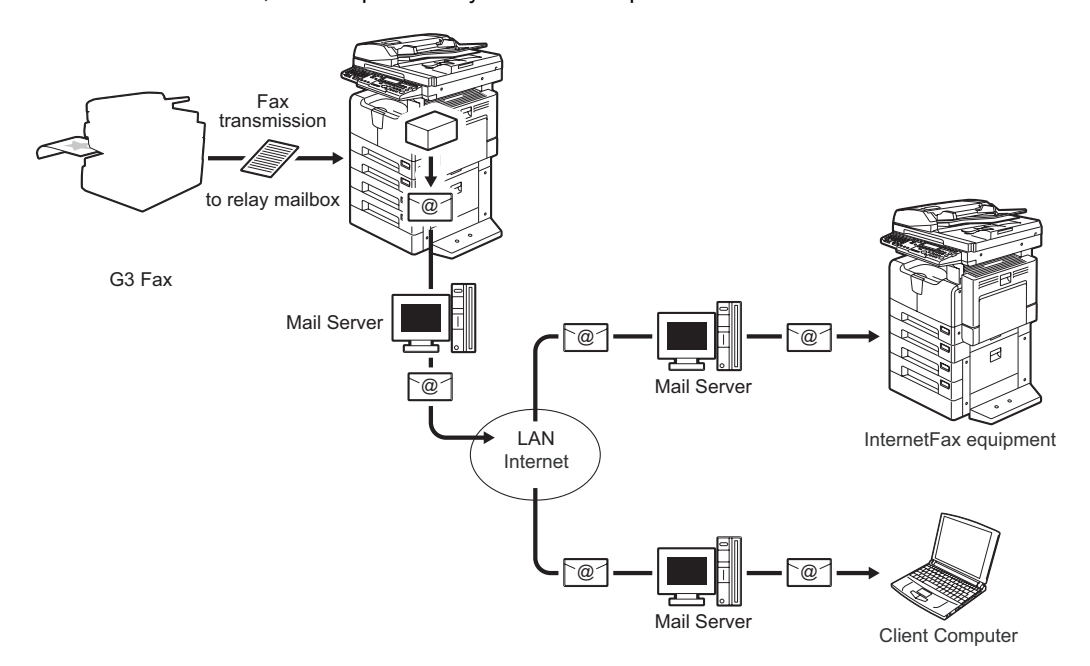

For the operation of onramp gateway, see [1] [P.73 "ONRAMP GATEWAY".](#page-74-0)

## <span id="page-17-1"></span><span id="page-17-0"></span>**Offramp gateway**

You can send InternetFax data received by this equipment to other Fax machines. This function reduces communication fees when the terminal recipient is a non-InternetFax machine because in this procedure the distance requiring public switched telephone networks is shorter.

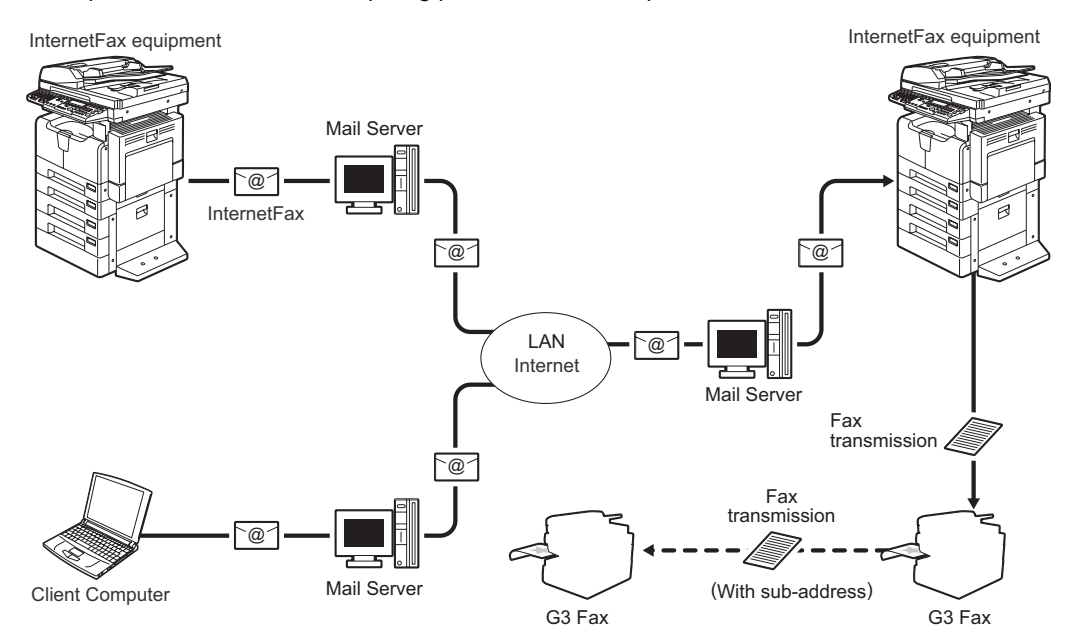

For the operation of offramp gateway, see  $\Box$  [P.75 "OFFRAMP GATEWAY"](#page-76-0).

## <span id="page-18-1"></span><span id="page-18-0"></span>**About the Scan Utilities CD-ROM**

The contents of the Scan Utilities CD-ROM are as follows:

#### **Client software installer**

[Scan Utilities CD-ROM]: \setup.exe The above is a setup program to install TWAIN driver on your computer.

#### **TWAIN driver**

[Scan Utilities CD-ROM]: \TWAIN\<language>

## <span id="page-19-2"></span><span id="page-19-0"></span>**Description of Control Panel**

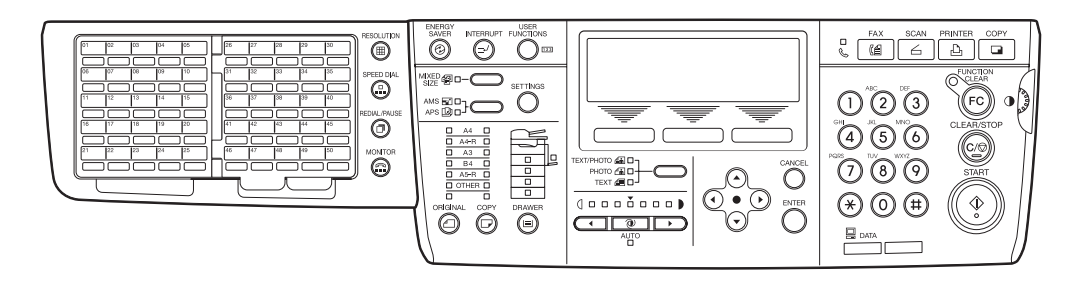

## <span id="page-19-3"></span><span id="page-19-1"></span>**Control panel**

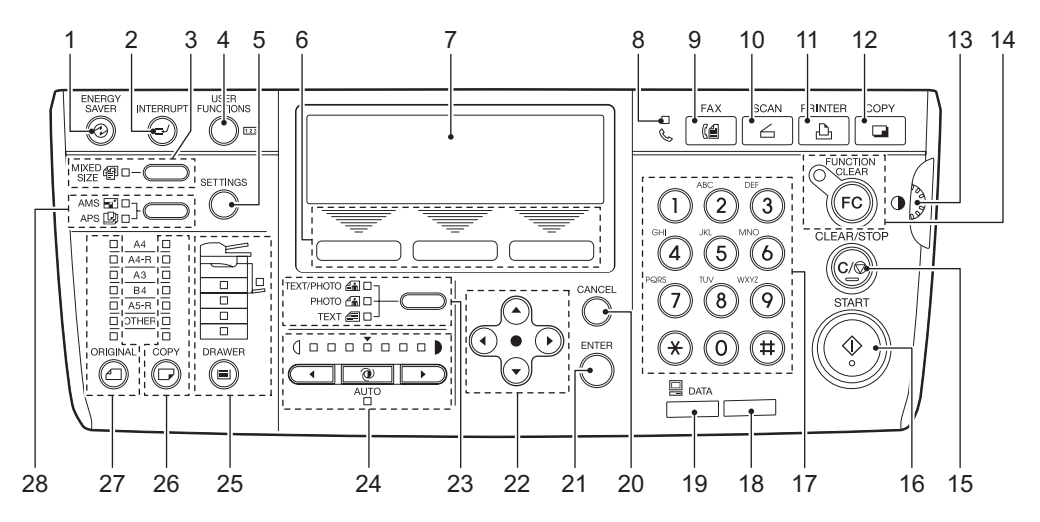

#### **1. [ENERGY SAVER] button**

Use this to let the equipment enter into the energy saving mode when the equipment is not used. Pressing this button again releases the energy saving mode.

Also, the energy saving mode is released and the equipment returns to the normal mode in following cases:

Receiving printing data Performing RX printing of an InternetFax or Email Receiving a Fax document (The optional Fax Kit is needed.)

#### **2. [INTERRUPT] button**

Use this to interrupt the copy job in process and perform another one (= interrupt copying).

This button is not used in the Scan mode.

#### **3. [MIXED SIZE] button**

Use this to copy originals whose sizes are different.

\* This button is not used in the Scan mode.

#### **4. [USER FUNCTIONS] button**

Use this to change the equipment's default settings.

#### **5. [SETTINGS] button**

Use this to confirm the copying functions currently set.

#### **6. Selecting button**

Use them to select items or operation in each copy menu. Items or operation corresponding to each button appears at the lower section of the LCD screen.For details, see the *Operator's Manual for Copying Functions*.

This button is not used in the Scan mode.

#### **7. LCD screen**

This screen displays the status of the equipment, operation procedure and various instructions for users (operation menu, operation status, time, telephone numbers, Fax numbers and ID numbers) with letters and icons.

#### **8. FAX communication lamp**

This lamp blinks at the transmission and reception of Fax data. The Fax Kit (optional, GD-1221) is required.

#### **9. [FAX] button**

Press this button to utilize the InternetFax functions. The Fax Kit (optional, GD-1221) is required.

#### **10. [SCAN] button**

Press this button to utilize the scanning functions.

#### **11. [PRINTER] button**

Use this to stop the print job. For details, see the *Setup Guide for Printing Functions*.

This button is not used in the Scan mode.

#### **12. [COPY] button**

Press this button to utilize the copy functions.

This button is not used in the Scan mode.

#### **13. Contrast adjustment volume**

Use this to adjust the brightness level of the LCD screen.

#### **14. [FUNCTION CLEAR] button**

Use this button to clear all the menus such as "COMM. OPTION" to the default setting. It can also be used to clear the error messages.

#### Tip l

#### **Automatic function clear:**

This function works when a specified period of time has passed since the last Scan operation or the last entry of any button. This function returns all the function settings to default without the need to press the [FUNCTION CLEAR] button. When the department management function is being used, the display returns to the department code input menu. When this function is not being used, the display returns to the basic menu of the Copy function. For details, see the *Operator's Manual for Copying Functions*.

#### **15. [CLEAR/STOP] button**

Use this to stop the direct TX Fax job which is being transmitted or clear error message in the LCD screen.

#### **16. [START] button**

Use this to start transmitting and receiving a document manually or start a Scan operation.

#### **17. Digital keys**

Use these keys to enter the telephone and Fax numbers, ID numbers and password.

#### **18. Alarm lamp**

This lamp blinks when an error such as paper jams or running out of toner has occurred.

#### **19. [DATA] lamp**

This lamp blinks when print data are being sent or received through a network.

#### **20. [CANCEL] button**

Use this to cancel the current setting and return to the previous menu.

#### **21. [ENTER] button**

Use this to determine items or operation selected in each menu.

#### 22.  $(\triangle)$  /  $(\blacktriangledown)$  /  $(\blacktriangle)$  /  $(\blacktriangleright)$  (UP/DOWN/LEFT/RIGHT) buttons

Use them to select items you want to set in each menu. The selected item is highlighted.

#### **23. Original mode button**

Use this button to set the image quality of scanning according to that of an original. The lamp corresponding to the selected original mode lights in green.

#### **24. Density adjustment buttons**

Use this button to adjust the density of scan image. The  $\boxed{\mathcal{Q}}$  (automatic copy density mode) button lamp lights in green when the density is being automatically adjusted.

#### **25. [DRAWER] button**

Use this button to select a drawer or the bypass tray to be used as a paper source. The lamp of the paper source currently selected is lit. The lamp blinks when the selected drawer or tray is running out of paper.

This button is not used in the Scan mode.

#### **26. [COPY] button**

Use this button to select the size of paper to be used. The lamp of the paper size currently selected blinks when this size of paper is not placed in the drawer or on the bypass tray.

This button is not used in the Scan mode.

#### **27. [ORIGINAL] button**

Use this button to specify the size of an original.

This button is not used in the Scan mode.

#### **28. APS/AMS selecting button**

Automatic paper selection (APS): The equipment detects the size of original and automatically selects the same size of copy paper.

Automatic magnification selection (AMS): Set the size of copy paper to be used in advance. The equipment then detects the size of original and automatically selects the most suitable reproduction ratio to the copy paper.

## <span id="page-22-1"></span><span id="page-22-0"></span>**External keyboard (optional)**

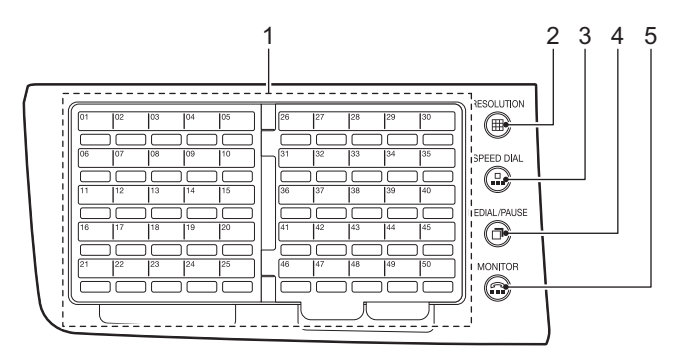

#### **1. Flip Panel (  [P.22 "Flip panel"\)](#page-23-1)**

#### **2. [RESOLUTION] button**

Use this key to change the scanning resolution.

#### **3. [SPEED DIAL] button**

Use to specify a destination by Abbreviated, Alphabet, or Group dialing telephone directories.

#### **4. [REDIAL/PAUSE] button**

Jobs (max. 100 telephone numbers), which are ready to be resent in the transmission memory appear on the message display panel. You can refax each by selecting a telephone number. Or, use this key to enter a pause between telephone digits when entering a remote Fax number.

The Fax Kit (optional, GD-1221) is required.

\* This button is not used in the Scan mode.

#### **5. [MONITOR] button**

Used to enable the speaker monitor, for monitoring call progress during non-memory transmission.

The Fax Kit (optional, GD-1221) is required.

## <span id="page-23-1"></span><span id="page-23-0"></span>**Flip panel**

## **One touch keys 1 to 75**

Use a key between 1 and 75 as a one touch key to specify a destination when sending an InternetFax/Email. If the template function is enabled, use a key between 66 and 75 to recall a template. ( $\Box$  [P.86 "Entry with one touch key"](#page-87-0))

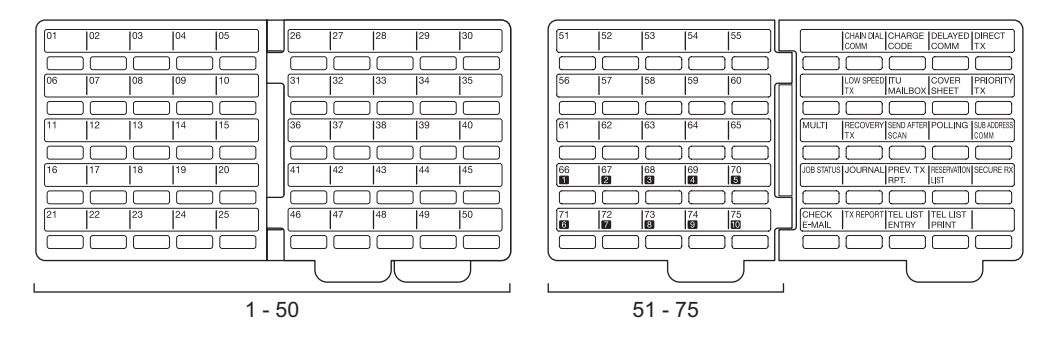

## **Function keys**

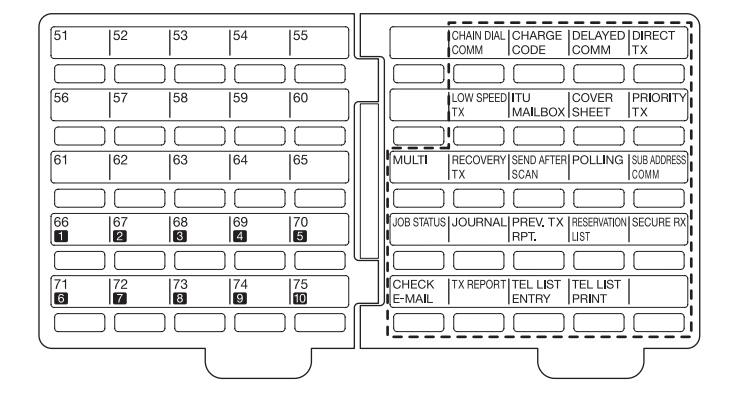

#### **1. CHAIN DIAL COMM**

Used to dial a remote party using Chain Dialing. The Fax Kit (optional, GD-1221) is required.

\* This button is not used in the Scan mode.

#### **2. CHARGE CODE**

Allows entry of a charge code at the time of dialing or during Abbreviated Dial and One Touch Dial programming.

The Fax Kit (optional, GD-1221) is required.

This button is not used in the Scan mode.

#### **3. DELAYED COMM**

Schedules a delayed communication job to be performed at a designated date and time. The Fax Kit (optional, GD-1221) is required.

#### **4. DIRECT TX**

Allows transmission direct from the document glass or the document feeder without the use of memory.

The Fax Kit (optional, GD-1221) is required.

This button is not used in the Scan mode.

#### **5. LOW SPEED TX**

Used to select a lower transmission speed to transmit a document when poor line conditions are expected, such as when transmitting to an overseas location that can only accept low speed data.

The Fax Kit (optional, GD-1221) is required.

This button is not used in the Scan mode.

#### **6. ITU MAILBOX**

Used for Mailbox Communications or Relay, Transmission with remote Faxes that support the ITU-T functions.

The Fax Kit (optional, GD-1221) is required.

This button is not used in the Scan mode.

#### **7. COVER SHEET**

Used to attach a cover sheet to a document to be transmitted.

- The Fax Kit (optional, GD-1221) is required.
- This button is not used in the Scan mode.

#### **8. PRIORITY TX**

Sends pages set on the document glass or in the document feeder ahead of all previously scheduled transmissions.

The Fax Kit (optional, GD-1221) is required.

This button is not used in the Scan mode.

#### **9. MULTI**

Used to create a manual grouping for multi-address transmission.  [P.93 "Multi-address transmission"](#page-94-0)

#### **10. RECOVERY TX**

Recovers from memory and sends incomplete transmissions.

The Fax Kit (optional, GD-1221) is required.

This button is not used in the Scan mode.

#### **11. SEND AFTER SCAN**

Used to select whether the dialing starts while the equipment is scanning the documents or after the equipment has scanned all documents to memory.

The Fax Kit (optional, GD-1221) is required.

This button is not used in the Scan mode.

#### **12. POLLING**

Designates polling communication.

The Fax Kit (optional, GD-1221) is required.

\* This button is not used in the Scan mode.

#### **13. SUB ADDRESS COMM**

Adds sub-address digits to the remote Fax number for routing or security. The Fax Kit (optional, GD-1221) is required.

#### **14. JOB STATUS**

Used to confirm the status of the job or canceling a job.

The Fax Kit (optional, GD-1221) is required.

This button is not used in the Scan mode.

#### **15. JOURNAL**

Used to print a communication journal.

#### **16. PREV. TX RPT**

Displays and prints the result of latest 150 transmission jobs.

#### **17. RESERVATION LIST**

Prints a Job Reservation List.

- The Fax Kit (optional, GD-1221) is required.
- \* This button is not used in the Scan mode.

#### **18. SECURE RX**

Enables or disables Secure RX.

The Fax Kit (optional, GD-1221) is required.

This button is not used in the Scan mode.

#### **19. CHECK E-MAIL**

Used to confirm InternetFax (Email) reception. The Fax Kit (optional, GD-1221) is required. **Q** [P.71 "Receiving InternetFax"](#page-72-0)

#### **20. TX REPORT**

Prints a transmission report for one job. The Fax Kit (optional, GD-1221) is required.

#### **21. TEL LIST ENTRY**

Used to register Abbreviated, One Touch, Group Dialing numbers.  [P.100 "Registering in Address Book"](#page-101-0)

#### **22. TEL LIST PRINT**

Prints desired telephone/Fax lists. **EQ [P.124 "Destination lists"](#page-125-0)** 

### **Keyboard**

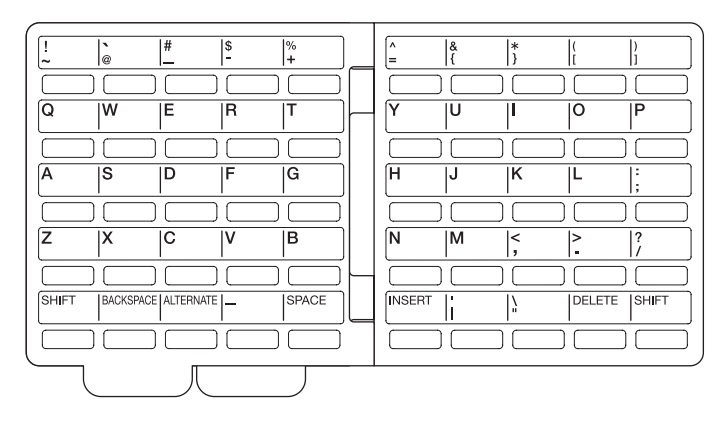

This keyboard is used to enter letters for terminal ID name. It is also used to enter Email address when you use the Email function.

**P.100 "Registering in Address Book"** 

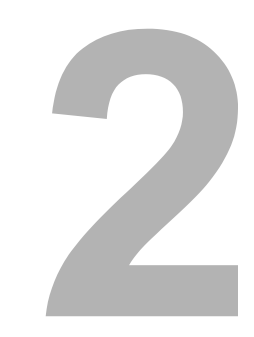

## <span id="page-26-0"></span>**2CAN TO Email**

This section explains how to send an Email with scanned images attached.

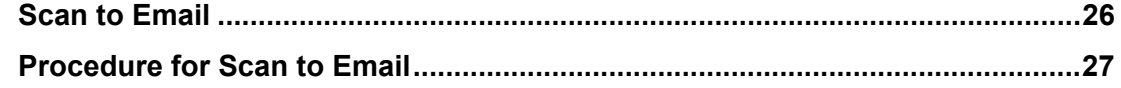

## <span id="page-27-1"></span><span id="page-27-0"></span>**Scan to Email**

Scanned images can be attached to an Email and sent as a multi-page TIFF file or PDF file. The image density and resolution can be changed when the images are scanned.

A file with a maximum of 30 MB can be sent. A file with a large amount of data can be sent by having the data divided into several blocks. The files sent with the divided data will be merged into one file when they are received.

An Email can be sent to a maximum of 375 addresses in one go.

#### **Tips**

- The network settings for sending Emails are required. For the network settings relating to scanning, see the *Setup Guide for Scanning Functions*. For other network settings, see the *Setup Guide for Printing Functions*.
- The message fragmentation settings and contents of the Email can be changed in TopAccess. See the *Setup Guide for Scanning Functions* for details.
- The attached file name and the date and time sent are automatically added to the title of the Email.
- The result of Scan to Email can be confirmed. See  $\Box$  [P.129 "Confirming scanning results".](#page-130-0)

## <span id="page-28-1"></span><span id="page-28-0"></span>**1 Place the original(s).**

#### **Tips**

- For placing the originals, see the **Operator's Manual for Copying Functions**.
- A4, A3, A5-R, B5, B5-R, B4, A4-R and FOLIO (LT, LD, LT-R, LG, ST-R and COMP) sized originals can be scanned.
- Mixed sized originals of the same width can be scanned using the Reversing Automatic Document Feeder (optional). **P.81 "Scanning mixed sized originals"**

## **2 Press the [SCAN] button.**

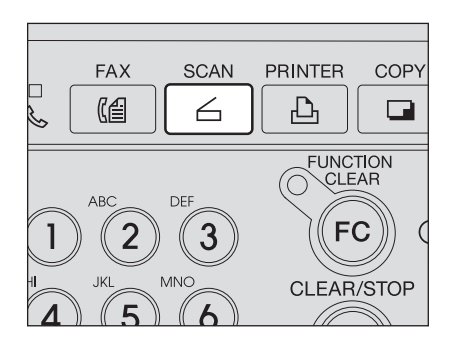

SELECT SCAN MENU

1.SCAN TO E-MAIL

2.SCAN TO FILE 3.SCAN TO TWAIN

**3 Select "SCAN TO E-MAIL" using the**  $\textcircled{a}$  **or**  $\textcircled{e}$  **button and then press the [ENTER] button.**

> The SCAN TO E-MAIL menu is displayed.

**4 Set the scanning condition by pressing the**  $\left(\rightarrowright)$  **button and press the [CANCEL] button.**

ENTER E-MAIL ADDRESS(192MAX): 2006-08-20 11:56 M: 100% COMM.OPTION  $\blacktriangledown$ RESOLUTION:200dpi

Δ

Skip to Step 5 without pressing the  $\left(\rightarrow$ button if no scanning conditions need to be changed.

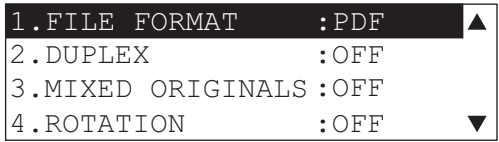

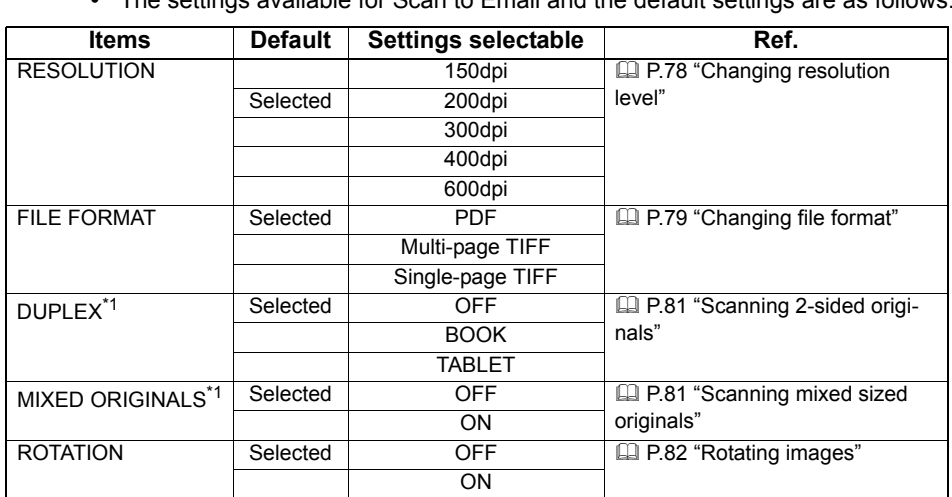

**Tips** 

y The settings available for Scan to Email and the default settings are as follows:

\*1 Available only when the Reversing Automatic Document Feeder (optional) is installed

- The image mode and density can be changed. See the **Operator's Manual for** *Copying Functions* for details.
- If the [CANCEL] button is pressed, the screen returns to the SCAN TO E-MAIL menu.

## **5 Specify the address.**

Specify the destinations.

ENTER E-MAIL ADDRESS(192MAX): 2006-08-20 11:56 M: 100% COMM.OPTION  $\blacktriangledown$ RESOLUTION:200dpi

- For the direct entry, see  $\Box$  [P.84 "Direct entry with digital keys and QWERTY Key](#page-85-1)[board"](#page-85-1).
- For the one-touch entry, see  $\Box$  [P.86 "Entry with one touch key"](#page-87-0).
- For the abbreviated number entry, see  $\Box$  [P.87 "Entry with abbreviated number"](#page-88-0).
- For the search letter entry, see  $\Box$  [P.88 "Alphabet search".](#page-89-0)
- For the group number entry, see  $\Box$  [P.89 "Entry with group number".](#page-90-0)
- For the entry from sent history, see  $\Box$  [P.90 "Entry from sent history".](#page-91-0)
- For the entry from reception history, see  $\Box$  [P.91 "Entry from reception history".](#page-92-0)
- For the multi-address transmission, see  $\Box$  [P.93 "Multi-address transmission"](#page-94-0).

#### **Tips**

- The destination with the Email address not registered cannot be specified.
- Originals are scanned and stored if they are placed on the Automatic Document Feeder (optional) or the Reversing Automatic Document Feeder (optional).
- If originals are placed on the original glass, perform the procedure from Step 6.

• When the equipment cannot detect the original size, the original size selecting screen appears. Select the

original size using the  $\textcircled{A}$  or  $\textcircled{v}$  button and then press the [ENTER] button.

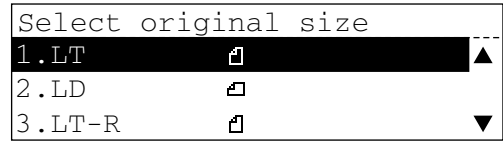

• A/B series of the paper sizes are displayed depending on the original size.

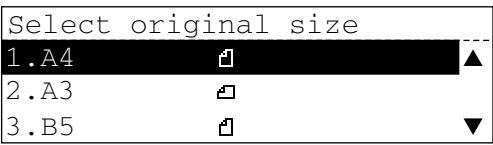

• Scanning of the originals will start.

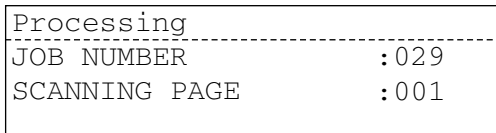

**6 If there are more originals, place the next one on the original glass. Select "YES" using**  the  $\left(\triangle\right)$  or  $\left(\triangle\right)$  button and press **the [ENTER] button.**

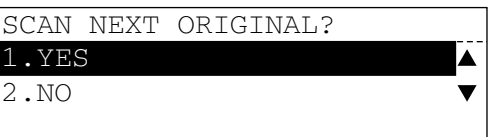

#### Tip

Repeat Step 6 until all the originals are finished being scanned.

**7 If there are no more originals,**  select "NO" using the  $\tilde{\left(\bullet\right)}$  or  $\widehat{\left(\bullet\right)}$ **button. Transmission of the originals is started by pressing the [ENTER] button.**

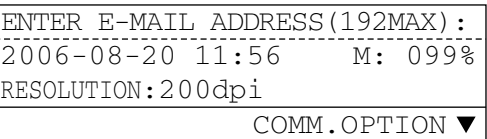

#### Tip

If the data size of the scanned images exceeds 30 MB, "Memory overflow" appears on the control panel and the scanning of the images stops. The data already scanned are processed automatically. To start the scanning of the remaining images, press the [FUNCTION CLEAR] button and then perform the operation again.

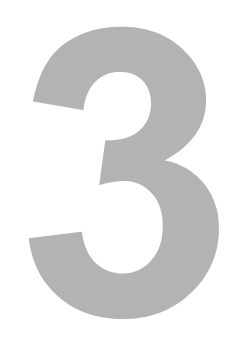

## <span id="page-32-0"></span>**SCAN TO FILE**

This section explains how to save scanned images as a PDF or TIFF file.

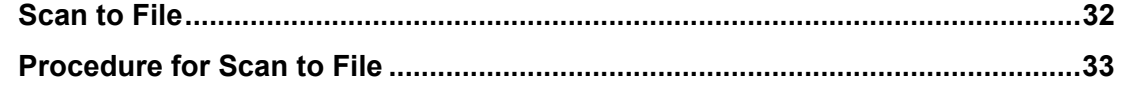

## <span id="page-33-1"></span><span id="page-33-0"></span>**Scan to File**

Scanned images can be stored in a computer or an FTP server as a PDF or TIFF file. The image density and resolution can be changed when images are scanned. Up to two locations can be registered for saving scanned images. Select one of the two locations registered when you are performing the Scan to File.

#### **Tips**

- To enable this function, you need to set the location where data are to be stored. For the settings of the location such as a computer or FTP server, see the *Setup Guide for Scanning Functions*.
- The result of Scan to File can be confirmed. See  $\Box$  [P.129 "Confirming scanning results".](#page-130-0)
- If you create a template for the Scan to File, you can save the images into a location other than the two locations registered.

## <span id="page-34-1"></span><span id="page-34-0"></span>**1 Place the original(s).**

#### **Tips**

- For placing the originals, see the **Operator's Manual for Copying Functions**.
- A4, A3, A5-R, B5, B5-R, B4, A4-R and FOLIO (LT, LD, LT-R, LG, ST-R and COMP) sized originals can be scanned.
- Mixed sized originals of the same width can be scanned using the Reversing Automatic Document Feeder (optional). **P.81 "Scanning mixed sized originals"**

## **2 Press the [SCAN] button**

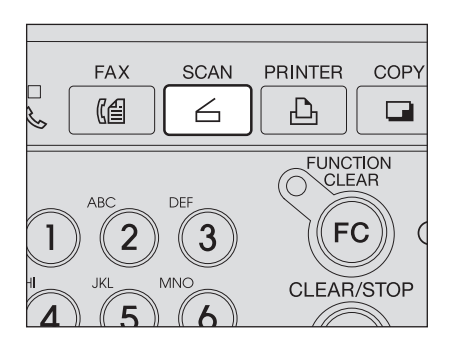

**3 Select "SCAN TO FILE" using**  the  $\textcircled{a}$  or  $\textcircled{a}$  button and then **press the [ENTER] button.**  SCAN TO FILE menu is displayed.

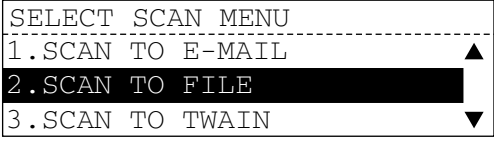

**4 Set the scanning condition by pressing the**  $\left(\rightarrow\right)$  **button and press the [CANCEL] button.**

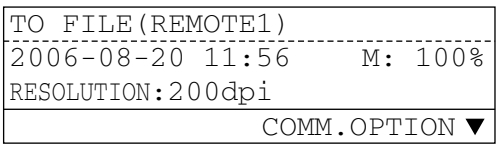

Skip to Step 5 without pressing the  $\left(\rightarrow$ button if no scanning conditions need to be changed.

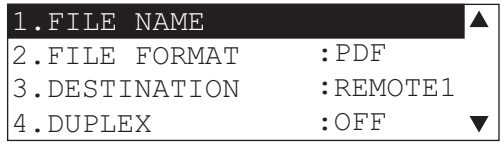

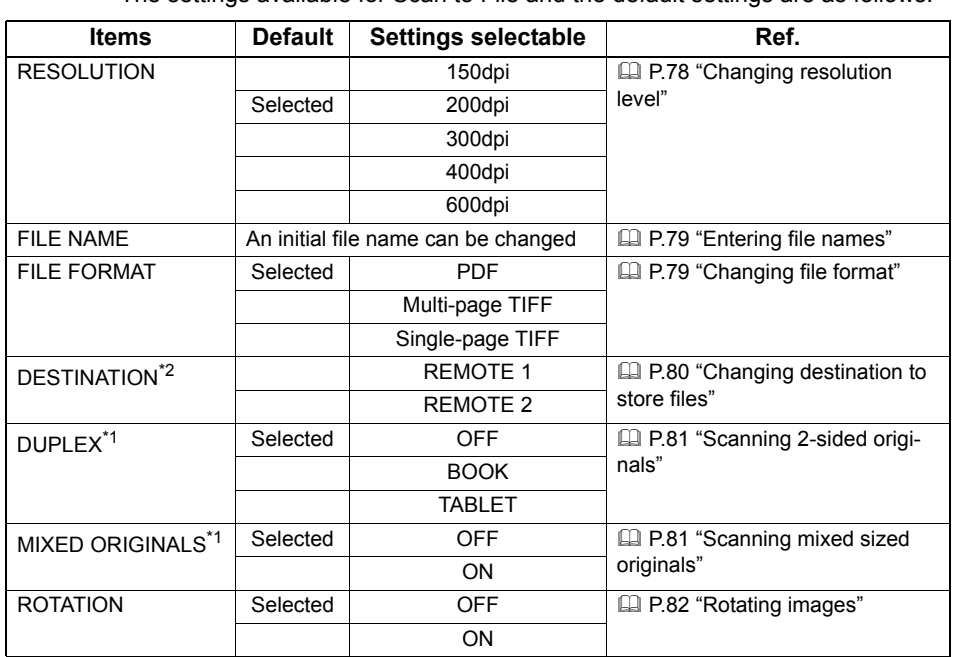

**Tips** 

• The settings available for Scan to File and the default settings are as follows:

\*1 Available only when the Reversing Automatic Document Feeder (optional) is installed.

- \*2 If only one location is set by the administrator, it will be the default setting.
- The image mode and density can be changed. See the Operator's Manual for *Copying Functions* for details.
- If the [CANCEL] button is pressed, the screen returns to the SCAN TO FILE menu.

## **5 Press the [START] button.**

#### Tips

- Originals are scanned and stored if they are placed on the Automatic Document Feeder (optional) or the Reversing Automatic Document Feeder (optional).
- If originals are placed on the original glass, perform the procedure from Step 6.
- When the equipment cannot detect the original size, the original size selecting screen appears. Select the original size using the  $\textcircled{4}$  or  $\textcircled{4}$  button and then press the [ENTER] button.

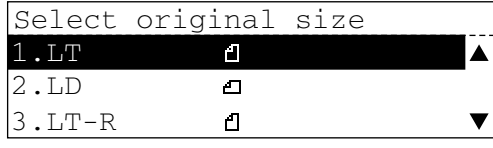

- A/B series of the paper sizes are displayed depending on the original size.
- Scanning of the originals will start.

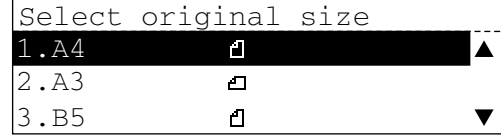
**6 If there are more originals, place the next one on the original glass. Select "YES" using**  the  $\tilde{(\bullet)}$  or  $\tilde{(\bullet)}$  button and press **the [ENTER] button.**

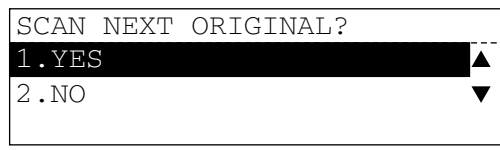

### Tip

Repeat Step 6 until all the originals have finished being scanned.

**7** If there are no more originals, select "NO" using the  $\left(\bigstar\right)$  or  $\left(\bullet\right)$  but**ton. The originals are stored by pressing the [ENTER] button.**

### Tip

If the data size of the scanned images exceeds 30 MB, "Memory overflow" appears on the control panel and the scanning of the images stops. The data already scanned are processed automatically. To start the scanning of the remaining images, press the [FUNCTION CLEAR] button and then perform the operation again.

# 4

# **SCAN TO TWAIN**

This section describes how to retrieve images to your computer using TWAIN driver.

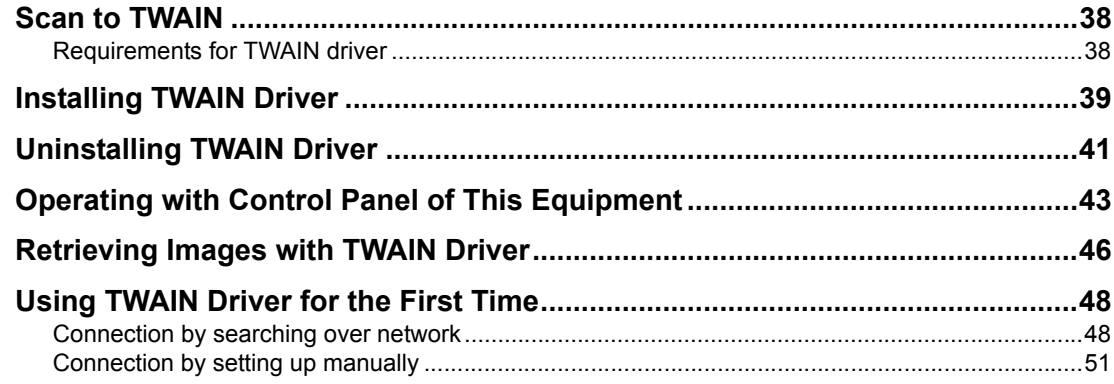

# <span id="page-39-0"></span>**Scan to TWAIN**

You can retrieve the images stored in the memory of the equipment using the TWAIN-compliant application software if the attached TWAIN driver is installed in the equipment.

The Scan to TWAIN operational procedure is as follows. The installation of a TWAIN driver is required only once at the first stage. Perform steps 2 and 3 to retrieve images.

- 1. Install the TWAIN driver in the equipment.
- 2. Scan the image using the control panel of the equipment. (The scanned image file is stored in the memory of the equipment.)
- 3. Retrieve the image stored in the memory of the equipment to a client computer using the TWAIN-compliant application software.

### **Notes**

- In Macintosh computers and UNIX workstations, the image cannot be retrieved with the TWAIN driver.
- Some TWAIN-compliant applications do not operate with TWAIN driver. In that case, see the manual or online help of the application.
- A TWAIN-compliant application is not attached on Windows XP, Windows Server 2003, Windows Vista, and Windows Server 2008. Purchase it individually for these systems.
- Some applications do not support the TWAIN scanning of originals whose colors, sizes, or resolution levels are not unified. When you scan this type of originals into these applications, try to scan one page by one.
- The image quality of the scanned image may differ depending on applications you are using. If you feel the image quality of the scanned image is not satisfactory, try other applications.
- The result of Scan to TWAIN can be confirmed. See  $\Box$  [P.129 "Confirming scanning results".](#page-130-0)

# <span id="page-39-1"></span>**Requirements for TWAIN driver**

TWAIN driver can be operated under the following environments:

- Display resolution: 1024 x 768 dots or more
- Display color: 16 bits (high color) or more
- CPU: Pentium 133 MHz (Pentium 266 MHz or higher is recommended)
- $\cdot$  OS:

Windows 2000 Service Pack 4 Windows XP Service Pack 1/ Service Pack 2/ Service Pack 3 Windows Server 2003 Service Pack 1 or later Windows Vista Service Pack 1/ Service Pack 2 Windows Server 2008 Service Pack 1 or later

• Required software: TWAIN-compliant application (when TWAIN driver is used) Microsoft Internet Explorer 5.5 Service Pack 2 or later

<span id="page-40-0"></span>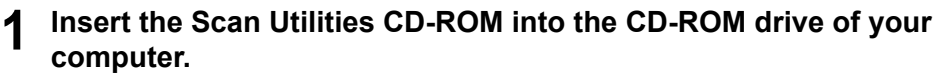

When the installer does not automatically start, open the CD-ROM from the Explorer and double-click "Setup.exe" to start up the installer.

### **2 Select the language.**

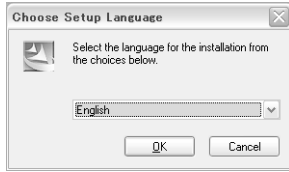

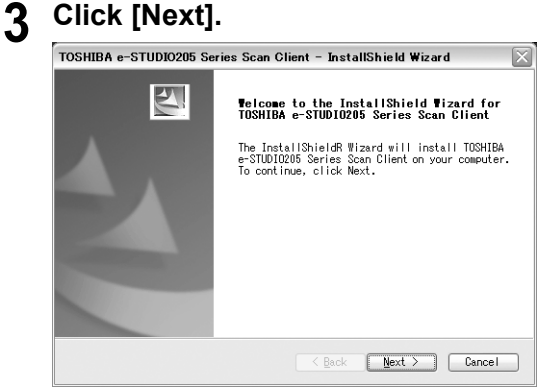

The License Agreement dialog box appears.

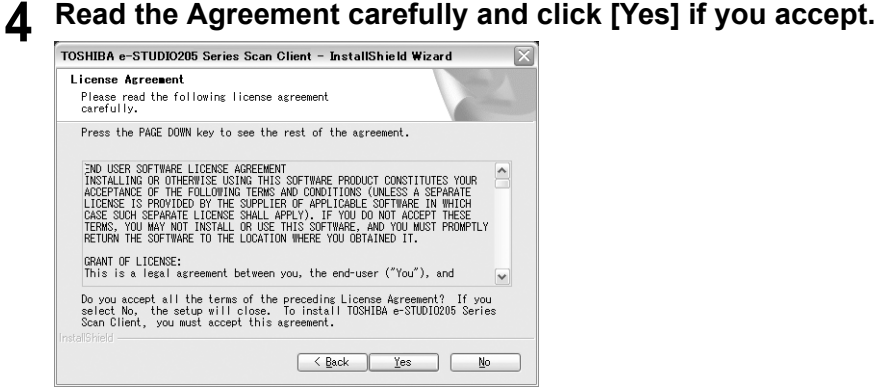

The Start Copying Files dialog box appears.

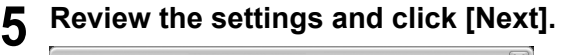

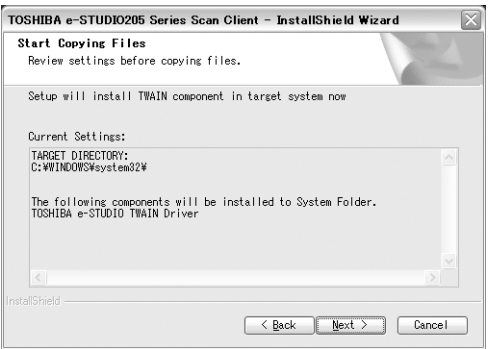

Copying starts. When the copying is completed, the InstallShield Wizard Complete dialog box appears.

# **6 Click [Finish].**

The Installer may ask you to restart your computer. If it does, select "Yes, I want to restart my computer now." and click [Finish] to restart your computer.

<span id="page-42-0"></span>This section describes how to uninstall only TWAIN driver.

Figures below are for Windows XP but the procedure to uninstall TWAIN driver from other versions of Windows is the same.

**1 Open the "Control Panel" window and double-click "Add or Remove Programs".**

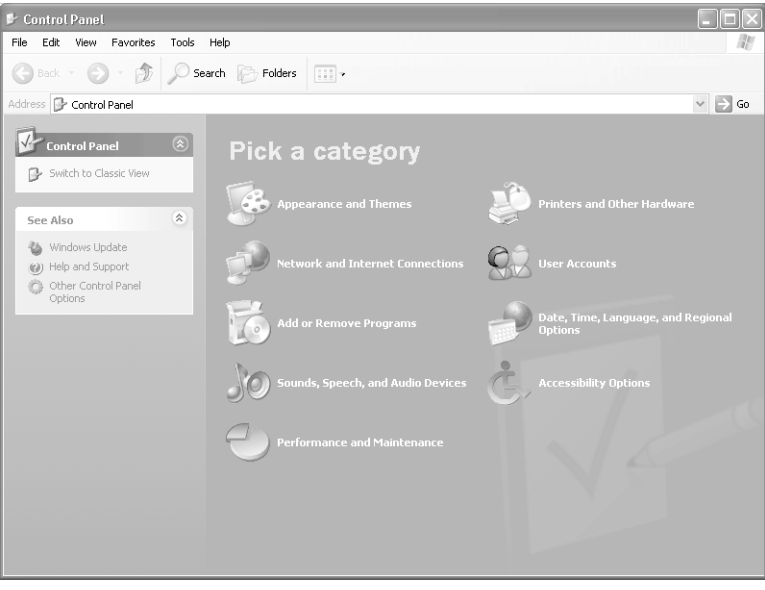

The Add or Remove Programs dialog box appears.

**2 Select "TOSHIBA e-STUDIO205 Series Scan Client" in the list and then click [Change] or [Remove].**

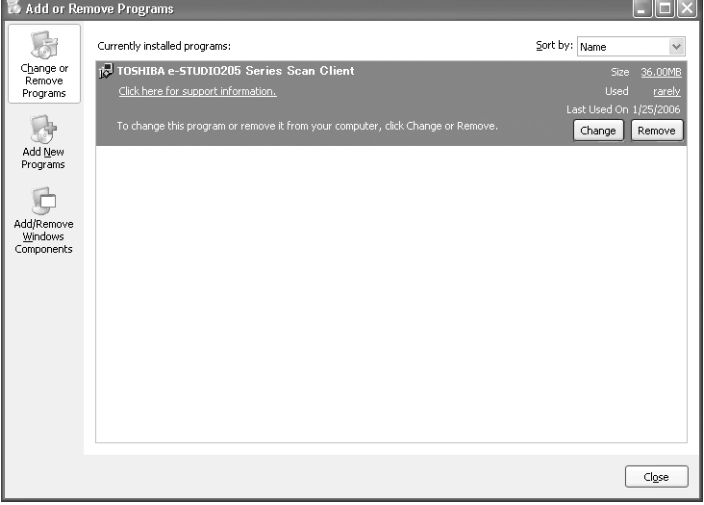

The InstallShield Wizard dialog box appears.

**3 Select "Modify" and click [Next].**<br> **7 TOSHIBA e-STUDIO205 Series Scan Client - InstallShield Wizard** 

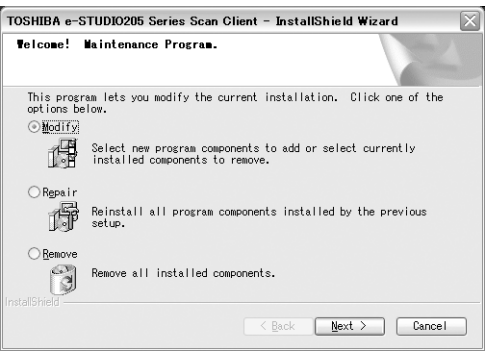

**4 Uncheck the box for the TOSHIBA e-STUDIO TWAIN Driver and then click [Next].**

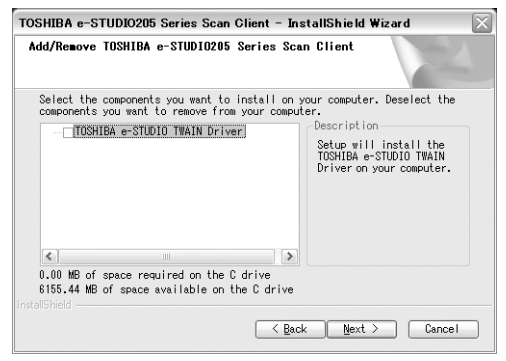

If "Remove" is selected in step 3, the confirmation dialog box appears. Click [OK].

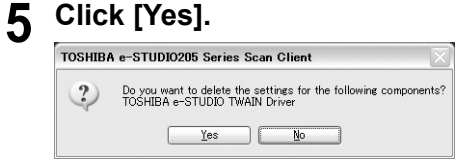

**6 Select "Yes, I want to restart my computer now" and then click [Finish] to restart it.** 

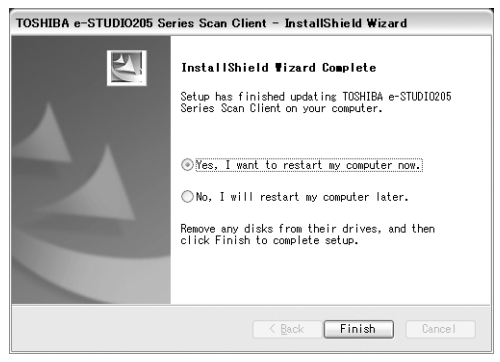

Some files will be removed after restarting the computer.

# <span id="page-44-0"></span>**Operating with Control Panel of This Equipment**

Before retrieving image files using TWAIN driver, these image files must be saved into the memory of this equipment using the control panel of this equipment.

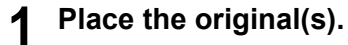

### **Tips**

- For placing the originals, see the **Operator's Manual for Copying Functions**.
- A4, A3, A5-R, B5, B5-R, B4, A4-R and FOLIO (LT, LD, LT-R, LG, ST-R and COMP) sized originals can be scanned.
- Mixed sized originals of the same width can be scanned using the Reversing Automatic Document Feeder (optional). **E.81 "Scanning mixed sized originals"**

# **2 Press the [SCAN] button.**

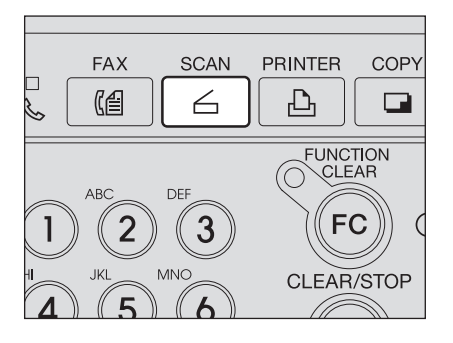

**3 Select "SCAN TO TWAIN" using the**  $\textcircled{a}$  **or**  $\textcircled{e}$  **button and then press the [ENTER] button.** The TO TWAIN screen appears.

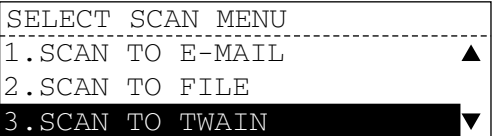

**4 Select the scan modes using**  the  $\left(\rightarrow\right)$  button and press the **[CANCEL] button.** 

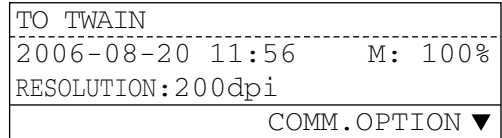

If you do not change any scan modes, do not press the  $\left(\bigtriangledown\right)$  button. Go to step 5.

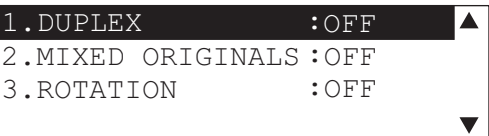

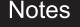

Changeable items and their default values in the Scan to TWAIN function are shown below.

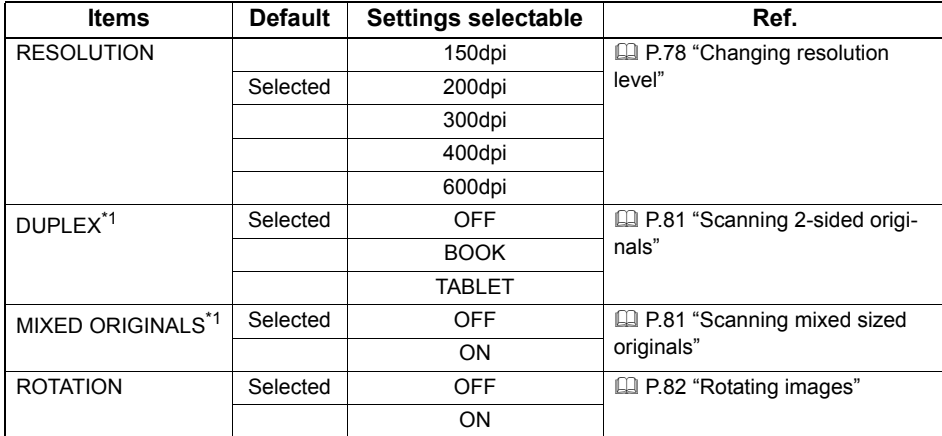

- \*1 This item is available only when the Reversing Automatic Document Feeder (optional) is installed.
- The image mode and density can be changed. See the Operator's Manual for *Coping Functions* for details.
- If the [CANCEL] button is pressed, the screen returns to the SCAN TO TWAIN menu.

# **5 Press the [START] button.**

### **Tips**

- When originals are placed on the Automatic Document Feeder (optional) or the Reversing Automatic Document Feeder (optional), the originals are scanned first and the scanned images are then saved.
- When an original is placed on the original glass, go to step 6.
- When the equipment cannot detect the original size, the original size selecting screen appears. Select the original size using the  $\textcircled{A}$  or  $\textcircled{+}$  button and then press the [ENTER] button.

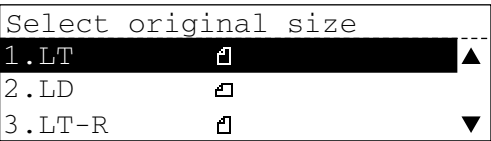

- A/B series of the paper sizes are displayed depending on the original size.
- Scanning starts.
- Select original size 1.A4 A 2.A3  $\Box$ 3.B5  $\Box$
- **6 Place the next original on the original glass if any. Select "1. YES"** using the  $\textcircled{A}$  or  $\textcircled{e}$  but**ton and then press the [ENTER] button.**

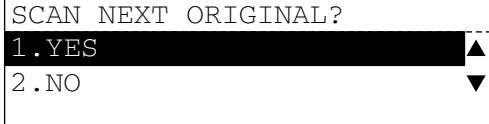

### Tip

Repeat step 6 until all the originals are scanned.

## **7** If you do not scan the next original, select "2. NO" using the  $\textcircled{\textsf{a}}$  or  $\widehat{A}$  button and then press the [ENTER] button. Saving starts.

### Tip

If the data size of the scanned images exceeds 30 MB, "Memory overflow" appears on the control panel and the scanning of the images stops. The data already scanned are stored as an image file in a memory of the equipment automatically. To scan the remaining images, retrieve the image file and store it in a client computer, delete the image file in the memory and then perform the operation again.

  [P.46 "Retrieving Images with TWAIN Driver"](#page-47-0)

# <span id="page-47-0"></span>**Retrieving Images with TWAIN Driver**

You can retrieve images saved in the memory of this equipment using a TWAIN-compliant application such as Imaging for Windows 2000.

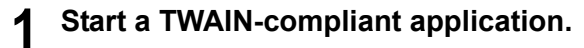

- **2 Open the File menu and select "Select Device (or the same functional command)".**
- **3 The dialog box shown below may appear depending on your operational environment. Select "e-STUDIO TWAIN driver" and click [OK].**

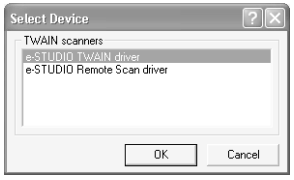

**4 Select "Acquire image (or the same functional command)" from the File menu.** 

The TWAIN Driver for e-STUDIO dialog box appears.

## Tip

If you use TWAIN driver to retrieve images for the first time, the Local Discovery dialog box appears. If it appears, search this equipment over a network and set up the connection.

**P.48 "Using TWAIN Driver for the First Time"** 

# **5 Select "Public Box" in a tree window.**

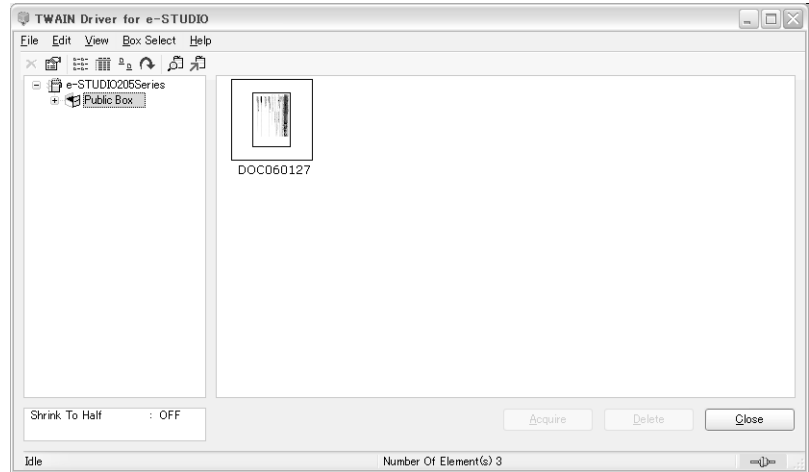

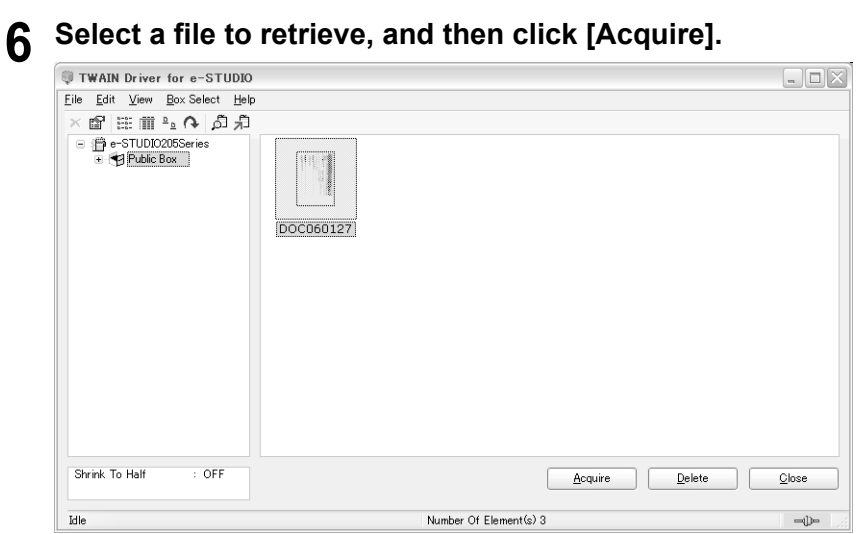

**7 If you want to remove the files in the memory of this equipment after scanning, click [YES]. If you retain them in the memory, click [NO].**

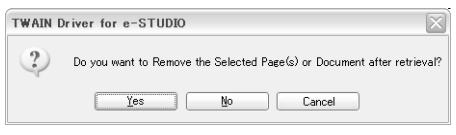

Click [CANCEL] to cancel scanning documents.

**8 A dialog box indicating downloading status appears. When the downloading is completed, the retrieved image files appear on the screen of the TWAIN-compliant application.**

# <span id="page-49-0"></span>**Using TWAIN Driver for the First Time**

If you are using TWAIN driver for the first time to access this equipment, the Local Discovery dialog box appears. If it appears, set up the connection with this equipment in this dialog box. Set up the connection by either searching this equipment over a network or directly entering the network address of this equipment.

# <span id="page-49-1"></span>**Connection by searching over network**

You can set up the connection by searching this equipment over a network.

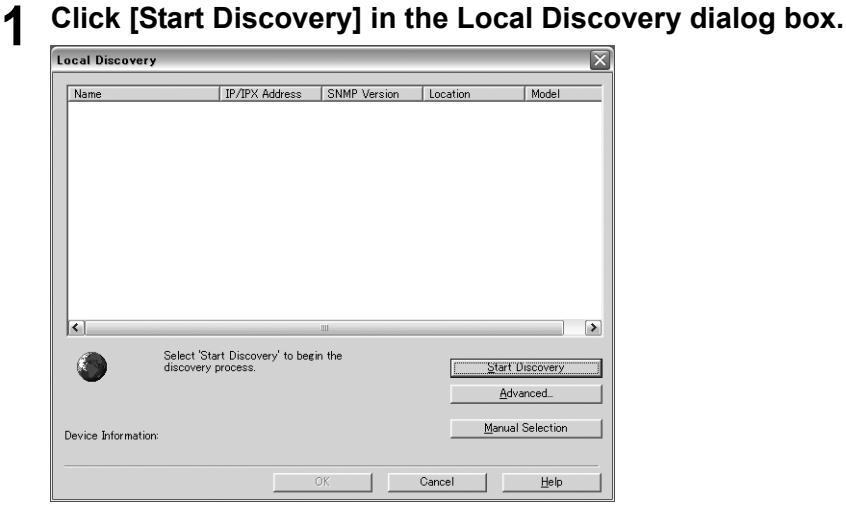

All TWAIN-compliant devices on the network are searched.

# **2 When searching is completed, the searched devices are listed.**

### Tip

If many clients exist on the network, searching may take a long time. In this case, click [Advanced...] in the Discovery Settings dialog box to change the search conditions.

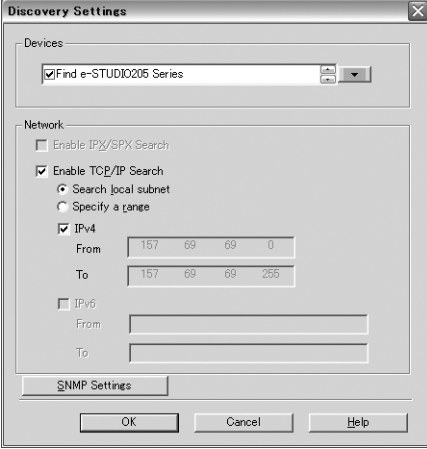

### **Devices**

Specify the device series to search. When search this equipment, select "Find e-STUDIO205 Series".

### **Network - Enable IPX/SPX Search**

This item is unselectable because TWAIN driver does not support IPX/SPX connection.

### **Network - Enable TCP/IP Search**

Check this to search devices connected with a TCP/IP network. This method is available only when a TCP/IP protocol is installed on your computer.

In this case check "IPv4" and enter the desired range of IP addresses in the "From" and "To" fields. "IPv6" is unselectable.

### **Search local subnet**

Check this to search devices on a local subnet.

### **Specify a range**

Check this to narrow the search range for IP addresses. If this item is checked, key in IP addresses in the From and To fields to specify the search range.

### **[SNMP Settings]**

This is not supported by this equipment.

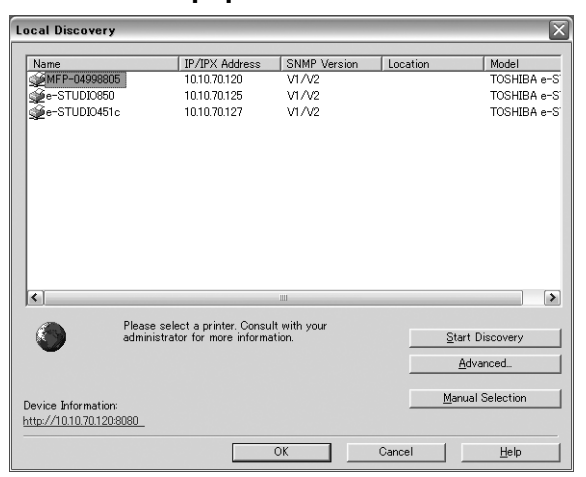

# **3** Select this equipment in the list and then click [OK].

Connect with this equipment. A window for TWAIN driver appears.

# <span id="page-52-0"></span>**Connection by setting up manually**

**1 Click [Manual Selection] in the Local Discovery dialog box.** 

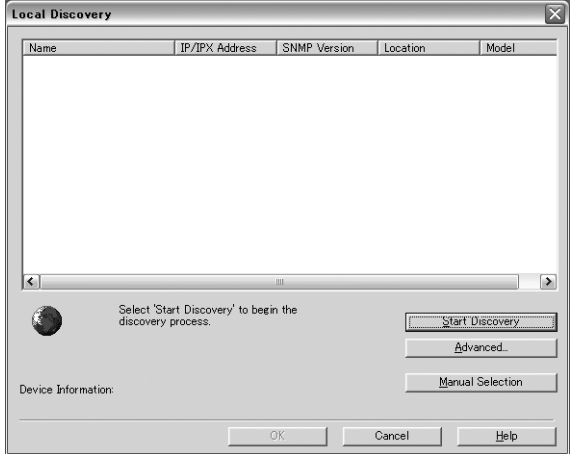

# **2 Enter the items below.**

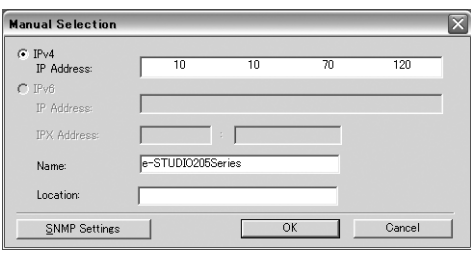

### **IP address**

Enter the IP address of this equipment. "IPv6" is unselectable.

### **IPX Address**

This item is unselectable because TWAIN driver does not support IPX connection.

### **Name**

Enter the device name of this equipment.

### **Location**

Enter the installation location of this equipment.

### **[SNMP Settings]**

This is not supported by this equipment.

# **3 Click [OK].**

The entered device name is added to the list in the Local Discovery dialog box.

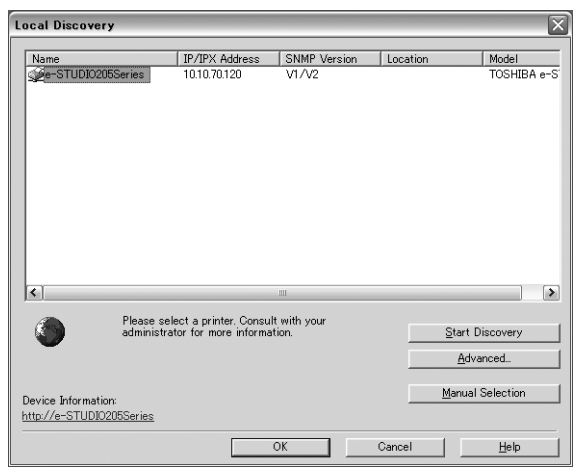

**4 Select this equipment and then click [OK].** 

Connect with this equipment. A window for TWAIN driver appears.

When you access the TWAIN driver, the Main window for the TWAIN driver appears and lets you perform various functions more than retrieving Box documents in the Main window.

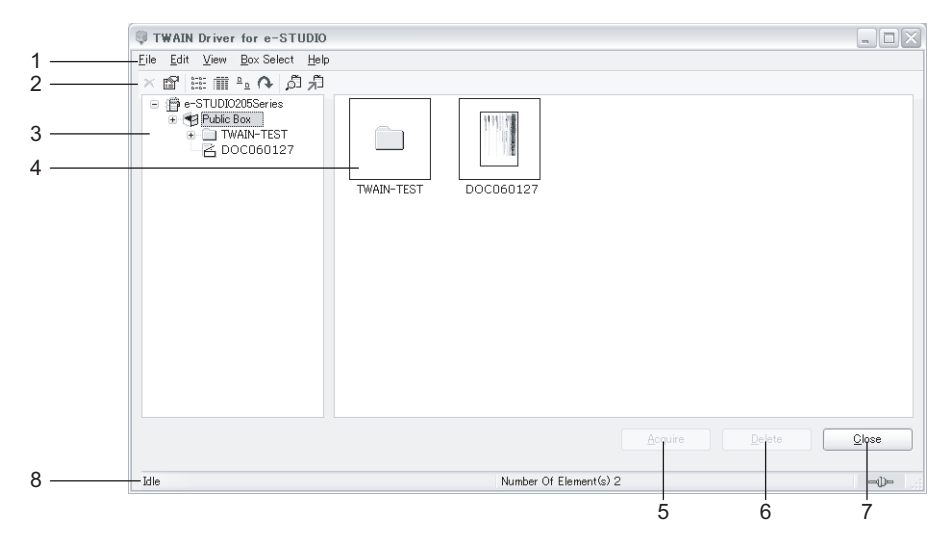

### **1) Menu Bar**

You can select various functions from the menu.

### **File menu:**

- **Acquire** Click this menu to download a document, or pages of a document, into an application.
- **Delete** Click this menu to delete selected pages or documents. **E.** [P.54 "Deleting Box documents"](#page-55-0)
- **Properties** Click this menu to display the properties of a selected page or document. **Example [P.55 "Displaying the Box, Folder, Document and Page Properties"](#page-56-0)**
- **Close** Click this menu to close the TWAIN driver Main window.

### **Edit menu:**

- **Select All** Click this menu to select all pages displayed in the Content window. This is available only when you select a document in the Tree window.
- **Shrink To Half**  $*$  **Click this menu to change resolution of the e-Filing documents to** 300x300 dpi that are originally stored in 600x600 dpi. This feature is only available for the documents that are originally stored to the e-Filing by the Copy to e-Filing or Print to e-Filing feature. When the check mark is displayed in this menu, all documents will be retrieved in 300x300 dpi. You can cancel shrinking to half by clicking on this menu again. This function is not available for this equipment.
	-

### **View menu:**

- **List** Click this menu to display the List view in the Content window.
- **Details** Click this menu to display the Details view in the Content window.
- **Thumbnail Size** Click a desired thumbnail size from "Small", "Medium", and "Large". This menu is only available when you display the Thumbnail view.
- **Arrange Icons** Click a desired arrangement for the view from "By Name", "By Date", "By Type", and "By Size".
- **Refresh** Click this menu to update the information in the Content window.

### **Box Select menu:**

- **Device Discovery** Click this menu to add a new connection to the equipment in a network and display the Local Discovery dialog box.
	- **E** [P.59 "Adding a new device using network discovery"](#page-60-0)

- **Select e-STUDIO** — Click this menu to change the target device when retrieving Box documents.

  [P.59 "Changing the target device for retrieving Box documents"](#page-60-1)

### **Help**

- **Help** Click this menu to display Online Help.
- **About** Click this menu to display the version information.

### **2) Tool Bar**

The tool bar displays icons for performing "Delete", "Properties", "List", "Details", "Thumbnail", "Refresh", "Device Discovery", and "Select e-STUDIO".

### **3) Tree window**

This displays the boxes, folders, and documents in tree view. The contents of boxes, folders and documents are displayed in the contents window when they are clicked and opened.

### **4) Contents windows**

This displays the contents such as folders, documents, and pages of the object you select in the tree window.

**5) [Acquire]**

Click this to import the selected document or pages into the TWAIN compliant application.

### **6) [Delete]**

Click this to delete the selected documents or pages.

### **7) [Close]**

Click this to exit the TWAIN driver.

### **8) Status Bar**

This displays the communication status, number of pages or the document that you selected, and the IP address of the equipment to be connected.

### <span id="page-55-0"></span>**Deleting Box documents**

You can delete a document or page(s) in a document from Box using the TWAIN driver Main window.

### **Deleting documents from the Box**

### **1 Select the document or page(s) to be deleted and click the [Delete].**

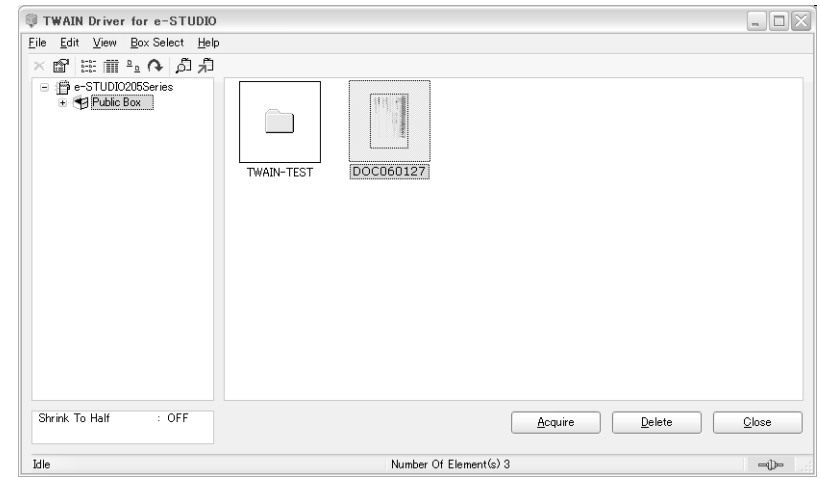

The Confirm Deletion dialog box appears.

# **2 Click [Yes].**

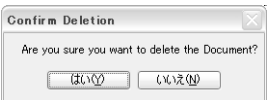

The selected document or page(s) is deleted.

### Note

If documents are not deleted manually, they remain in memory for 7 days and then deleted automatically.

Folders cannot be deleted manually. Only when there is no file in the folder, it will be deleted automatically in the following conditions:

- When 7 days have passed since the creation of the folder (After this first deletion, the equipment checks every 7 days if there is any folder.)
- When the template for creating the folder is deleted

# <span id="page-56-0"></span>**Displaying the Box, Folder, Document and Page Properties**

The Box, Folder, Document, and Page Information dialog box can be displayed by selecting a box, folder, document or page and click [Properties] in the [File] menu.

**EQ** [P.55 "Box properties"](#page-56-1)

**EQ [P.56 "Folder properties"](#page-57-0)** 

- **E. [P.57 "Document and Page properties"](#page-58-0)**
- **EQ** [P.58 "Page properties"](#page-59-0)

### <span id="page-56-1"></span>**Box properties**

In the Box Information dialog box, you can see the following information about the selected box.

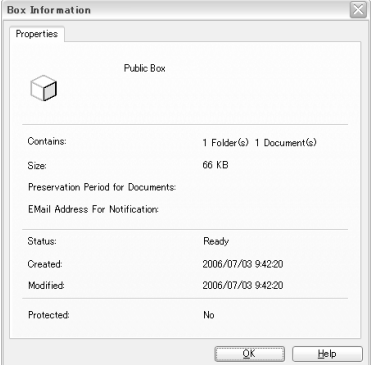

- Contains Number and type of contents in the box.
- $\cdot$  Size Total size of contents in the box.
- Preservation Period for Documents The number of days to retain the document before deleting it automatically. This function is not available for this equipment.
- EMail Address For Notification Email address that the notification will be sent to. This function is not available for this equipment.
- Status "Ready" means a box is ready to edit or to be deleted. "Busy" means a box cannot be modified or deleted.
- Created Date the box was created.
- Modified Date the box was previously modified.
- Protected "Yes" means this box is protected by a password. This function is not available for this equipment.

### <span id="page-57-0"></span>**Folder properties**

In the Folder Information dialog box, you can see the following information about the selected folder.

### Tip

A Folder can be created when performing Scan to TWAIN using a Template. To create folders, see "TWAIN Setting" in the *Setup Guide for Scanning Functions*.

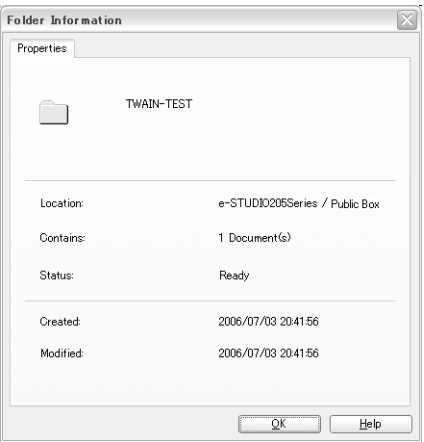

- Location Path to the folder.
- Contains Number of documents in the folder.
- Status "Ready" means a folder is ready to edit or to be deleted. "Busy" means a folder cannot be modified or deleted.
- Created Date the folder was created.
- Modified Date the folder was previously modified.

## <span id="page-58-0"></span>**Document and Page properties**

In the Document Information or Page Information dialog box, you can see the following information about the selected document.

### **Property tab**

The Property tab is only displayed for the Document Information dialog box.

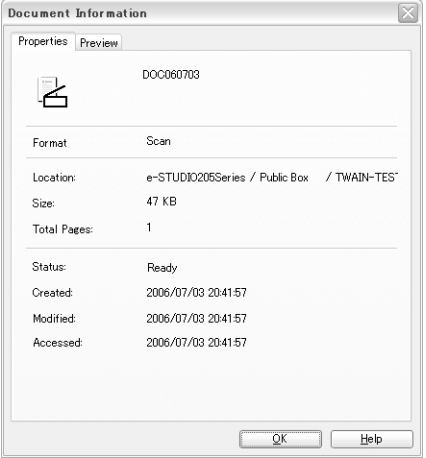

- Format How the document is saved.
- Location Path to the Box where the document is saved.
- Size Size of the document.
- Total Pages Number of pages in the document.
- Status "Ready" means a document is ready to download. "Busy" means a document cannot be downloaded or deleted.
- Created Date and time a document is created.
- Modified Date and time a document is previously modified.
- Accessed Date and time a document is previously accessed.

### **Preview tab**

The Preview tab displays the thumbnail of a selected page. When you are displaying the document properties, it displays the thumbnail of the first page of the document. The information in the Preview tab of the Document Information dialog box and Page Information dialog box is the same.

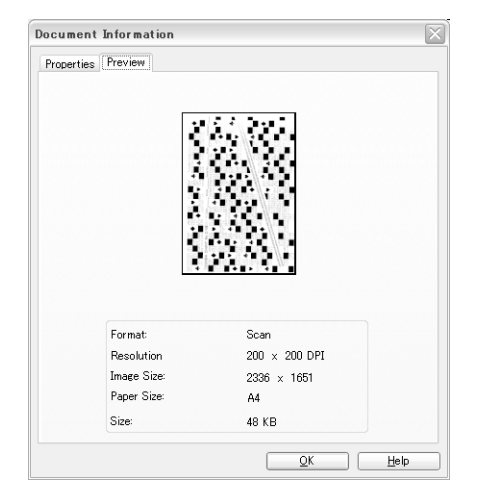

- Format How the document is saved.
- Resolution Resolution of the first page.
- Image Size  $-$  Pixel size of the first page.
- Paper Size  $-$  Paper size of the first page.
- Size Data size of the first page.

### <span id="page-59-0"></span>**Page properties**

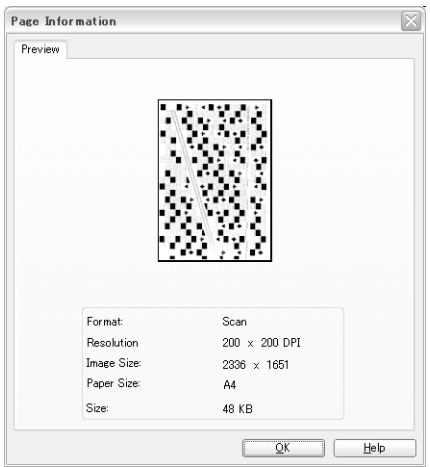

- Format How the document is saved.
- Resolution Resolution of the page.
- $\cdot$  Image Size Pixel size of the page.
- Paper Size Paper size of the page.
- $\cdot$  Size Data size of the page.

# <span id="page-60-0"></span>**Adding a new device using network discovery**

You can add a new connection to other equipment by searching the equipment in your network. This enables you to add several devices that you can connect using the TWAIN driver. To add a new connection, click the [Box Select] menu and select [Device Discovery]. The Local Discovery dialog box appears and discovers the devices in your network to add a new connection. For further instruction on how to discover the devices using the Local Discovery dialog box, see the following section.

**P.48 "Using TWAIN Driver for the First Time"** 

### Tip

After you add other devices in the connection list, you can change the target equipment by selecting the [Select e-STUDIO] command under the [Box Select] menu. **ED** [P.59 "Changing the target device for retrieving Box documents"](#page-60-1)

# <span id="page-60-1"></span>**Changing the target device for retrieving Box documents**

If you have added more than one device to connect, you can change the target device for retrieving Box documents using the TWAIN driver.

### **Selecting the target device for retrieving Box documents**

# **1 Click the [Box Select] menu and select [Select e-STUDIO].**<br> **EDE** Eile Edit View Box Select Help **EXAMPLE 25 Device Discovery**<br>
Select e-STUDIO □ De-STUDIC + 1 Public Box Shrink To Half  $:$  OFF Close Select Device 10.10.70.120 ⊸⊅

The Select Device dialog box appears.

**2 Select the name of the equipment that you want to connect to, and click [OK].**

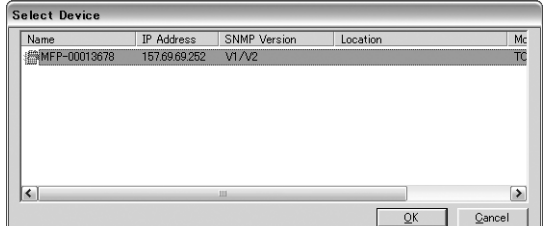

The target device has been changed to the selected equipment.

# 5

# **5.TEMPLATE**

This section explains the template function. You can register the scanning settings, which are frequently used, to a one touch key and recall the settings by pressing one button.

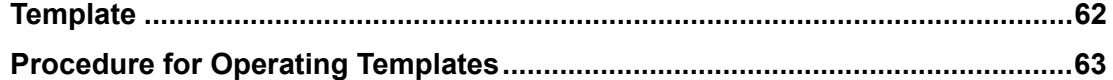

# <span id="page-63-0"></span>**Template**

A template in which image density, resolution, rotation and file format are set to the scanning functions can be registered to a one touch key.

You can perform desired scanning operation by placing an original on the original glass, Automatic Document Feeder (Optional) or Reversing Automatic Document Feeder (Optional) and pressing a one touch key to which the template is registered.

### **Tips**

- To enable the template function, you need to set the template setting in the equipment to ON. See the *Setup Guide for Scanning Functions* for details.
- Templates can be created in TopAccess. (e.g.: Scan to Email in which the address is specified) See the *Setup Guide for Scanning Functions* for details.
- Up to 10 templates can be created and registered to one touch keys from 66 to 75.
- When the template function is set to ON, only 65 one touch keys from 1 to 65 can be registered for the address.

# <span id="page-64-0"></span>**1 Place the original(s).**

### **Tips**

- y For placing the originals, see the *Operator's Manual for Copying Functions*.
- A4, A3, A5-R, B5, B5-R, B4, A4-R and FOLIO (LT, LD, LT-R, LG, ST-R and COMP) sized originals can be scanned.

# **2 Press the [SCAN] button**

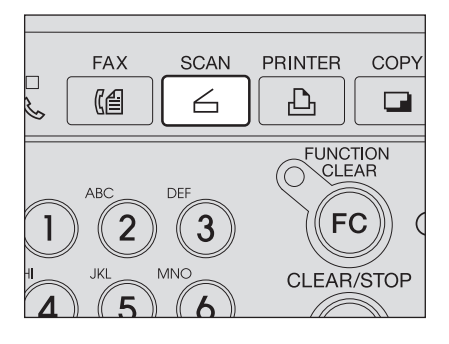

# **3 Press the one touch key to which the template to be used is registered and press the [START] button.**

  [P.22 "One touch keys 1 to 75"](#page-23-0)

When the one touch key is pressed, the screen for confirming the template name is displayed for approx. 2 seconds. While this screen appears, the operation does not start even though the [START] button has been pressed.

If the template is not registered in the corresponding one touch key, the message for notifying this state will appear for approx. 2 seconds.

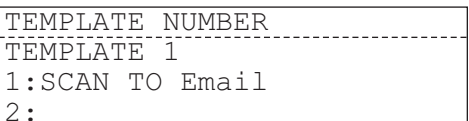

### **Tips**

- Templates can be registered to one touch keys from 66 (template 1) to 75 (template 10).
- Originals are scanned with the settings registered to a template if they are placed on the Automatic Document Feeder (optional) or the Reversing Automatic Document Feeder (optional).
- If originals are placed on the original glass, perform the procedure from Step 4.
- When the equipment cannot detect the original size, the original size selecting screen appears. Select the original size using the  $\textcircled{A}$  or  $\textcircled{+}$  button and then press the [ENTER] button.

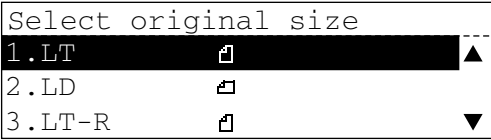

• A/B series of the paper sizes are displayed depending on the original size.

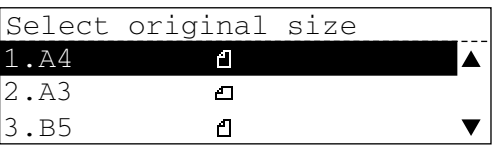

• Scanning of the originals will start.

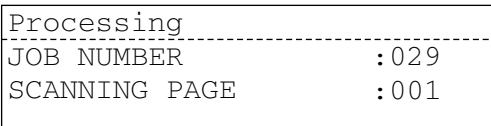

**4 If there are more originals, place the next one on the original glass. Select "YES" using**  the  $\textcircled{a}$  or  $\textcircled{b}$  button and press **the [ENTER] button.**

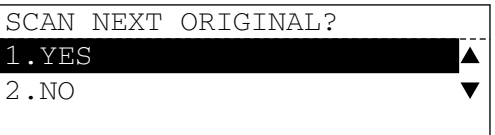

### Tip

Repeat Step 4 until all the originals have finished being scanned.

**5** If there are no more originals, select "NO" using the  $\textcircled{\frown}$  or  $\textcircled{\frown}$ **button.**

# 6

# **6.INTERNETFAX**

This section describes about how to transmit the InternetFax, and how to receive an InternetFax and Email with an attached file.

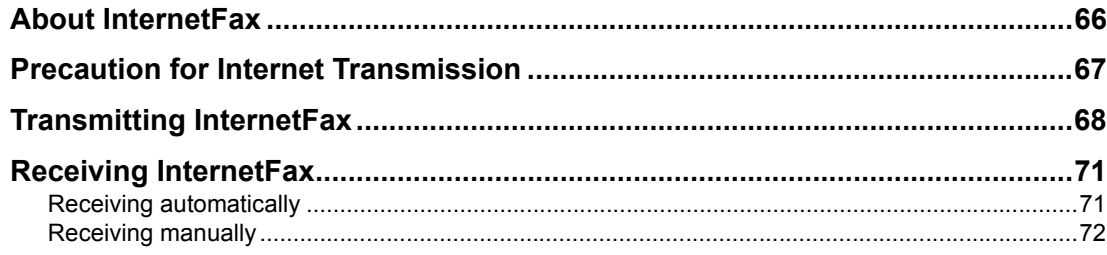

# <span id="page-67-0"></span>**About InternetFax**

You can perform the InternetFax function that provides the ability to transmit a scanned original as an Email, with an attached TIFF-FX (Profile S) file. Since an Internet line is used instead of the public switched telephone networks, the communication cost can be reduced.

In this function, an Email address is specified in place of a phone number to transmit a scanned original to the InternetFax equipment or the client computers.

When the InternetFax is received, it is automatically output like regular Fax.

This equipment can transmit a file of up to 5MB. In addition, you can split a large file into pieces and send them separately. The InternetFax can be sent to up to 375 destinations at the same time.

### **Tips**

- The Fax Kit (optional) is needed for the InternetFax to function.
- It is necessary to configure the network settings for the Email transmission in order to use the InternetFax functions. For the details about the scanning related network settings, see the *Setup Guide for Scanning Functions*. For other network settings, see the *Setup Guide for Printing Functions*.
- You can change the file fragmentation setting and text data of the InternetFax using TopAccess. For details, see the *Setup Guide for Scanning Functions*.
- y You can confirm the result of InternetFax and other reports shown below. For the details, see **Q [P.129 "Confirming scanning results".](#page-130-0)**
- In the tables below, the names of reports or lists displayed on the LCD screen are written first, and their names on the actual reports or lists are written next in parentheses.

### **Communication Report**

- MEMORY TX REPORT
- (MEMORY TRANSMISSION REPORT)
- MULTI-ADD REPORT
- (MULTI TRANSMISSION REPORT)

# <span id="page-68-0"></span>**Precaution for Internet Transmission**

Transmissions using the InternetFax function are the same as Email transmissions. Various functions to support data communications are available for the Internet communications. Also, there are various Internet specific troubles.

Before you start to use the InternetFax function, it is recommended that you read this section and understand the precautions for Internet transmission.

- The InternetFax sends a document to the Email server of Internet and it does not send via the PSTN\* alike regular facsimile transmissions. Therefore, the transmission is considered to be completed when the document has been sent to the Email sever successfully.
- Internet transmission has low security. It is recommended that you use regular facsimile transmission when a confidential document is sent.
- It may take a considerable amount of time for the recipient to receive the document because of the line traffic in the Internet.
- If the document being transmitted has a large amount of data, it may not be successfully sent due to the configuration of the Email server.
- If the InternetFax is sent to multiple recipients at the same time and the header page is set to be printed on the recipient's devices, all recipient's addresses will be printed on the header page. If you want to secure the recipient information, send the InternetFax separately to each recipient rather than sending to multiple recipients at the same time.
	- PSTN (Public Switched Telephone Network) is a global telephone system enables to communicate in worldwide using copper wires to transmit analog data.

# <span id="page-69-0"></span>**Transmitting InternetFax**

# **1 Place the original.**

### **Tips**

- For placing the originals, see the Operator's Manual for Copying Functions.
- A4, A3, A5-R, B5, B5-R, B4, A4-R and FOLIO (LT, LD, LT-R, LG, ST-R and COMP) sized originals can be scanned.
- Mixed originals cannot be transmitted.
- **2 Press the [FAX] button twice.**

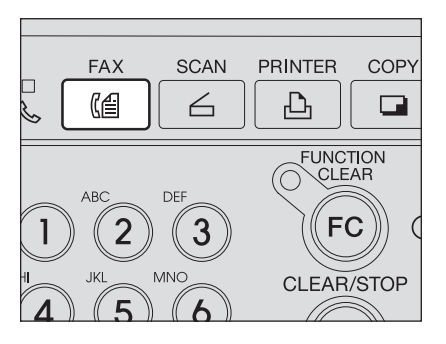

The InternetFax menu appears.

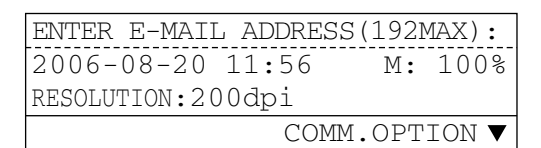

**3** Press the  $\bigcirc$  button to set the **scanning conditions and press the [CANCEL] button.**

> If you do not change the scanning conditions, proceed to step 4 without

pressing the  $\left( \blacktriangleright \right)$  button.

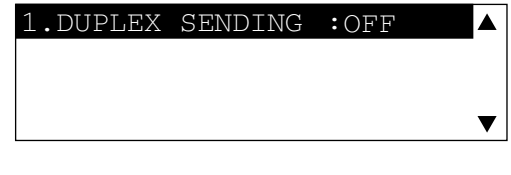

### **Tips**

• The items that can be set with InternetFax and their default values are shown below.

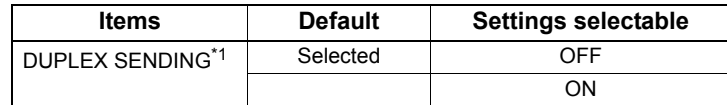

\*1 Enabled only when the Reversing Automatic Document Feeder (optional) is installed.

• The image mode and density can be changed. See the **Operator's Manual for** *Copying Functions* for details.

# **4 Specifying Destinations.**

You can specify Email addresses for InternetFax by following methods:

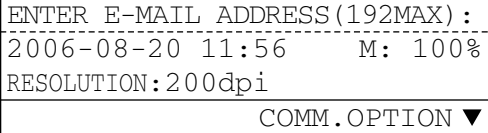

- For the direct entry, see  $\Box$  [P.84 "Direct entry with digital keys and QWERTY Key](#page-85-0)[board"](#page-85-0).
- For the one-touch entry, see  $\Box$  [P.86 "Entry with one touch key"](#page-87-0).
- For the abbreviated number entry, see  $\Box$  [P.87 "Entry with abbreviated number"](#page-88-0).
- For the search letter entry, see  $\Box$  [P.88 "Alphabet search".](#page-89-0)
- For the group number entry, see  $\Box$  [P.89 "Entry with group number"](#page-90-0).
- For the entry from sent history, see  $\Box$  [P.90 "Entry from sent history".](#page-91-0)
- For the entry from reception history, see  $\Box$  [P.91 "Entry from reception history".](#page-92-0)
- For the multi-address transmission, see  $\Box$  [P.93 "Multi-address transmission"](#page-94-0).

### Tips

- The destination with the Email address not registered cannot be specified.
- When the original is placed in the Automatic Document Feeder (optional) or Reversing Automatic Document Feeder (optional), the equipment starts scanning and transmits it.
- If the original is placed on the original glass, perform the procedure from step 5.
- When the equipment cannot detect the original size, the original size selecting screen appears. Select the original size using the  $\textcircled{A}$  or  $\textcircled{+}$  button and then press the [ENTER] button.
- A/B series of the paper sizes are displayed depending on the original size.

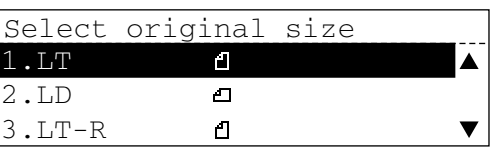

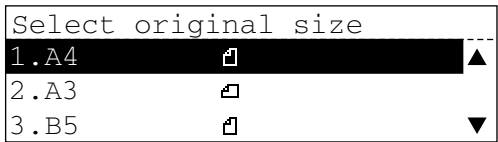

• Scanning starts.

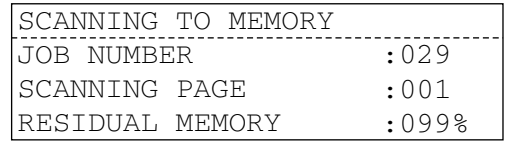

**5 If there are multiple originals, place the next one on the origi**nal glass, use the  $\textcircled{a}$  or  $\textcircled{e}$  but**ton to select "YES", and then press the [OK] button.**

SCAN NEXT ORIGINAL? 1.YES 2.NO

### Tip

Repeat step 5 until all the originals are scanned.

**6 When there is no other original**  to be scanned, use the  $\textcircled{a}$  or  **button to select "NO", and then press the [OK] button to start the transmission.**

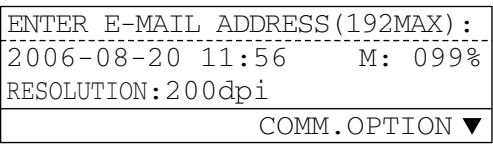

### Tip

If the data size of the scanned images exceeds 5 MB, "Memory overflow" appears on the control panel and the scanning of the images stops. The data already scanned are processed automatically. To start the scanning of the remaining images, press the [FUNC-TION CLEAR] button and then perform the operation again.
# **Receiving InternetFax**

The equipment accesses the Email server at specified intervals to check whether any Internet-Fax/Email has been delivered. If an InternetFax/Email has been delivered, the equipment will automatically retrieve and print out the InternetFax/Email. The text data as well as attached files can be printed. Also, the InternetFax with the header can be printed.

When the [CHECK E-MAIL] button in the InternetFax mode is pressed, the equipment manually accesses the Email server to check whether any InternetFax/Email has been delivered. If an InternetFax/Email has been delivered, the equipment receives and prints out the InternetFax/ Email.

When the large image file has been split and sent, the equipment will automatically restore the multiple files into the original state and print out.

The InternetFax with a header can also be received.

Images in the TIFF Profile S, TIFF Profile F or TIFF Profile J format can be received and printed. The resolution of the images must be either of 200 x 100, 150 x 150, 200 x 200, 200 x 400, 300 x 300 or 400 x 400 (dpi).

#### **Tip**

You can also set to forward the InternetFax/Email to another Email address when an error occurs.

For details, see the *Setup Guide for Scanning Functions*.

#### **Note**

An error occurs when an attached image file to be sent is larger than 6MB, or an image file attached to a received Email is in a format that cannot be printed with the equipment. You can set to print the report with the error message when an error occurs for Email printing. For details, see the *Setup Guide for Scanning Functions*.

In case when the split Email has been received and the data size after the restoration exceeds 30 MB, an error occurs and the first page will be printed out as an error log.

If the above error occurs, the received data are automatically deleted. Ask the sender to perform the transmission again with the size reduced.

#### **Receiving automatically**

The equipment can be set to check whether any InternetFax/Email has been delivered to the Email server at specified intervals automatically. (Default setting: every 5 minutes) For setting the intervals to access the server (polling rate), see the *Setup Guide for Scanning Functions*.

#### **Tip**

To automatically receive the InternetFax from the Email server, it is necessary to make the POP3 server settings. For details, see the *Setup Guide for Scanning Functions*.

# **Receiving manually**

Use this to manually access the Email server to check whether any InternetFax/Email has been delivered.

# **1 Press the [FAX] button twice.**

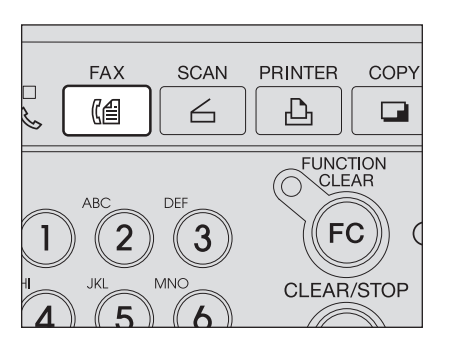

The InternetFax screen appears.

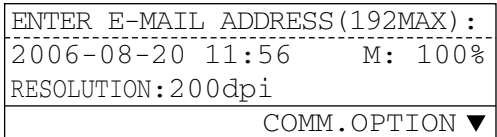

# **2 Press the [CHECK E-MAIL] button.**

"Searching…" appears on the screen.

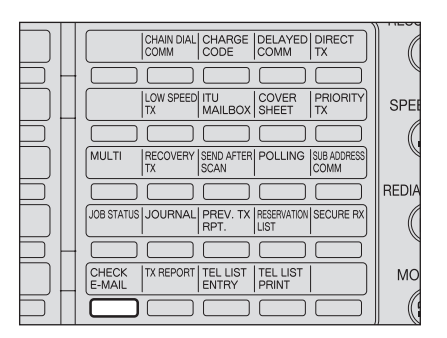

**3 When an InternetFax/Email is received, "Printing" appears on the screen and the printing of the InternetFax/Email is started. When no InternetFax/Email is received, "No e-mail exist" appears on the screen for two seconds and the screen returns to the InternetFax screen.**

Acceptable sizes of paper for InternetFax/Email RX printing are as follows: A3, A4, A5-R, B4, B5 and Folio (LG, LD, LT, ST-R and COMP)

If the acceptable size of paper is not set in the drawer when the InternetFax/Email is received, place paper of appropriate size on the bypass tray, and then print.

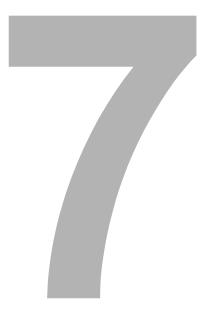

# *ONRAMP GATEWAY*

This section describes the onramp gateway.

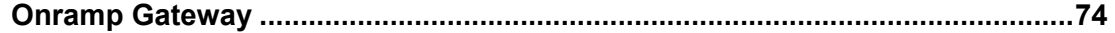

# <span id="page-75-0"></span>**Onramp Gateway**

This is a function to send received Fax data through a relay box in the equipment to an Email address, which is registered in this relay box, as an InternetFax.

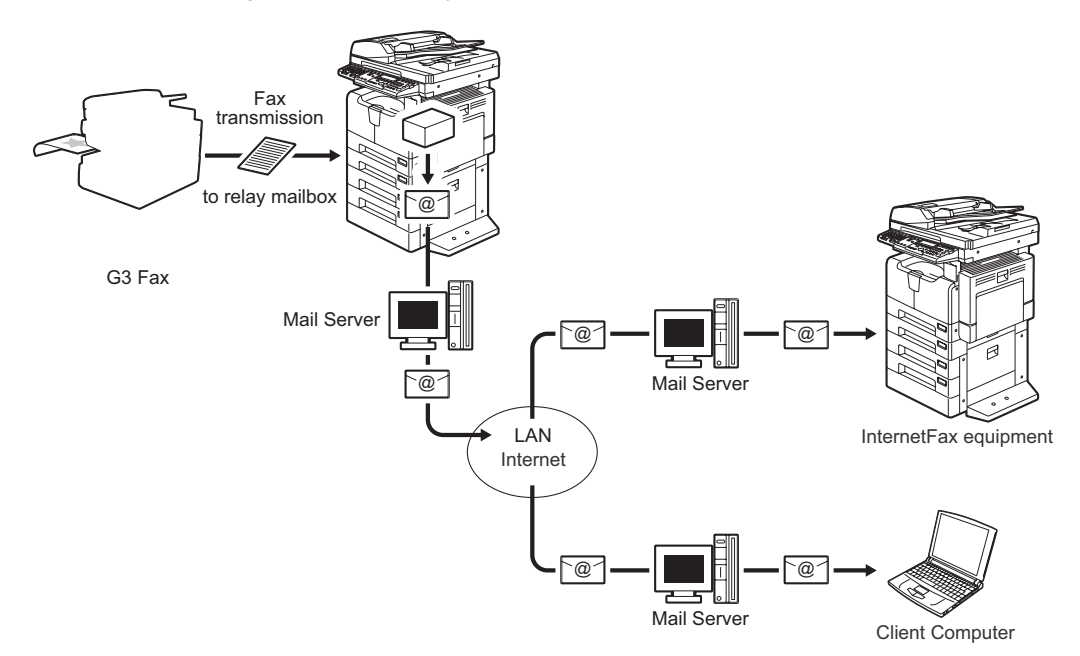

This function enables you to send an InternetFax from a machine, which does not support the InternetFax function, to an address set in a machine which can receive only an InternetFax such as a computer without the modem installed.

To use the onramp gateway, either of the following settings is required.

1. The relay box for the transfer is set in the equipment.

The Fax is received on the condition that the sub address of the relay box is added to the Fax number of the equipment.

2. The InternetFax reception/transfer function is set in the equipment. See the *Operator's Manual for Facsimile Function* and *Setup Guide for Scanning Functions* for details.

#### **Tips**

- The Fax Kit (optional) is required.
- InternetFax settings are required. See the **Setup Guide for Scanning Functions** for details.
- You can confirm the result of Onramp Gateway transmission/reception by printing journals and other lists and reports shown below. For the details, see  $\Box$  P.129 "Confirmation [with the communication journal"](#page-130-0).

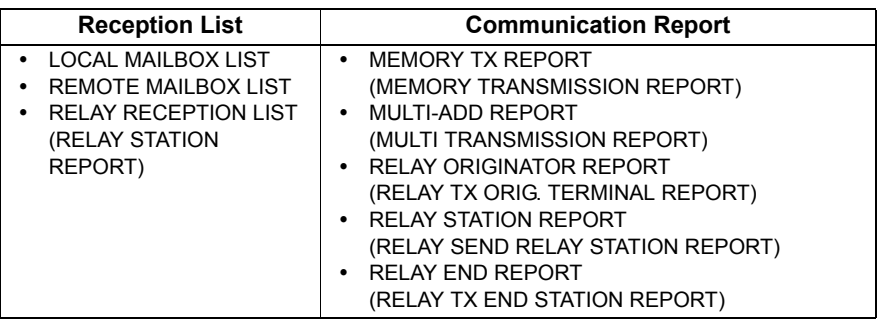

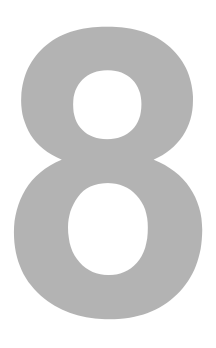

# **8.OFFRAMP GATEWAY**

This section describes the offramp gateway.

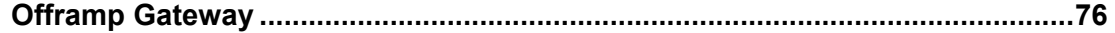

# <span id="page-77-0"></span>**Offramp Gateway**

This is a function to send received InternetFax data to other Facsimiles as a Fax. The use of the public switched telephone networks can be minimized by means of this function, if the machines which receive the Fax do not support the InternetFax function.

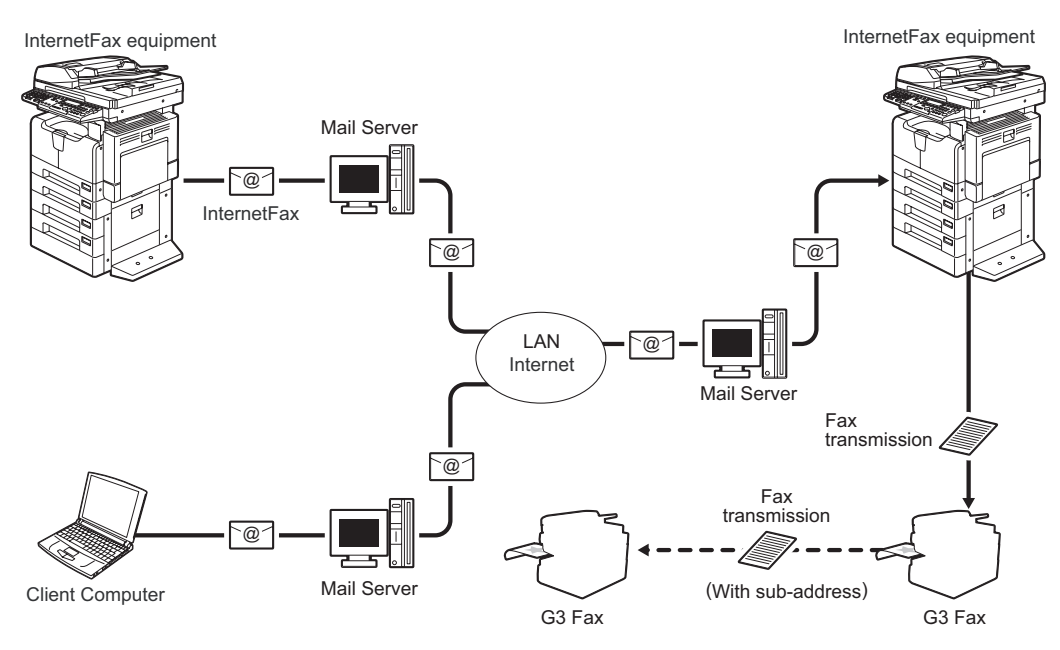

#### **Tips**

- The Fax Kit (optional) is required.
- The network settings of the equipment are required. See the **Network Administration** *Guide for Scanning Functions* and the *Setup Guide for Scanning Functions* for details.
- When the host name of the equipment is "host1.toshibatec-ifax.com" on the DNS server, the address of the InternetFax to be sent needs to be in the following format.
	- FAX=XXXXXXXXXXX@host1.toshibatec-ifax.com
		- XXXXXXXXXX Telephone number to which a Fax is sent. See the *Operator's Manual for Facsimile Function*.
- You can confirm the result of Offramp Gateway transmission/reception by printing journals and other reports shown below. For the details, see  $\Box$  [P.129 "Confirmation with the commu](#page-130-0)[nication journal"](#page-130-0).

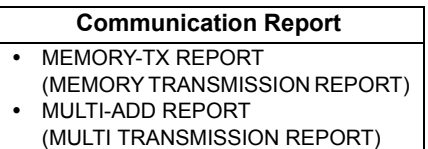

# 9

# **SCANNING FUNCTIONS SETUPS**

This section describes how to change the various settings of the scanning functions.

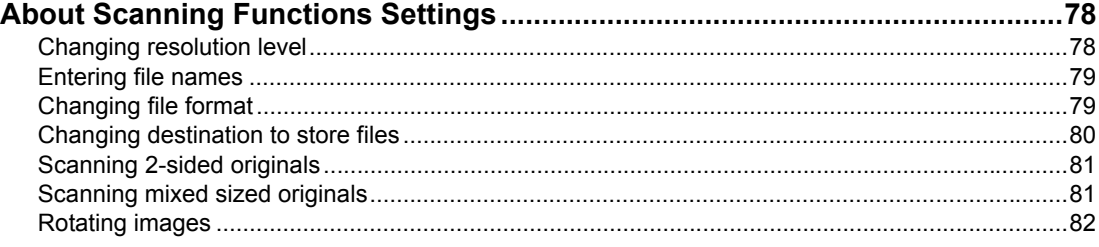

# <span id="page-79-0"></span>**About Scanning Functions Settings**

In the scanning functions, you can change each setting item such as resolution level.

When you have selected the desired scanning function, press a button for each item or the  $\blacktriangledown$ button while "COMM. OPTION" appears on the screen.

Selectable items or their default settings may differ depending on the type of the scanning function you select. For the details, see the table below. After scanning is performed, the changed setting value returns to the default one.

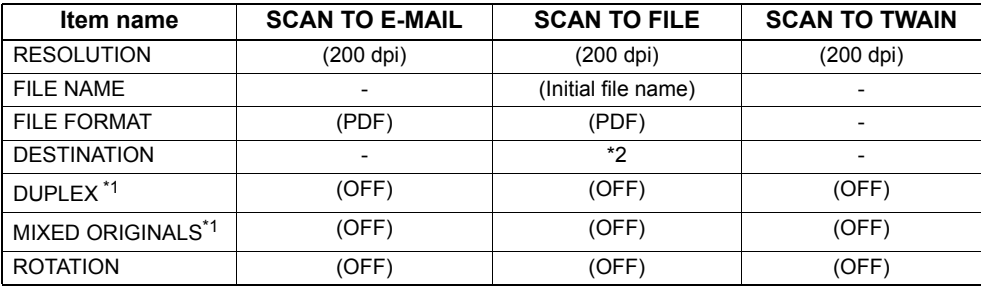

( ): Default settings

\*1 Available only when the Reversing Automatic Document Feeder (optional) is installed

\*2 A destination to store the files will be selected from either "REMOTE 1" or "REMOTE 2".

# <span id="page-79-1"></span>**Changing resolution level**

**1 Press the [RESOLUTION] button.** 

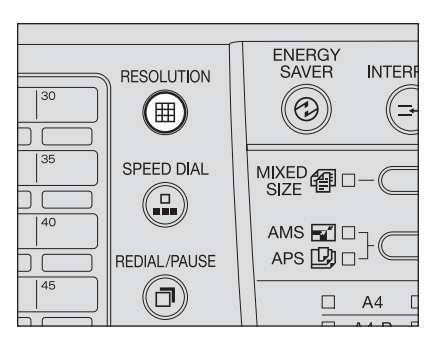

**2 Select the desired resolution**  level using the  $\textcircled{a}$  or  $\textcircled{e}$  button **and then press the [ENTER] button.** 

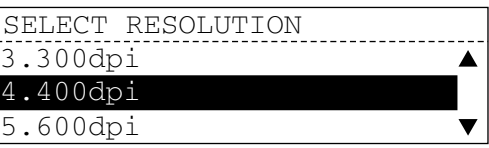

# <span id="page-80-0"></span>**Entering file names**

**Press the**  $\left(\bigtriangledown\right)$  **button.** Items selectable appear.

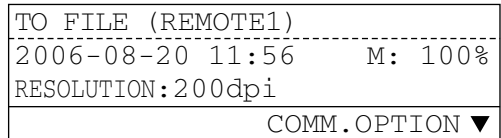

**2 Select "FILE NAME" using the A** or  $\bigcirc$  button and then press **the [ENTER] button.**

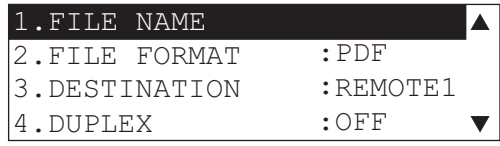

### **3 Enter a file name and press the [ENTER] button.**

Up to 64 letters can be entered. The procedure for entering file names is the same as the one for entering Email addresses.

**Q** [P.100 "Entering Email addresses"](#page-101-0)

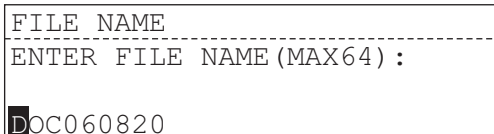

#### **Tips**

- When the file name entry screen is displayed, "DOCYYMMDD.xxx" (YYMMDD is the date) normally appears by default, and at the time of using a template, the file name set in advance appears. If the file name is not changed, press the [ENTER] button. If the same file name exists in the folder specified, a three-digit number will be added to the end of the name in order. (E.g.: DOCYYMMDD-001.xxx)
- The following symbols cannot be entered. Also, spaces cannot be added before the file name.
	- $[ | * ? / \backslash " | < > , : ; = +$

# <span id="page-80-1"></span>**Changing file format**

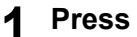

**Press the**  $\left(\overline{\bullet}\right)$  **button.** Items selectable appear.

ENTER E-MAIL ADDRESS(192MAX): 2006-08-20 11:56 M: 100% COMM.OPTION RESOLUTION:200dpi

**2 Select "FILE FORMAT" using**  the  $\textcircled{a}$  or  $\textcircled{e}$  button and then **press the [ENTER] button.**

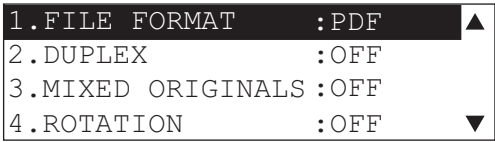

## **3 Select "PDF", "MULTI PAGE TIFF" or "SINGLE PAGE TIFF" using the**  $\textcircled{A}$  **or**  $\textcircled{e}$  **button and then press the [ENTER] button.**

When "PDF" or "MULTI PAGE TIFF" is selected, the scanned images will be stored as a file with multiple pages. When "SINGLE PAGE TIFF" is selected, the scanned images will be stored as a file with a page in the folder created automatically.

#### FILE FORMAT

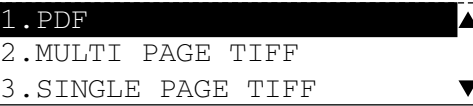

#### <span id="page-81-0"></span>**Changing destination to store files**

**Press the**  $\left(\frac{1}{2}\right)$  **button.** Items selectable appear.

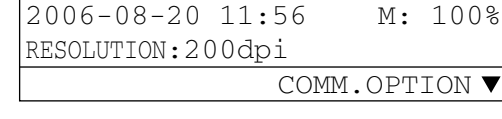

TO FILE (REMOTE1)

**2 Select "DESTINATION" using**  the  $\textcircled{a}$  or  $\textcircled{b}$  button and then **press the [ENTER] button.** 

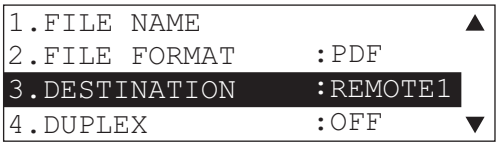

**3 Select "REMOTE 1" or "REMOTE 2" using the @ or**  $\bigcirc$  button and then press the **[ENTER] button.** 

> For instructions for setting a folder to store files in "REMOTE 1" or "REMOTE 2", see the *Setup Guide for Scanning Functions*.

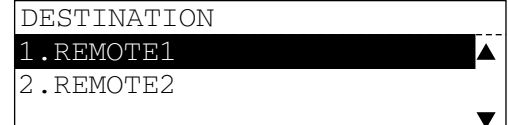

# <span id="page-82-0"></span>**Scanning 2-sided originals**

**Press the**  $\left(\rightarrow\right)$  **button.** Items selectable appear.

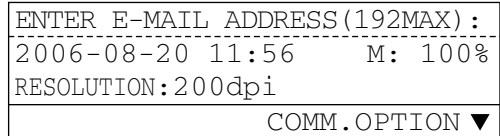

**2 Select "DUPLEX" using the or**  $\bigoplus$  button and then press **the [ENTER] button.**

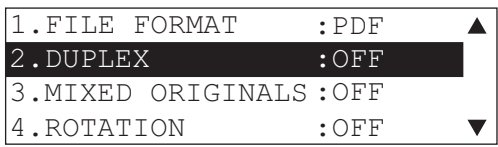

**3 Select "BOOK" or "TABLET" using the**  $\textcircled{a}$  **or**  $\textcircled{e}$  **button and then press the [ENTER] button.** 

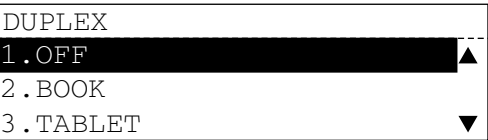

# <span id="page-82-1"></span>**Scanning mixed sized originals**

**1** Press the  $\bigtriangledown$  button. Items selectable appear.

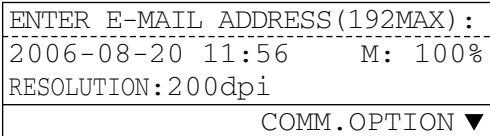

**2 Select "MIXED ORIGINALS" using the**  $\textcircled{a}$  **or**  $\textcircled{r}$  **button and then press the [ENTER] button.**

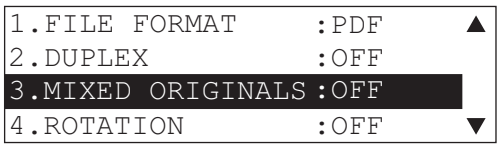

**3** Select "ON" using the  $\bigcirc$  or  $\bigcirc$ **button and then press the [ENTER] button.** Select "OFF" to disable the mixed sized original option.

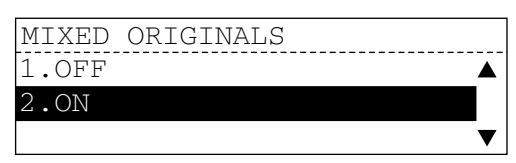

## **4 Place the originals of the same width and then perform the transmission operation.**

The following combinations of originals are possible for the mixed sized original function:

```
A3 and A4
B4 and B5
A4-R and FOLIO
LD and LT
LG and LT-R
```
#### Tip

For how to place the originals, see the *Operator's Manual for Copying Functions*.

#### Notes

- The mixed sized originals function is valid only when the Reversing Automatic Document Feeder (optional) has been installed.
- Originals of different width cannot be placed.

# <span id="page-83-0"></span>**Rotating images**

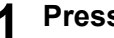

**1** Press the  $\bigcirc$  button.

Items selectable appear.

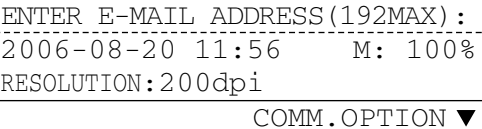

**2 Select "ROTATION" using the**   $\textcircled{a}$  or  $\textcircled{e}$  button and then press **the [ENTER] button.** 

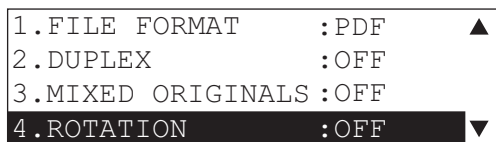

**3 Select "ON" or "OFF" using**  the  $\textcircled{\textcirc}$  or  $\textcircled{\textcirc}$  button and then **press the [ENTER] button.**

When you select "ON", an image on the original placed in the A4-R direction will be rotated to the A4 direction.

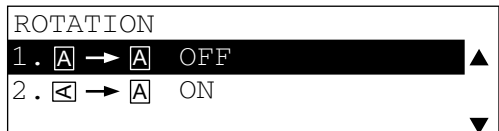

# 10

# **SPECIFYING DESTINATIONS**

This section describes how to specify destinations in the Scan to Email and InternetFax functions.

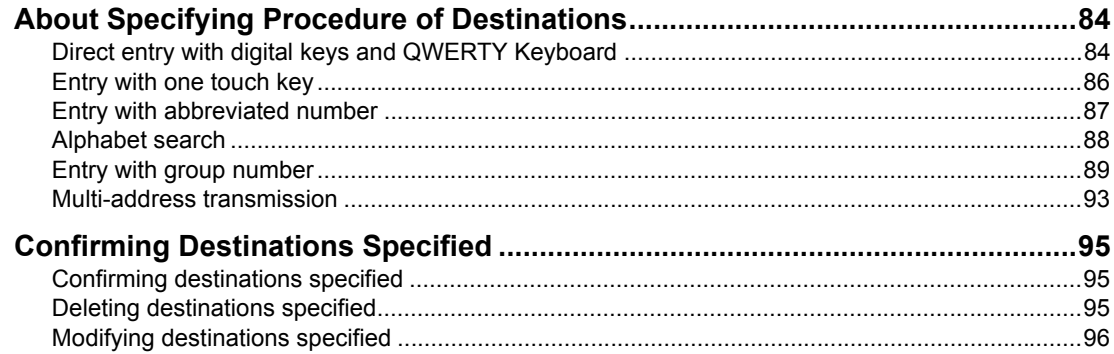

# <span id="page-85-0"></span>**About Specifying Procedure of Destinations**

In the Scan to Email and InternetFax functions, you need to specify the desired destinations of the data. Select the entry method best suited to your use for specifying.

**Tips** 

- You can enter up to 192 letters.
- When you specify them with one touch keys, abbreviated numbers, or alphabet search or group numbers, you need to previously register the information of destinations in the address book of this equipment, because these methods require the address book function. For registering the information in the address book, see  $\Box$  P.100 "Registering in Address [Book"](#page-101-1).

# <span id="page-85-1"></span>**Direct entry with digital keys and QWERTY Keyboard**

This method allows you to enter the Email addresses of destinations directly at the time of Email or InternetFax transmission.

You can enter Email addresses by pressing buttons on the flip panel while "ENTER E-MAIL ADDRESS (192MAX)" is displayed on the screen.

Turn both of the two tab pages of the flip panel on the External Keyboard (optional) to enter letters of the alphabet and symbols. Enter digits with the digital keys.

**EQ** [P.18 "Control panel"](#page-19-0)

**ED** [P.24 "Keyboard"](#page-25-0)

If you press a button with a letter of the alphabet on it, a small letter is entered. If you press a button with a letter of the alphabet on it while holding down the [SHIFT] button, a capital letter is entered.

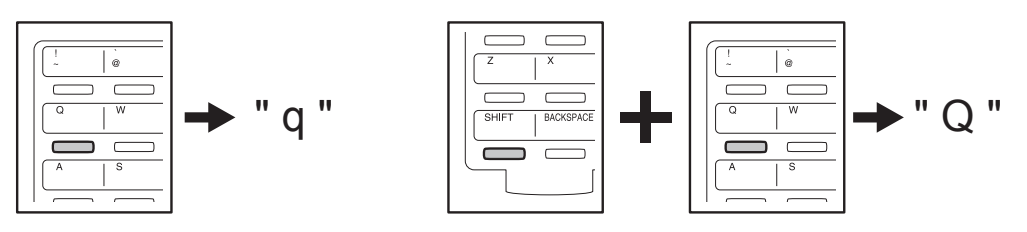

Symbols are displayed in upper and lower cases. If you press a button with symbols on it, a symbol displayed in the lower case is entered. If you press a button with symbols on it while holding down the [SHIFT] button, a symbol displayed in the upper case is entered.

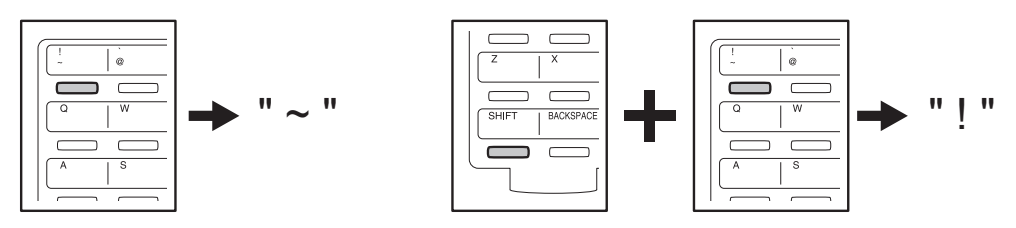

**1 Enter the Email address with digital keys and QWERTY keyboard.**

**2 Press the [START] button.**

user01@toshibatec.com 2006-08-20 11:56 M: 100% RESOLUTION:200dpi

#### Tip

When you want to enter more than one Email address, or when the multiple destinations contains an Email address that has been entered directly, press the [MULTI] button, and then enter an Email address.

  [P.93 "Multi-address transmission"](#page-94-0)

# <span id="page-87-0"></span>**Entry with one touch key**

This method allows you to send an Email or an InternetFax by pressing only one key to Email addresses previously registered on one touch keys from 1 to 75.  [P.22 "One touch keys 1 to 75"](#page-23-0)

Press the desired one touch key while "ENTER E-MAIL ADDRESS (192MAX)" is displayed on the screen.

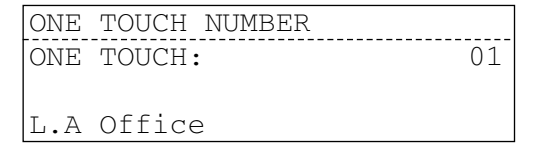

The one touch key number and the name registered on this number are displayed for approx. two seconds on the message LCD screen.

#### **Tips**

- You can specify only one destination.
- To specify the destination with a one touch key, the Email address of the destination and the one touch key number must be previously registered in the address book. Select the desired one touch key from 1 to 75. \*1
	- \*1 When the template function is enabled, select the desired one touch key from 1 to 65.  [P.100 "Registering in Address Book"](#page-101-1)
- If the pressed one touch key has no destination registered, an alarm buzzer sounds and "Number not listed" appears on the message LCD screen. In this case, the screen returns to the one with "ENTER E-MAIL ADDRESS (192MAX)" after approx. two seconds. Then press the correct one touch key on which the destination is registered.

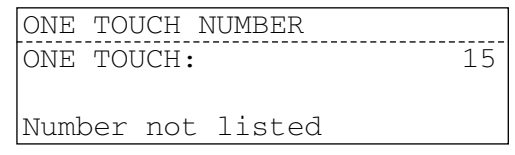

• You can confirm destinations registered on the one touch keys by printing the ONE TOUCH NUMBER INFORMATION list.  [P.124 "Destination lists"](#page-125-0)

# <span id="page-88-0"></span>**Entry with abbreviated number**

This method allows you to send an Email or an InternetFax by using a 3-digit abbreviated number to an Email address previously registered on the abbreviated number. Specify the destination with the abbreviated number while "ENTER E-MAIL ADDRESS (192MAX)" is displayed on the screen.

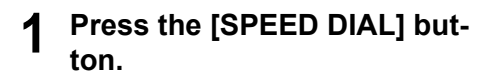

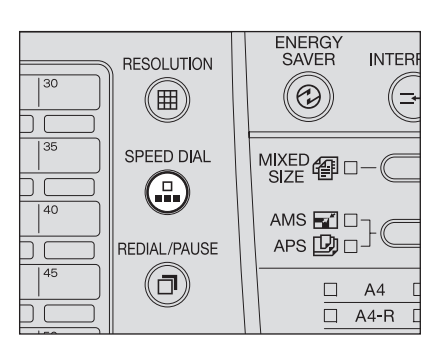

**2 Select "1. ABB. NUMBER"**  using the  $\textcircled{a}$  or  $\textcircled{a}$  button and **then press the [ENTER] button.**

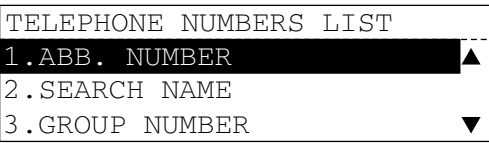

# **3 Key in the desired abbreviated number and then press the [ENTER] or [START] button.**

The abbreviated number and the name registered on this number are displayed for approx. two seconds on the message LCD screen.

TELEPHONE NUMBERS LIST ABB. NUMBER (1-999): 007

Madrid Office

#### **Tips**

- You can specify only one destination.
- To specify the destination with an abbreviated number, the Email address of the destination and the abbreviated number must be previously registered in the address book. Select the desired 3-digit abbreviated number from 1 to 999. Up to 300 abbreviated numbers can be registered.

**Q [P.100 "Registering in Address Book"](#page-101-1)** 

• If the abbreviated number keyed in has no destination registered, an alarm buzzer sounds and "Number not listed" appears on the message LCD screen. In this case, the screen returns to the abbreviated number entry screen after approx. two seconds. Then key in the correct abbreviated number on which the destination is registered.

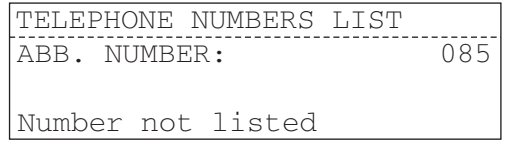

• You can confirm destinations registered on the abbreviated numbers by printing the ABBREVIATED TEL NUMBER list. **EQ [P.124 "Destination lists"](#page-125-0)** 

# <span id="page-89-1"></span><span id="page-89-0"></span>**Alphabet search**

This method allows you to send an Email or an InternetFax by searching the name of the destination.

Search and specify the destination while "ENTER E-MAIL ADDRESS (192MAX)" is displayed on the screen.

 $\vert \bot \vert$ 

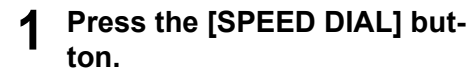

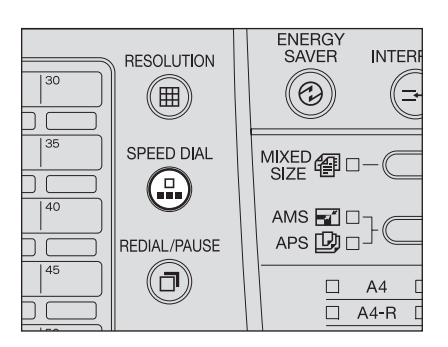

**2 Select "2. SEARCH NAME" using the**  $\textcircled{a}$  **or**  $\textcircled{r}$  **button and then press the [ENTER] button.**

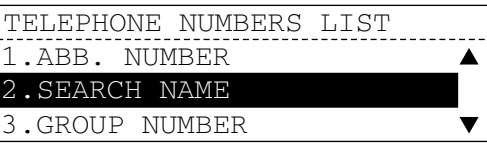

**3 Enter the search letter of the search name and then press the [ENTER] button.** 

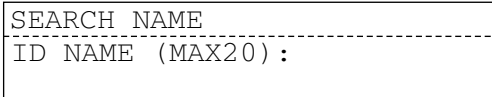

**4 Select the desired destination using the**  $\textcircled{a}$  **or**  $\textcircled{e}$  **button and then press the [ENTER] or [START] button.** 

The abbreviated number and the name registered on this number are displayed for approx. two seconds on the message LCD screen.

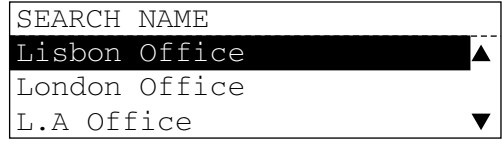

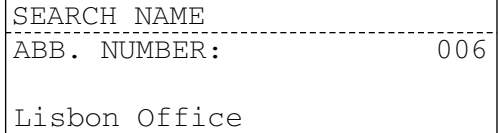

#### **Tips**

- You can specify only one destination.
- If no destinations with the entered search letter registered are found, an alarm buzzer sounds and "Name not found" appears on the message LCD screen. In this case, the screen returns to the search letter entry screen after approx. two seconds. Then enter the correct search letter of the destination.

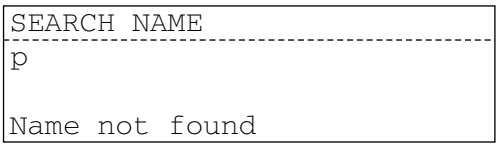

# <span id="page-90-0"></span>**Entry with group number**

This method allows you to send an Email or an InternetFax by specifying a group number in which more than one destination is previously registered. Use this when you send the same original to more than one destination.

Specify the destination by keying in its group number while "ENTER E-MAIL ADDRESS (192MAX)" is displayed on the screen.

#### **1 Press the [SPEED DIAL] button.**

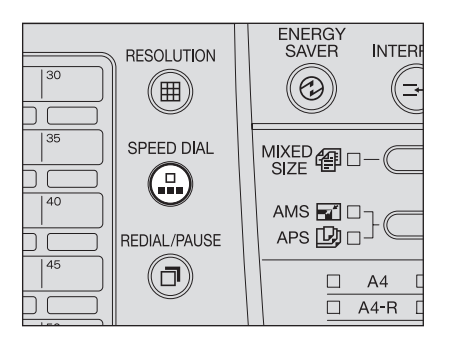

**2 Select "3. GROUP NUMBER" using the**  $\textcircled{a}$  **or**  $\textcircled{e}$  **button and then press the [ENTER] button.**

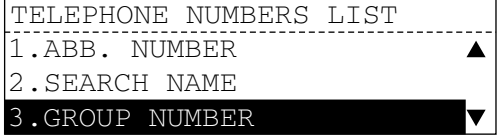

#### Tip

Select "1. SEARCH NAME" if you are registering the Email address into the one touch key or abbreviated number.

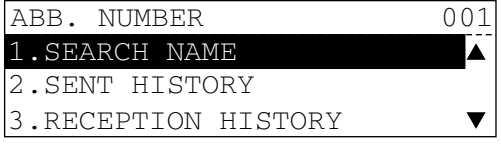

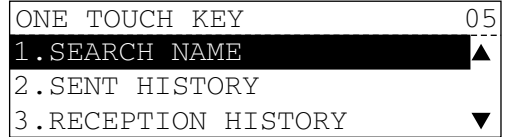

## **3 Key in the group number and then press the [ENTER] or [START] button.**

The group number and the name registered on this number are displayed for approx. two seconds on the message LCD screen.

TELEPHONE NUMBERS LIST GROUP NUMBER: 0001

U.S. Division

#### **Tips**

- When the Fax Kit (optional) has been installed, specify a group whose type is "E-MAIL ADDRESS" for the destination.
- You can specify only one group per transmission but up to 375 destinations can be registered in one group.
	- **P.100 "Registering in Address Book"**
- If the group number keyed in is not registered, an alarm buzzer sounds and "Number not listed" appears on the message LCD screen. In this case, the screen returns to the group number entry screen after approx. two seconds. Then key in the correct group number registered.

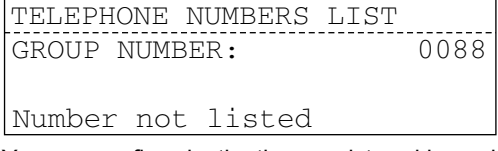

- You can confirm destinations registered in each group by printing the GROUP NUM-BER INFORMATION list.
	- [P.124 "Destination lists"](#page-125-0)

# <span id="page-91-1"></span><span id="page-91-0"></span>**Entry from sent history**

This method allows you to select the desired destination from the list of destinations you have ever sent from this equipment. Up to 20 destinations are displayed at once.

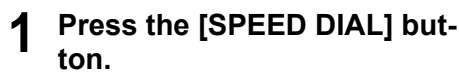

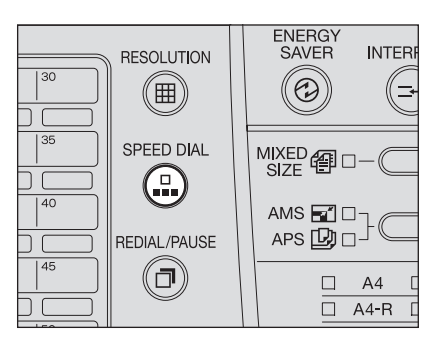

**2 Select "4. SENT HISTORY" using the**  $\textcircled{a}$  **or**  $\textcircled{e}$  **button and then press the [ENTER] button.**

> The transmission history will be displayed.

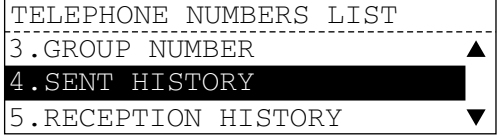

#### Tip

Select "2. SENT HISTORY" if you are registering the destination into the one touch key or the abbreviated number.

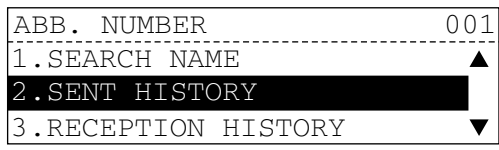

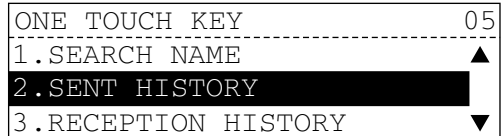

**3 Select the destination using**  the  $\textcircled{a}$  or  $\textcircled{e}$  button and then **press the [ENTER] or [START] button.**

SENT HISTORY user01@toshibatec.com user02@toshibatec.com user03@toshibatec.com

#### **Tips**

- If the transmission history includes no Email or InternetFax destinations, an alarm buzzer sounds and "Address not found" appears on the message LCD screen. In this case, the screen returns to the TELE-PHONE NUMBERS list screen after approx. two seconds. Select the destination in other methods.
- Transmission cannot be performed by selecting the abbreviated number.

# <span id="page-92-1"></span><span id="page-92-0"></span>**Entry from reception history**

This method allows you to select the desired destination from the list of destinations you have ever received at this equipment. Up to 20 destinations are displayed at once.

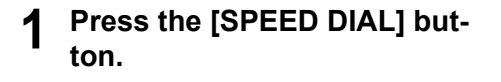

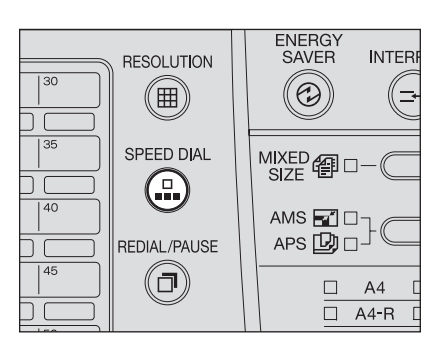

SENT HISTORY

Address not found

#### **2 Select "5. RECEPTION HIS-TORY"** using the  $\textcircled{a}$  or  $\textcircled{e}$  but**ton and then press the [ENTER] button.**

The reception history will be displayed.

#### Tip

Select "3. RECEPTION HISTORY" if you are registering the destination into the one touch key or abbreviated number.

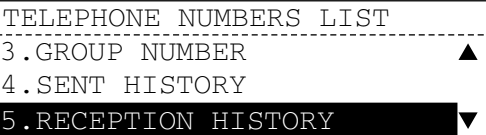

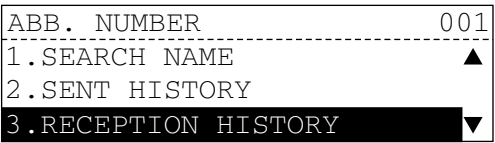

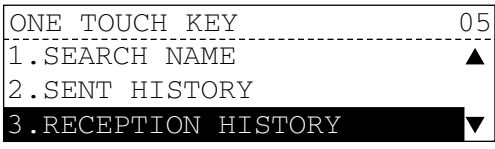

**3 Select the destination using**  the  $\textcircled{a}$  or  $\textcircled{a}$  button and then **press the [ENTER] or [START] button.** 

RECEPTION HISTORY user01@toshibatec.com user02@toshibatec.com user03@toshibatec.com

#### Tip

If the reception history includes no Email or InternetFax destinations, an alarm buzzer sounds and "Address not found" appears on the message LCD screen. In this case, the screen returns to the TELEPHONE NUMBERS LIST screen after approx. two seconds. Select the destination in other methods.

RECEPTION HISTORY

Address not found

# <span id="page-94-0"></span>**Multi-address transmission**

This method allows you to send an Email or an InternetFax to more than one destination per transmission. You can select any of one-touch entry, abbreviated number entry, search letter entry or group number entry in combination, or enter the desired Email addresses directly. In this method you can specify up to 375 destinations per transmission.

Specify the destinations while "ENTER E-MAIL ADDRESS (192MAX)" is displayed on the screen.

#### Tip

Destinations to which only telephone numbers are registered cannot be specified.

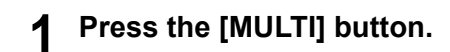

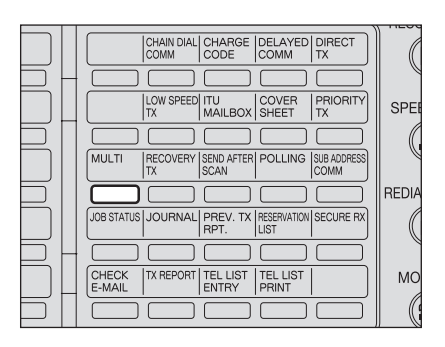

The multi-address destination selecting screen appears.

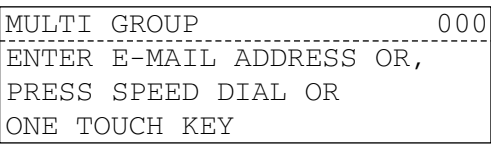

# **2 Specify the destinations.**

- For the direct entry, see  $\Box$  [P.84 "Direct entry with digital keys and QWERTY Key](#page-85-1)[board".](#page-85-1)
- For the one-touch entry, see  $\square$  [P.86 "Entry with one touch key".](#page-87-0)
- For the abbreviated number entry, see  $\Box$  [P.87 "Entry with abbreviated number".](#page-88-0)
- For the search letter entry, see  $\square$  [P.88 "Alphabet search"](#page-89-0).
- For the group number entry, see  $\Box$  [P.89 "Entry with group number".](#page-90-0)
- For the entry from sent history, see  $\square$  [P.90 "Entry from sent history"](#page-91-0).
- For the entry from reception history, see  $\Box$  [P.91 "Entry from reception history"](#page-92-0).

**3 When the destination has been specified, the multi-address destination confirmation screen appears. To add more destinations, select "NEXT DESTINATION"** using the  $\textcircled{a}$  or  **button and then press the [ENTER] button.**

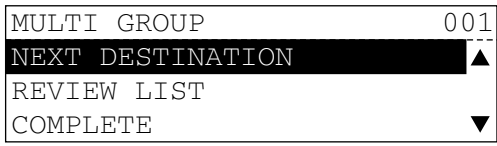

- Repeat steps 2 and 3 to specify all destinations. When you finish specifying all destinations, go to step 4.
- $\bullet$  To modify or delete the destination already specified, see  $\Box$  [P.115 "Confirming desti](#page-116-0)[nations specified".](#page-116-0)
- **4 When you finish specifying all destinations, select "COMPLETE"**  using the  $\textcircled{\textcircled{\char'42}}$  or  $\textcircled{\textcircled{\textcircled{\char'44}}}$  button and then press the [ENTER] or [START] **button.**

# <span id="page-96-0"></span>**Confirming Destinations Specified**

Use this to confirm, delete and correct the specified destination for Multi-address Transmission (Broadcasting). Select an item to be performed in the "MULTI GROUP" screen.

# <span id="page-96-1"></span>**Confirming destinations specified**

**1 Select "REVIEW LIST" using**  the  $\textcircled{\textcirc}$  or  $\textcircled{\textcirc}$  button in the **multi-address destination confirmation screen, and then press the [ENTER] button.**

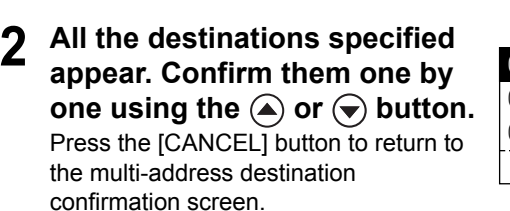

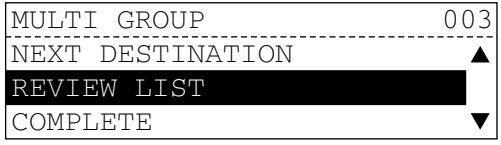

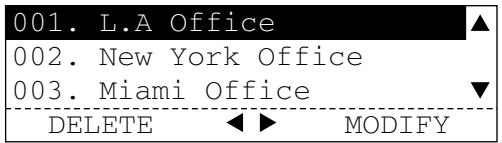

# <span id="page-96-2"></span>**Deleting destinations specified**

- **1 Select "REVIEW LIST" using**  the  $\textcircled{a}$  or  $\textcircled{e}$  button in the **multi-address destination confirmation screen, and then press the [ENTER] button.**
- **2 All the destinations specified appear. Select the destination you want to delete using the A** or  $\bigcirc$  button, and then press the  $\textcircled{4}$  button.
- **3** Select "1. YES" using the @ or  **button and then press the [ENTER] button.**

To cancel the deletion, select "2. NO" and then press the [ENTER] button.

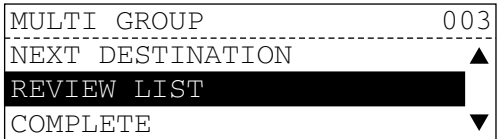

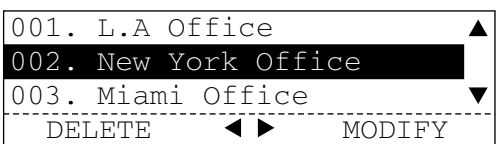

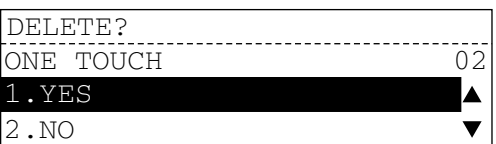

**4 A screen for confirming the deleted destination is displayed for approx. two seconds, and then the screen returns to the multi-address destination selecting screen.**

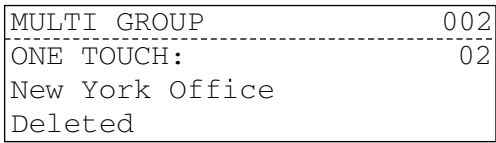

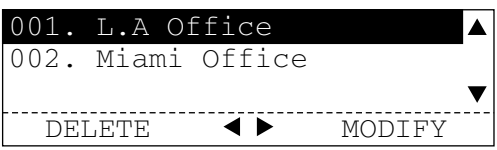

To continue the deletion, repeat the procedure from step 2.

To finish the deletion, press the [CANCEL] button. The screen returns to the multiaddress destination confirmation screen.

# <span id="page-97-0"></span>**Modifying destinations specified**

- **1 Select "REVIEW LIST" using**  the  $\textcircled{a}$  or  $\textcircled{b}$  button in the **multi-address destination confirmation screen, and then press the [ENTER] button.**
- **2 All the destinations specified appear. Select the destination you want to modify using the**   $\textcircled{a}$  or  $\textcircled{b}$  button, and then **press the**  $\odot$  **button.**
- **3 A screen for confirming the destination you want to modify is displayed for approx. two seconds, and then the multiaddress destination entry screen appears.**

If you specify a directly entered destination, which has not been registered in the one touch key/ abbreviated number, the confirmation screen is not displayed, but the multiaddress destination entry screen immediately appears.

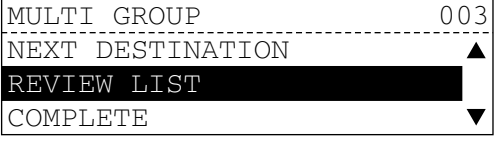

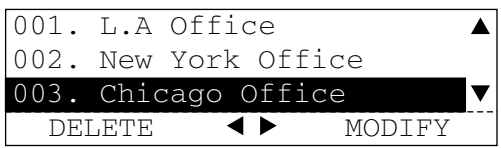

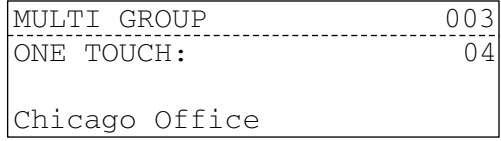

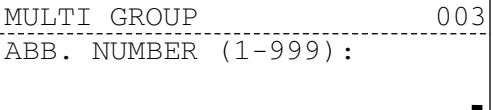

Ш

# **4 Specify the destination.**<br>• For the direct entry see  $\Box$

- For the direct entry, see  $\Box$  [P.84 "Direct entry with digital keys and QWERTY Key](#page-85-1)[board".](#page-85-1)
- For the one-touch entry, see  $\Box$  [P.86 "Entry with one touch key".](#page-87-0)
- For the abbreviated number entry, see  $\Box$  [P.87 "Entry with abbreviated number".](#page-88-0)
- For the search letter entry, see  $\Box$  [P.88 "Alphabet search"](#page-89-0).
- For the group number entry, see  $\Box$  [P.89 "Entry with group number".](#page-90-0)
- For the entry from sent history, see  $\square$  [P.90 "Entry from sent history"](#page-91-0).
- For the entry from reception history, see  $\Box$  [P.91 "Entry from reception history"](#page-92-0).

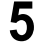

# **5 To continue the modification, repeat the procedure from step 2.**

To finish the modification, press the [CANCEL] button. The screen returns to the multiaddress destination confirmation screen.

# 11

# **11.REGISTERING IN ADDRESS BOOK**

This section explains how to register an Email address in the address book from the control panel of the equipment.

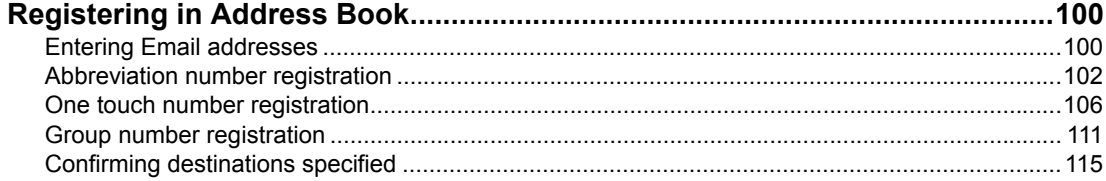

# <span id="page-101-2"></span><span id="page-101-1"></span>**Registering in Address Book**

You can register an Email address in the address book either using the control panel of the equipment or using TopAccess. This section describes how an ID name or an Email address is registered in the address book from the control panel.

For registering it from TopAccess, see the *Setup Guide for Scanning Functions*.

# <span id="page-101-3"></span><span id="page-101-0"></span>**Entering Email addresses**

Turn both of the two tab pages of the flip panel on the External Keyboard (optional) to enter Email addresses. Enter digits with the digital keys.  [P.24 "Keyboard"](#page-25-0)

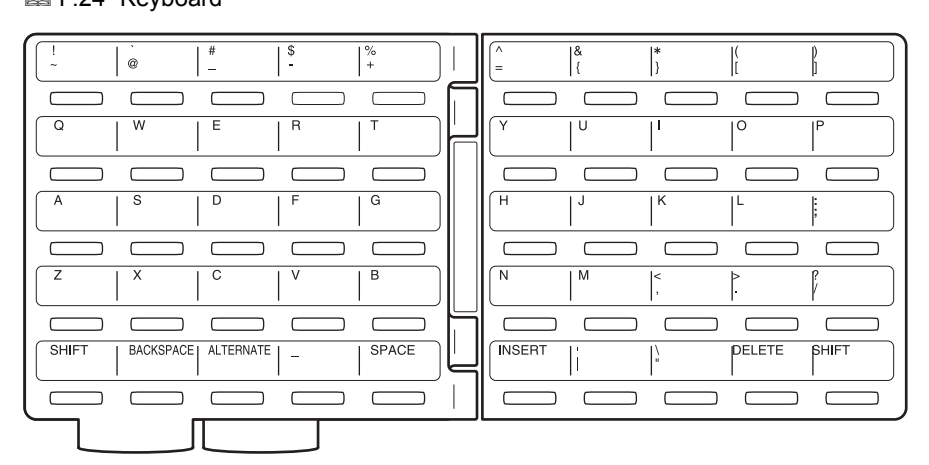

#### **1. [SHIFT]**

Use this to enter a capital letter of the alphabet or symbols in the upper case.

#### **2. [BACKSPACE]**

Use this to delete the letter immediately before the cursor.

#### **3. [SPACE]**

Use this to enter one space immediately before the cursor.

#### **4. [INSERT]**

Use this to insert the letter immediately before the cursor.

#### **5. [DELETE]**

Use this to delete the letter on which the cursor has stopped.

If you press a button with a letter of the alphabet on it, a small letter is entered. If you press a button with a letter of the alphabet on it while holding down the [SHIFT] button, a capital letter is entered.

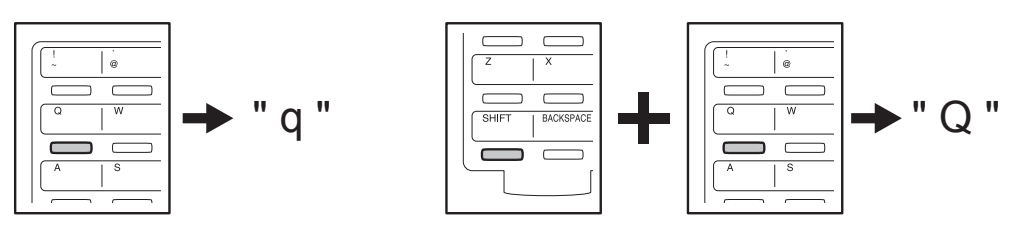

Symbols are displayed in upper and lower cases. If you press a button with symbols on it, a symbol displayed in the lower case is entered. If you press a button with symbols on it while holding down the [SHIFT] button, a symbol displayed in the upper case is entered.

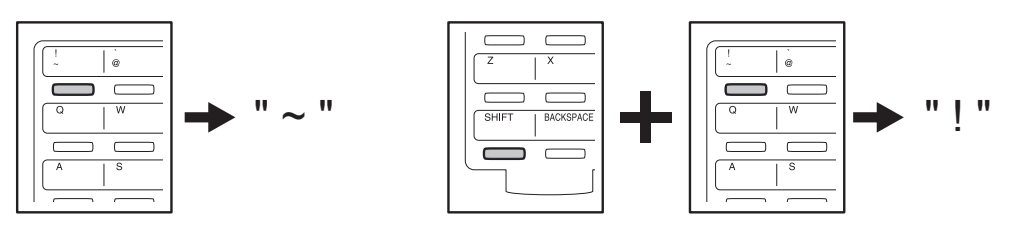

# <span id="page-103-0"></span>**Abbreviation number registration**

When you register a destination in the address book of this equipment, you must also register its abbreviation number or one touch number. Up to 300 abbreviation numbers and up to 75 one touch numbers can be registered in the address book, and both the abbreviation number and the one touch number can be registered to one destination.

Select the desired (3-digit) abbreviation number from 1 to 999, and select the desired one touch number from 1 to 75.

#### **Tips**

- y Abbreviation numbers can also be registered from the TopAccess. For details, see the *Setup Guide for Scanning Functions*.
- When the template function is enabled, select the desired one touch key from 1 to 65.
- You can confirm destinations registered on the abbreviated numbers by printing the "ABBREVIATED TEL NUMBER LIST".

**ED** [P.124 "Destination lists"](#page-125-0)

#### **Registering abbreviation numbers**

**1 Press the [SCAN] button on the control panel to switch to the scan mode. Select "SCAN TO E-MAIL" using the or button and then press the [ENTER] button.**

#### **Note**

When the Fax Kit (optional) is installed, the registration is available in the following two methods:

- Press the [FAX] button on the control panel once to switch to the Fax mode.
- Press the [FAX] button on the control panel twice to switch to the InternetFax mode.

**2 Press the function button on the flip panel.**

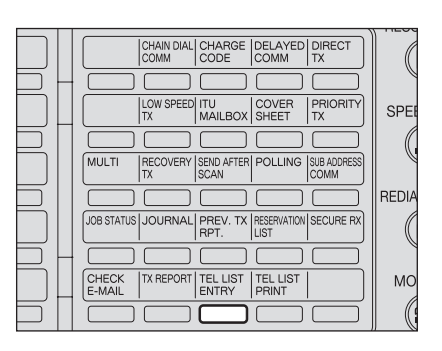

The "TEL LIST ENTRY" screen appears.

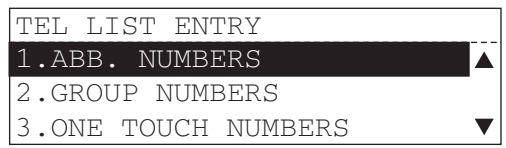

#### **3 Select "1. ABB. NUMBERS"**  using the  $\textcircled{a}$  or  $\textcircled{e}$  button and **then press the [ENTER] button.**

The abbreviation number registration selecting screen appears.

# **4 Key in the abbreviation number (from 1 to 999) and then press the [ENTER] button.**

You can add "00" before the abbreviation number.

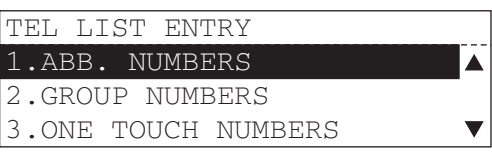

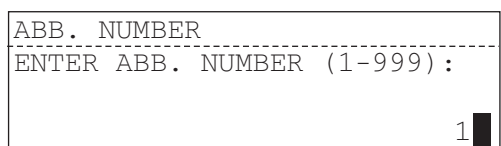

#### **Tip**

If the abbreviation number keyed in is already registered, "Already assigned" is displayed for approx. two seconds. Then the screen turns to the abbreviation number modification screen.

Select the item using the  $(\triangle)$  or  $(\blacktriangledown)$ button and then press the [ENTER] button.

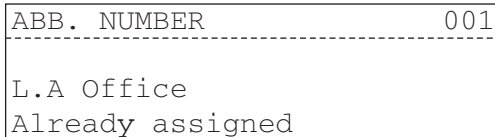

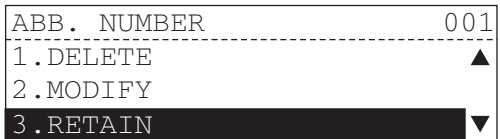

#### **1. DELETE**

Deletes all the information of the destination registered. Start the procedure from step 4.

#### **2. MODIFY**

Modifies the information of the destination registered. Start the procedure from step 5. **3. RETAIN**

Retains the information of the destination registered. Start the procedure from step 4.

**5 Select "2. NAME" using the or**  $\left(\rightarrow\right)$  **button and then press the [ENTER] button.**

The NAME entry screen appears.

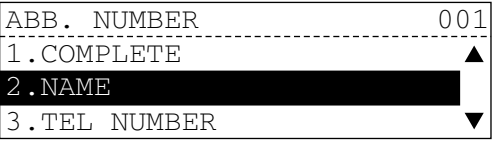

**6 Enter the name (up to 20 letters) of the destination using the digital keys or the buttons on the External Keyboard (optional), and then press the [ENTER] button.**

See the *Operator's Manual for Facsimile Function*.

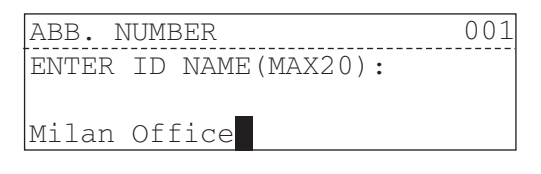

**7 Select "6. E-MAIL ADDRESS"**  using the  $\textcircled{a}$  or  $\textcircled{e}$  button and **then press the [ENTER] button.**

> The Email address enter screen appears.

**8 Enter the Email address (up to 192 letters) of the destination using the digital keys or the buttons on the External Keyboard (optional), and then press the [ENTER] button.**

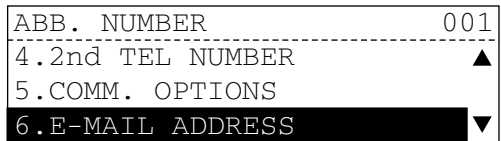

ABB. NUMBER ENTER E-MAIL ADDRESS OR PRESS SPEED DIAL KEY 001

You can also enter Email addresses by selecting from any of the alphabet search, transmission history and reception history. Press the [SPEED DIAL] button and select the desired method.

**E P.88** "Alphabet search"

**P.90 "Entry from sent history"** 

**Q [P.91 "Entry from reception history"](#page-92-1)** 

**Q** [P.100 "Entering Email addresses"](#page-101-3)

#### Tips

- If you do not print the TX REPORT (TRANSMISSION REPORT), go to step 15.
- The TX REPORT (TRANSMISSION REPORT) will be printed only when the Internet-Faxes are sent. To send the InternetFaxes, the Fax Kit (optional) is required.
- "TEL NUMBER", "2nd TEL NUMBER" and "COMM. OPTIONS" can be registered only when the Fax kit (optional) is installed. For details of each entry, see the *Operator's Manual for Facsimile Function*.

**9 Select "7. E-MAIL OPTION"**  using the  $\left(\triangle\right)$  or  $\left(\triangle\right)$  button and **then press the [ENTER] button.**

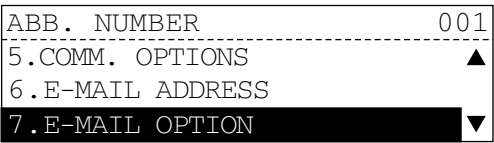

**10** Select "2. ON" using the a or  **button and then press the [ENTER] button.**

2.ON E-MAIL OPTIONS 1.OFF

**11 Select "2. TX REPORT" using**  the  $\textcircled{a}$  or  $\textcircled{r}$  button and then **press the [ENTER] button.**

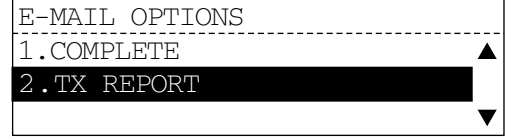

# **12** Select "2. ON" using the  $\bigcirc$  or  **button and then press the [ENTER] button.**

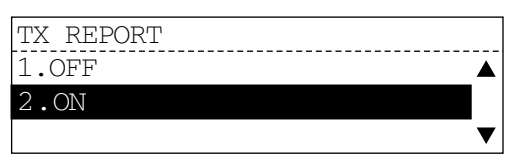

#### Tip

The setting for printing the first page image of the InternetFax document on TX report is the same as that of "MEMORY TX REPORT" of the Fax functions. For details, see the *Operator's Manual for Facsimile Function*.

**13 Select "1. COMPLETE" using**  the  $\textcircled{a}$  or  $\textcircled{e}$  button and then **press the [ENTER] button.**

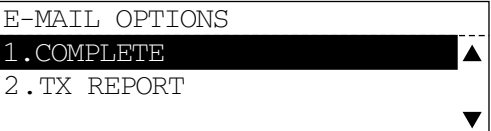

**14 Select "1. COMPLETE" using**  the  $\textcircled{a}$  or  $\textcircled{r}$  button and then **press the [ENTER] button.**

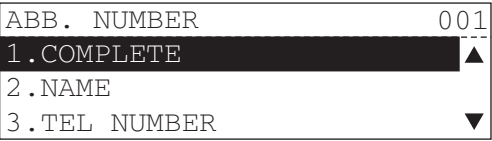

001

ABB. NUMBER

No destination

#### **Note**

Be sure to enter the destination name and Email address. If you perform step 14 while they are not entered, an alarm buzzer sounds and "No destination" is displayed. In this case, the screen returns to the abbreviation number registration screen after approx. two seconds. Then repeat the procedure from step 4.

**15 If you want to register this destination also on a one touch number, press the desired one touch key.** 

  [P.22 "One touch keys 1 to 75"](#page-23-0)

If you do not want to register this destination on a one touch number, press the [ENTER] button. "Operation completed" is displayed for approx. two seconds. Then the screen returns to the abbreviation number registration screen. If you want to register another abbreviation number, repeat the procedure from step 4 to 14.

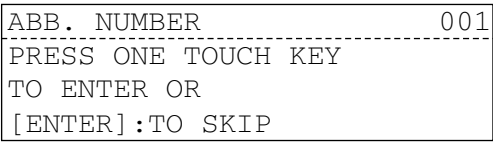

ABB. NUMBER Operation completed 001

ABB. NUMBER ENTER ABB. NUMBER (1-999):

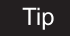

If the one touch number keyed in is already registered, "Already assigned" is displayed for approx. two seconds. Then the screen turns to the one touch number modification screen.

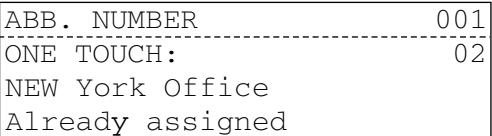

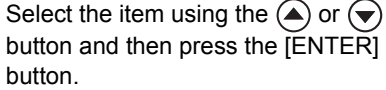

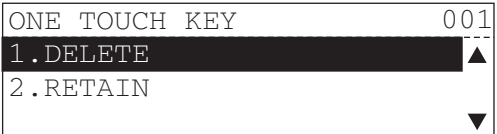

#### **1. DELETE**

Deletes all the information of the destination registered. Start the procedure from step 15.

**2. RETAIN**

Retains the information of the destination registered. Start the procedure from step 15.

# **16 Press the [FUNCTION CLEAR] button on the control panel to return to the basic screen.**

# <span id="page-107-0"></span>**One touch number registration**

Up to 75 one touch numbers can be registered in the address book, and both the one touch number and the abbreviation number can be registered to one destination. Select the desired one touch number from 1 to 75, and select the desired (3-digit) abbreviation number from 1 to 999.

#### **Tips**

- y Abbreviation numbers can also be registered from the TopAccess. For details, see the *Setup Guide for Scanning Functions*.
- When the template function is enabled, select the desired one touch key from 1 to 65.
- You can confirm destinations registered on the abbreviated numbers by printing the ONE TOUCH NUMBER INFORMATION list. **ED** [P.124 "Destination lists"](#page-125-0)
#### **Registering one touch numbers**

#### **1 Press the [SCAN] button on the control panel to switch to the scan**  mode. Select "SCAN TO E-MAIL" using the  $\textcircled{a}$  or  $\textcircled{e}$  button and **then press the [ENTER] button.**

#### Note

When the Fax Kit (optional) is installed, the registration is available in the following two methods:

- Press the [FAX] button on the control panel once to switch to the Fax mode.
- Press the [FAX] button on the control panel twice to switch to the InternetFax mode.

#### **2 Press the function button on the flip panel.**

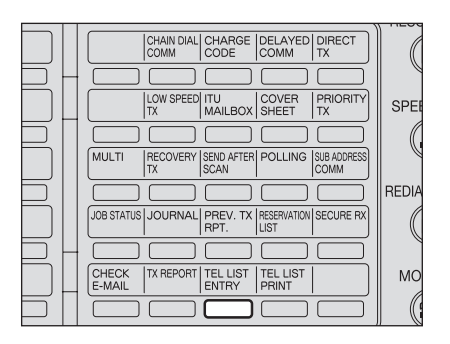

The "TEL LIST ENTRY" screen appears.

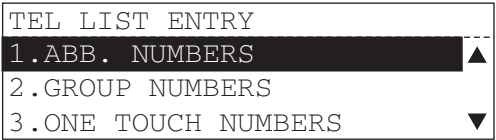

**3 Select "3. ONE TOUCH NUM-BERS**" using the  $\textcircled{A}$  or  $\textcircled{e}$  but**ton and then press the [ENTER] button.** The one touch number registration

TEL LIST ENTRY 1.ABB. NUMBERS 2.GROUP NUMBERS 3.ONE TOUCH NUMBERS

**4 Press the one touch key (from 1 to 75) to register.**

selecting screen appears.

ONE TOUCH KEY PRESS ONE TOUCH KEY

#### Tip

If the one touch key pressed is already registered, "Already assigned" is displayed for approx. two seconds. Then the screen turns to the one touch number modification screen.

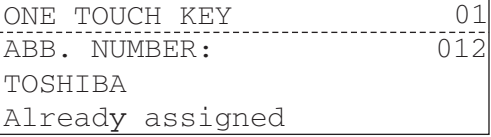

Select the item using the  $\textcircled{\textsf{a}}$  or  $\textcircled{\textsf{v}}$ button and then press the [ENTER] button.

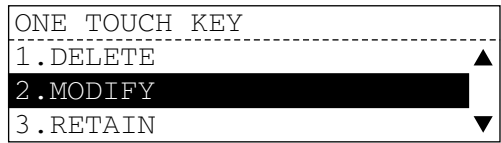

#### **1. DELETE**

Deletes all the information of the destination registered and starts a new registration. Start the procedure from step 4.

#### **2. MODIFY**

Modifies the information of the destination registered. Start the procedure from step 5. **3. RETAIN**

Retains the information of the destination registered and the screen returns to the one touch number registration screen. Start the procedure from step 4.

**5 Select "2. NAME" using the**  or  $\left(\rightarrow\right)$  button and then press **the [ENTER] button.**

The NAME entry screen appears.

**6 Enter the name (up to 20 letters) of the destination using** 

> **on the External Keyboard (optional), and then press the**

See the *Operator's Manual for* 

The E-mail address entry screen

**8 Enter the Email address (up to 192 letters) of the destination using the digital keys or the buttons on the External Keyboard (optional), and then** 

**7 Select "6. E-MAIL ADDRESS"**  using the  $\textcircled{a}$  or  $\textcircled{e}$  button and **then press the [ENTER] but-**

**[ENTER] button.**

*Facsimile Function*.

**ton.**

appears.

ONE TOUCH KEY 001 1.COMPLETE ▲ 2.NAME 3.TEL NUMBER

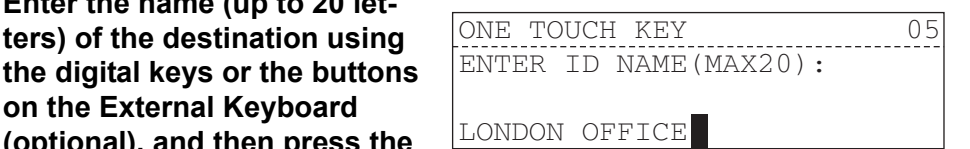

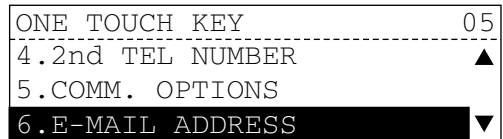

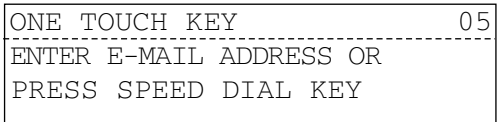

You can also enter Email addresses by selecting from any of the alphabet search, transmission history and reception history. Press the [SPEED DIAL] button and select the desired method.

- **P.88** "Alphabet search"
- **P.90 "Entry from sent history"**
- **P.91 "Entry from reception history"**
- **Q [P.100 "Entering Email addresses"](#page-101-0)**

**press the [ENTER] button.**

#### **Tips**

- If you do not print the TX REPORT (TRANSMISSION REPORT), go to step 14.
- The TX REPORT (TRANSMISSION REPORT) will be printed only when the InternetFaxes are sent. To send the InternetFaxes, the Fax Kit (optional) is required.
- Select other options or key in the phone number or the 2nd phone number as required. For details of each entry, see the *Operator's Manual for Facsimile Function*.
- **9 Select "7. E-MAIL OPTION" using the**  $\textcircled{a}$  **or**  $\textcircled{e}$  **button and then press the [ENTER] button.**

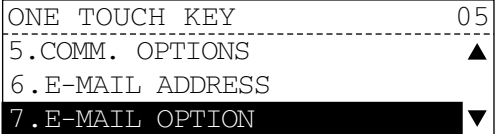

- **10** Select "2. ON" using the a or  **button and then press the [ENTER] button.**
- **11 Select "2. TX REPORT" using**  the  $\textcircled{a}$  or  $\textcircled{a}$  button and then **press the [ENTER] button.**

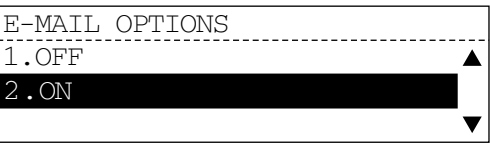

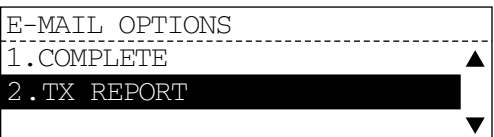

**12** Select "2. ON" using the  $\bigcirc$  or  **button and then press the [ENTER] button.**

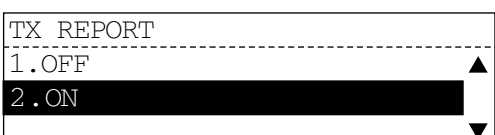

#### Tip

The setting for printing the first page image of the InternetFax document on TX report is the same as that of "MEMORY TX REPORT" of the Fax functions. For details, see the **Operator's Manual for Facsimile Function**.

**13 Select "1. COMPLETE" using**  the  $\textcircled{a}$  or  $\textcircled{e}$  button and then **press the [ENTER] button.** 

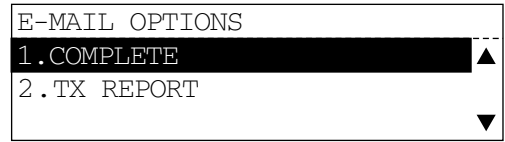

### **14 Select "1. COMPLETE" using**  the  $\textcircled{a}$  or  $\textcircled{b}$  button and then **press the [ENTER] button.**

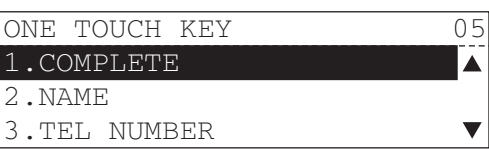

"Operation completed" is displayed for approx. two seconds. Then the screen returns to the one touch number selecting screen.

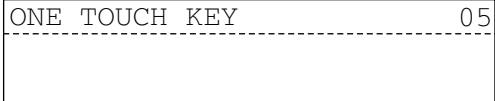

Operation completed

ONE TOUCH KEY PRESS ONE TOUCH KEY

If you want to register another one touch number, repeat the procedure from step 4 to 13.

### Note

Be sure to enter the destination name and Email address. If you perform step 14 while they are not entered, an alarm  $\boxed{\text{No}$  destination buzzer sounds and "No destination" is displayed. In this case, the screen returns to the one touch number registration screen after approx. two seconds. Then repeat the procedure from step 4.

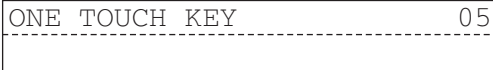

## **15 Press the [FUNCTION CLEAR] button on the control panel to return to the basic screen.**

### <span id="page-112-1"></span>**Group number registration**

If you frequently send an Email to the same multiple destinations, this method allows you to send them in one go by previously registering these destinations into one group.

#### **Tips**

- When the Fax Kit (optional) has been installed, create a group whose type is "E-MAIL ADDRESS".
- You can create up to 50 groups.
- You can register up to 375 destinations into one group.
- You can select the desired (4-digit) group number from 1 to 1999.
- You can register a group created to a one touch number.
- You can confirm destinations registered in each group by printing the GROUP NUMBER INFORMATION list.

**E [P.124 "Destination lists"](#page-125-0)** 

#### <span id="page-112-0"></span>**Registering group numbers**

#### **1 Press the [SCAN] button on the control panel to switch to the scan**  mode. Select "SCAN TO E-MAIL" using the  $\textcircled{a}$  or  $\textcircled{e}$  button and **then press the [ENTER] button.**

#### Tip

When the Fax Kit (optional) is installed, the registration is available in the following two methods:

- Press the [FAX] button on the control panel once to switch to the Fax mode.
- Press the [FAX] button on the control panel twice to switch to the InternetFax mode.
- **2 Press the function button on the flip panel.**

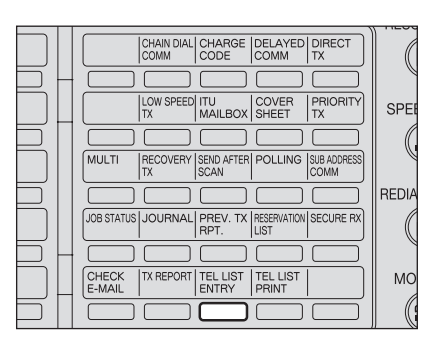

The "TEL LIST ENTRY" screen appears.

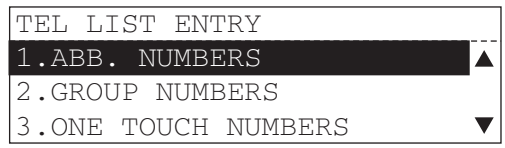

#### **3 Select "2. GROUP NUMBERS" using the**  $\textcircled{a}$  **or**  $\textcircled{e}$  **button and then press the [ENTER] button.**

The group type selecting screen appears.

#### Tip

When the Fax Kit has been installed, select "E-MAIL ADDRESS SETUP" to create a group.

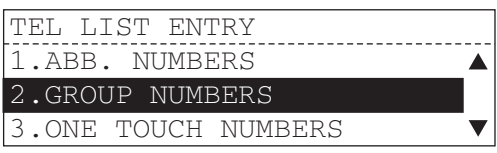

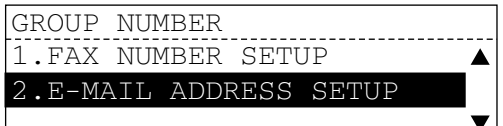

**4 Key in the group number (from 1 to 1999) and then press the [ENTER] button.** 

> You can add "000" before the group number.

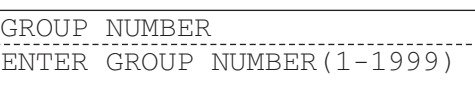

GROUP NUMBER 01

TOSHIBA

Already assigned

Tip

If the group number keyed in is already registered, "Already assigned" is displayed for approx. two seconds. Then the screen turns to the group number modification screen.

GROUP NUMBER 05 1.DELETE 2.MODIFY 3.RETAIN

Select the item using the  $\textcircled{\textsf{A}}$  or  $\textcircled{\textsf{v}}$  button and then press the [ENTER] button.

#### **1. DELETE**

Deletes all the information of the destination registered. Start the procedure from step 4.

#### **2. MODIFY**

Modifies the information of the destination registered. Start the procedure from step 5. **3. RETAIN**

Retains the information of the destination registered and the screen returns to the group number registration selecting screen. Start the procedure from step 4.

**5 Select "2. NAME" using the or**  $\bigcirc$  button and then press **the [ENTER] button.**

The NAME entry screen appears.

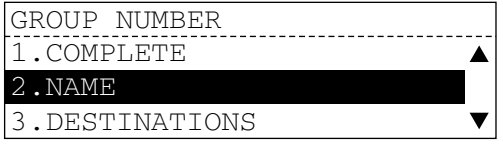

**6 Enter the name (up to 20 letters) of the destination using the digital keys or the buttons on the External Keyboard (optional), and then press the [ENTER] button.**

GROUP NUMBER 0001 ENTER ID NAME(MAX20): ABC GROUP

**Q [P.100 "Entering Email addresses"](#page-101-0)** 

**7 Select "DESTINATION" using**  the  $\textcircled{a}$  or  $\textcircled{a}$  button and then **press the [ENTER] button.** The DESTINATION entry screen appears.

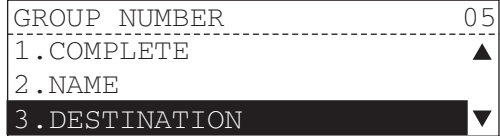

- **8 Specify the destination (abbreviation number or one touch number) to register into this group.**
	- Abbreviation number: Use the digital keys to enter the abbreviation number and then press the [ENTER] button.
	- One touch number: Press the one touch key which includes the destination you want to register into this group.

The name of the destination specified is displayed for approx. two seconds. Then the group registration screen appears.

#### **Tips**

- If you try to register a destination without an Email address, an alarm buzzer sounds and "Number not listed" is displayed for approx. two seconds. Then the screen returns to the DESTINATION entry screen.
- If the specified abbreviation number or one touch number is already registered to other destination, an alarm buzzer sounds and "Already assigned" is displayed for approx. two seconds. Then the screen returns to the DESTINATION entry screen.

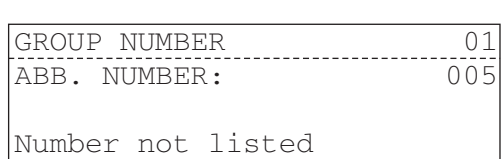

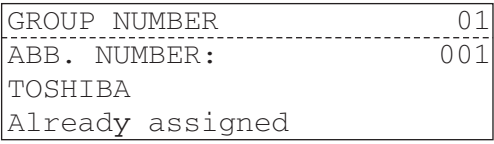

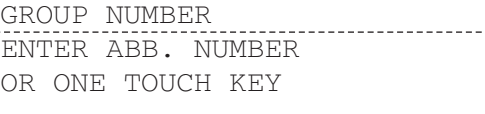

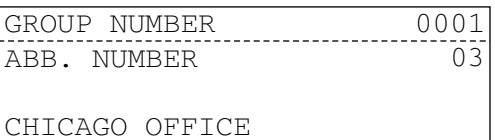

**9** Select the item using the  $\textcircled{a}$  or  **button and then press the [ENTER] button.**

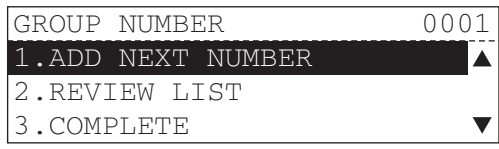

#### **1. ADD NEXT NUMBER**

Adds another destination into this group. Start the procedure from step 8. **2. REVIEW LIST**

Modifies or deletes the information of the destination registered into this group and lets you confirm that the registered information is correct. For the details, see  $\Box$  P.115 ["Confirming destinations specified".](#page-116-0)

#### **3. COMPLETE**

Completes the registration. Start the procedure from step 10.

**10 Select "1. COMPLETE" using**  the  $\textcircled{a}$  or  $\textcircled{e}$  button and then **press the [ENTER] button.** 

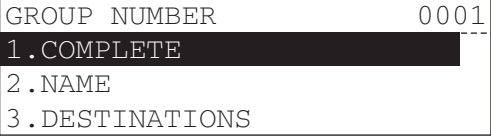

#### **11 Press the one touch key to which the new destination is registered.**

If you do not register the new destination to the one touch key, press the [ENTER] button.

"Operation completed" is displayed for approx. two seconds. Then the screen returns to the group number registration selecting screen.

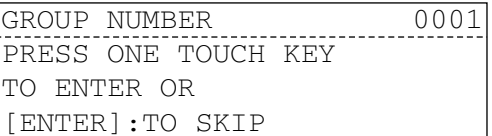

GROUP NUMBER 001

Operation completed

GROUP NUMBER ENTER GROUP NUMBER(1-999):

If you want to register another group number, repeat the procedure from step 4 to 11.

#### - Tip

If the one touch number pressed is already registered, "Already assigned" is displayed for approx. two seconds. Then the screen turns to the one touch number deletion screen.

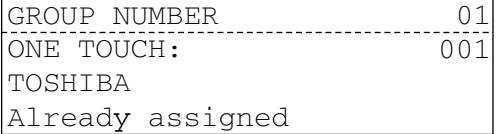

Select the item using the  $\textcircled{4}$  or  $\textcircled{4}$ button and then press the [ENTER] button.

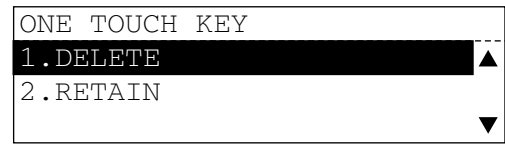

#### **1. DELETE**

Deletes all the information of the destination registered and starts a new registration. Start the procedure from step 11.

#### **2. RETAIN**

Retains the information of the destination registered and the screen returns to the one touch number registration screen. Start the procedure from step 11.

### <span id="page-116-1"></span><span id="page-116-0"></span>**Confirming destinations specified**

Use this to confirm, delete and correct the specified destination for Multi-address Transmission (Broadcasting). Select an item to be performed in the "MULTI GROUP" screen

#### **Confirming information registered**

**1 Select "2. REVIEW LIST" using**  the  $\textcircled{a}$  or  $\textcircled{b}$  button and then **press the [ENTER] button.**

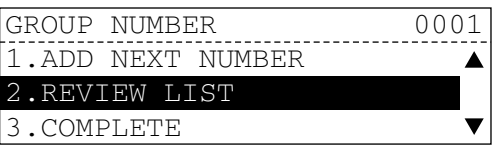

**2 Select the destination to confirm its information using the**   $\textcircled{a}$  or  $\textcircled{e}$  button. Press the [CANCEL] button on the

control panel. Start the procedure from **Q [P.111 "Registering group numbers"](#page-112-0)** step 10.

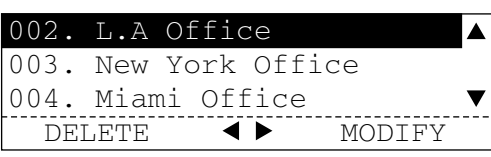

#### **Deleting destination registered**

**1 Select "2. REVIEW LIST" using**  the  $\textcircled{a}$  or  $\textcircled{a}$  button and then **press the [ENTER] button.** 

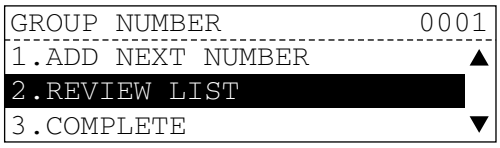

**2 Select the destination to be**  deleted using the  $\textcircled{a}$  or  $\textcircled{e}$  button and then press the  $\left(\widehat{\mathbf{d}}\right)$  but**ton.**

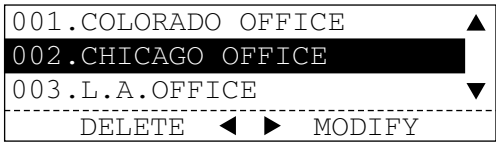

The information of the destination to be deleted is displayed for approx. two seconds.

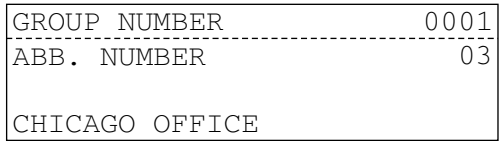

**3** Select "1. YES" using the  $\textcircled{a}$  or  **button and then press the [ENTER] button.**

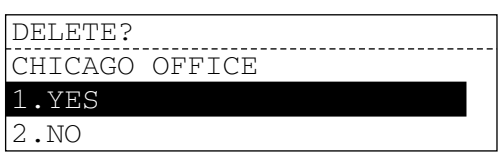

If you cancel the deletion, select "2. NO" and then press the [ENTER] button.

- If you modify the selected destination, start the procedure from "Modifying destination registered".
- If you neither delete nor modify the destination, press the [CANCEL] button on the control panel and then start the procedure from  $\Box$  [P.111 "Registering group num](#page-112-0)[bers"](#page-112-0) step 10.

#### **Modifying destination registered**

**1 Select "2. REVIEW LIST" using**  the  $\textcircled{a}$  or  $\textcircled{e}$  button and then **press the [ENTER] button.** 

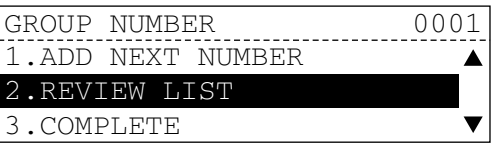

**2 Select the destination to be**  modified using the  $\textcircled{\textcircled{\char'136}}$  or  $\textcircled{\textcircled{\char'136}}$ **button and then press the button.**

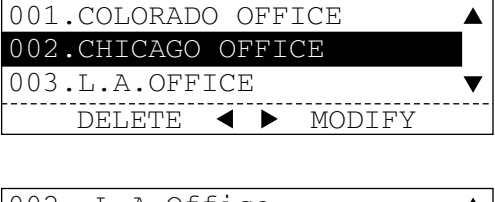

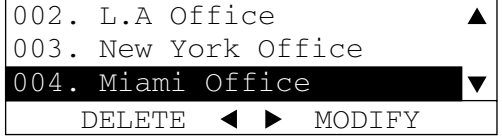

The information of the destination to be modified is displayed for approx. two seconds.

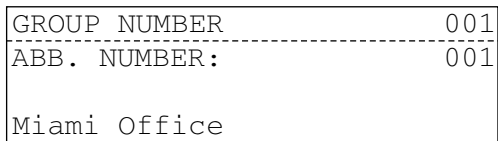

## **3 Specify a new destination.**

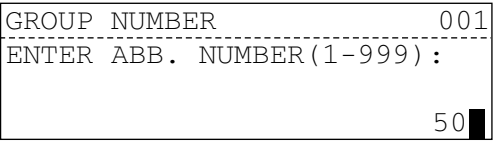

#### Tip

If the selected destination was registered to a group using a one touch number, also use the one touch number to register a new destination.

If the selected destination was registered to a group using an abbreviation number, also use the abbreviation number to register a new destination and then press the [ENTER] button.

The information of a new destination is displayed for approx. two seconds.

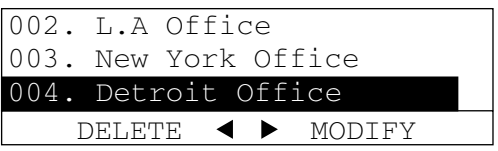

Press the [CANCEL] button on the control panel and then start the procedure from **Q [P.111 "Registering group numbers"](#page-112-0) step 10.** 

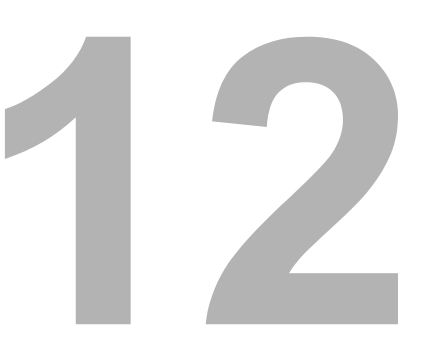

# **12.TROUBLESHOOTING**

This section describes the instructions on how to troubleshoot the scanning function.

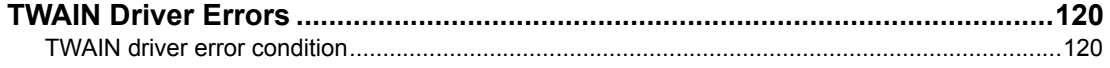

## <span id="page-121-4"></span><span id="page-121-0"></span>**TWAIN Driver Errors**

This chapter describes the most common TWAIN driver errors and provides steps to resolve the conditions. If the problem persists after you have followed all of the steps, make sure to note the name of the application you were using, what you were trying to do, and any error messages and then contact your service technician or service representative for further assistance.

#### Tip

Please refer to the README file for TWAIN driver about the problems that are not described here.

#### <span id="page-121-1"></span>**TWAIN driver error condition**

Refer to the corrective action for the following error conditions.

**P.120** "Cannot find the device"

  [P.120 "Cannot connect to the device found by discovery"](#page-121-3)

**E [P.121 "Cannot acquire document"](#page-122-0)** 

  [P.121 "Image corrupt when acquiring color mixed document"](#page-122-1)

  [P.121 "Cannot acquire multi page document"](#page-122-2)

## <span id="page-121-2"></span>**Cannot find the device**

#### **Problem description:**

Cannot find this equipment using the Local Discovery or Network Discovery feature.

#### **Corrective action:**

Confirm the following statements:

- The equipment and your computer is correctly connected to the TCP/IP network.
- The default gateway setting is correctly set up if the equipment is connected to a different subnet.

#### Note

The TWAIN Driver does not support the GL-1010 or GL-1020 controller. These devices cannot be found by the Discovery function.

### <span id="page-121-3"></span>**Cannot connect to the device found by discovery**

#### **Problem description:**

The Local Discovery finds the device, but you cannot connect to it.

#### **Corrective action:**

- 1. Make sure Microsoft Internet Explorer 5.5 or later is installed.
- 2. Make sure the Proxy settings on the Microsoft Internet Explorer have been set correctly so that it can connect to the device.
- 3. Make sure Microsoft Internet Explorer is not in the off-line mode. If it is in off-line mode, change it to the on-line mode.

#### **Note**

It also fails to connect to the device when too many computers connect to the device at the same time. Please try again later.

## <span id="page-122-0"></span>**Cannot acquire document**

#### **Problem description:**

Cannot acquire a document using the TWAIN Driver.

#### **Corrective action:**

The TWAIN Driver is carefully tested with several TWAIN-compliant applications. However, some applications need settings to acquire a document from the device, and applications that have not been tested cannot connect to the device. See the readme file about the required settings in applications that have been tested. Also, you may be able to use an application that has not been tested by enabling the TWAIN Driver's Native UI, or changing the Data Transfer Mode. For more details about TWAIN settings on your application, see the user manual for your application.

## <span id="page-122-1"></span>**Image corrupt when acquiring color mixed document**

#### **Problem description:**

Image will be corrupt when acquiring the document that contains both color pages and black and white pages, using the TWAIN driver.

#### **Corrective action:**

Some applications do not support acquiring the color and black/white mixed document. In that case, acquire the color pages and black and white pages separately.

## <span id="page-122-2"></span>**Cannot acquire multi page document**

#### **Problem description:**

Cannot acquire a multipage document from an application.

#### **Corrective action:**

Some applications do not support multi page scan from TWAIN I/F, or need to be configured to acquire multi page documents. See the user documentation of an application that you use.

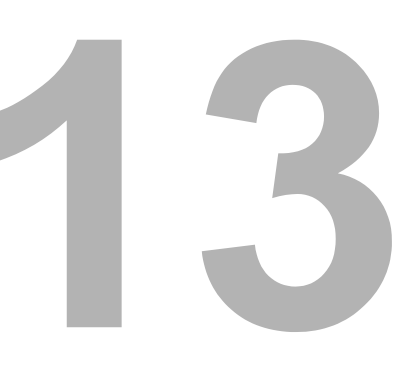

# **APPENDIX**

This section describes the destination lists.

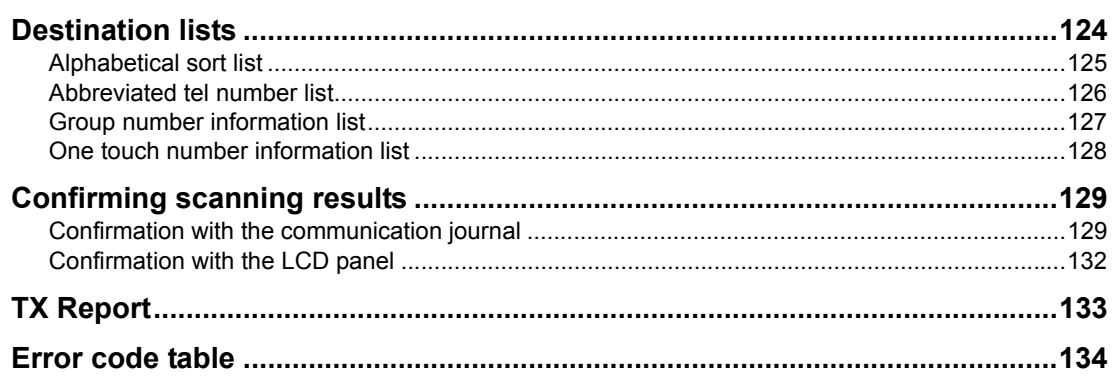

## <span id="page-125-1"></span><span id="page-125-0"></span>**Destination lists**

Destination lists allow you to confirm destinations registered in the address book in a printed list. These are the ABBREVIATED TEL NUMBER LIST, the GROUP NUMBER INFORMATION LIST and the ONE TOUCH NUMBER INFORMATION LIST. You can print out the three of them at once. For details of each list, see the following pages:

**P.125 "Alphabetical sort list"** 

**P.126 "Abbreviated tel number list"** 

**ED** [P.127 "Group number information list"](#page-128-0)

  [P.128 "One touch number information list"](#page-129-0)

**1 Press the [SCAN] button on the control panel to switch to the scan mode. Select "SCAN TO E-MAIL" using the or button and then press the [ENTER] button.**

#### Tip

When the Fax Kit (optional) is installed, the registration is available in the following two methods:

- Press the [FAX] button on the control panel once to switch to the Fax mode.
- Press the [FAX] button on the control panel twice to switch to the InternetFax mode.
- **2 Press the function button on the flip panel.**

The destination lists selecting screen appears.

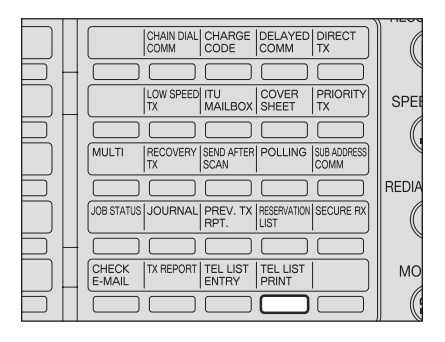

**3 Select a list to print out using**  the  $\textcircled{\textcirc}$  or  $\textcircled{\textcirc}$  button and then **press the [ENTER] button.**

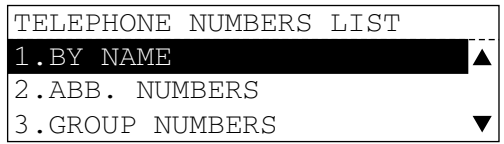

You can print them out as follows:

- 1. Only the ABBREVIATED TEL NUMBER LIST
- 2. Only the GROUP NUMBER INFORMATION LIST
- 3. Only the ONE TOUCH NUMBER INFORMATION LIST
- 4. All of the above

## <span id="page-126-0"></span>**Alphabetical sort list**

Issues a listing of names programmed to Abbreviated Dial Numbers, One Touch Keys, and Group Numbers.

#### <Example>

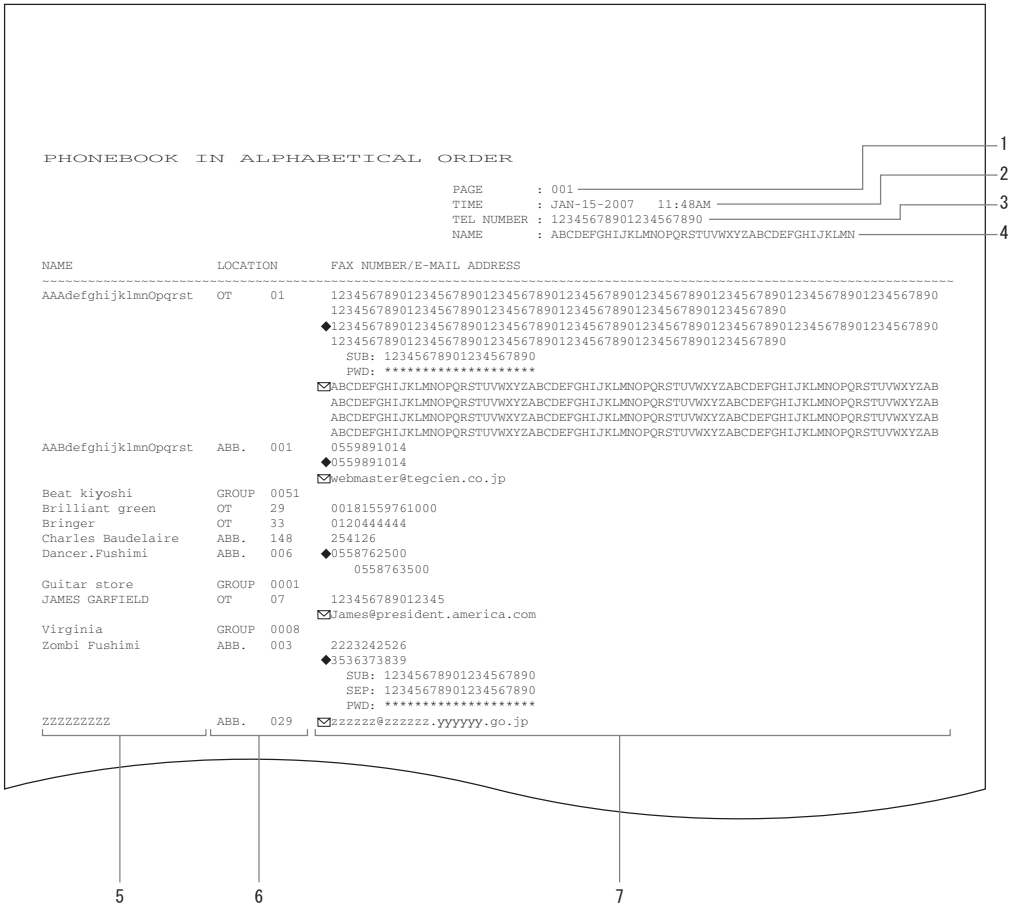

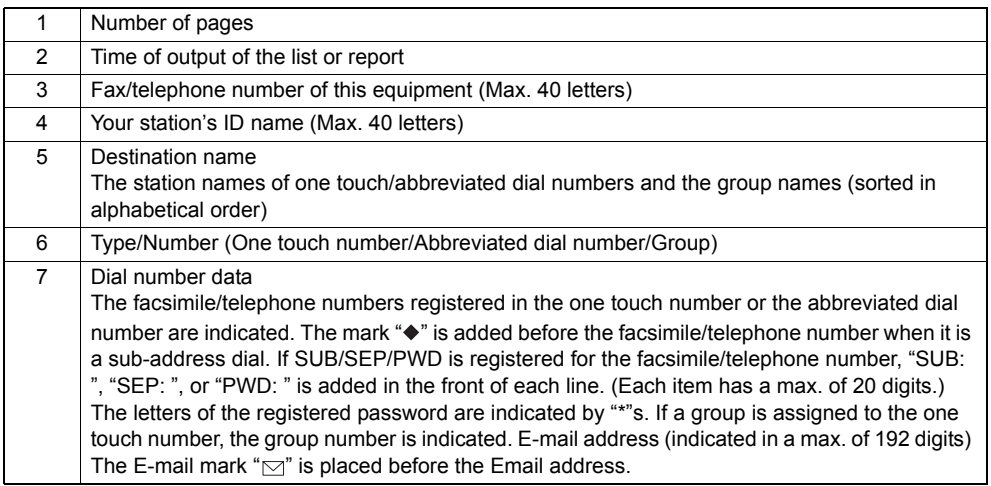

## <span id="page-127-1"></span><span id="page-127-0"></span>**Abbreviated tel number list**

Displays the name, phone number or Email address of each destination registered in each abbreviation number in the address book of this equipment.

#### <Example>

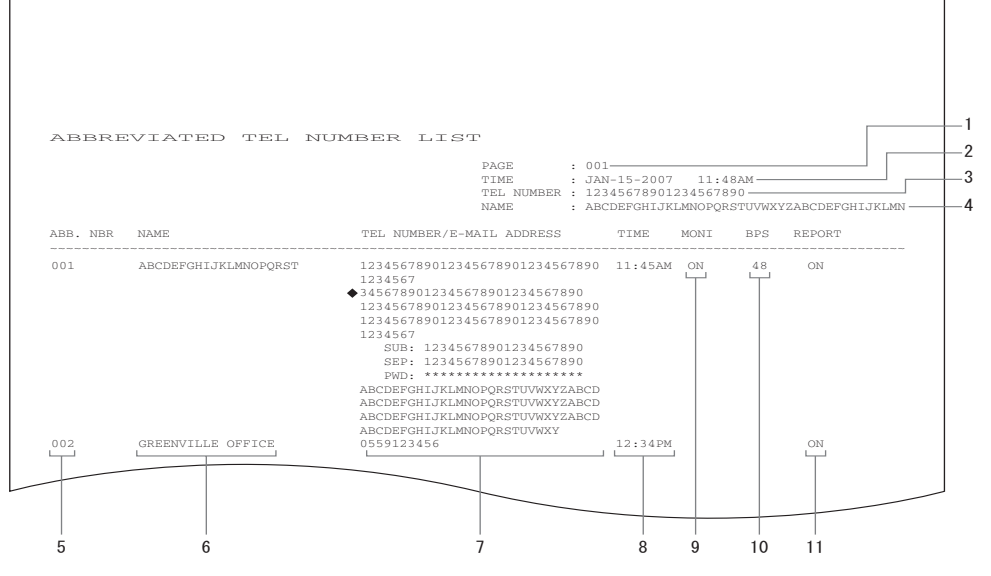

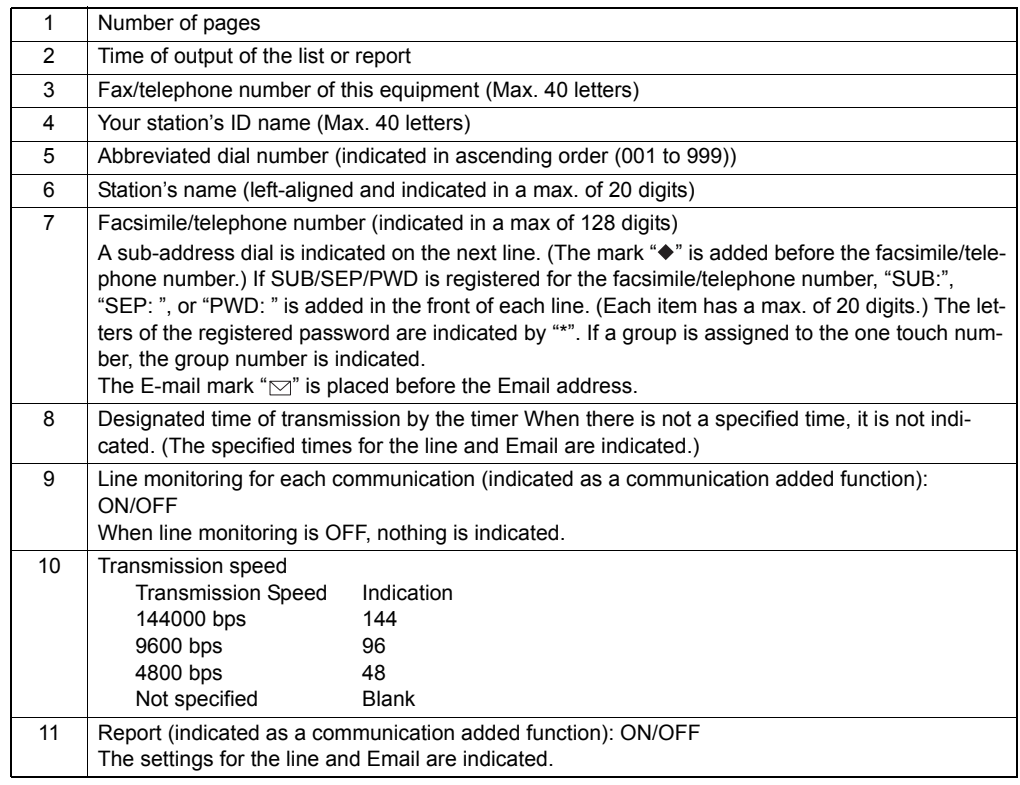

## <span id="page-128-1"></span><span id="page-128-0"></span>**Group number information list**

Displays the group names, and the abbreviation number or one touch number of each destination registered in each group in the address book of this equipment.

#### <Example>

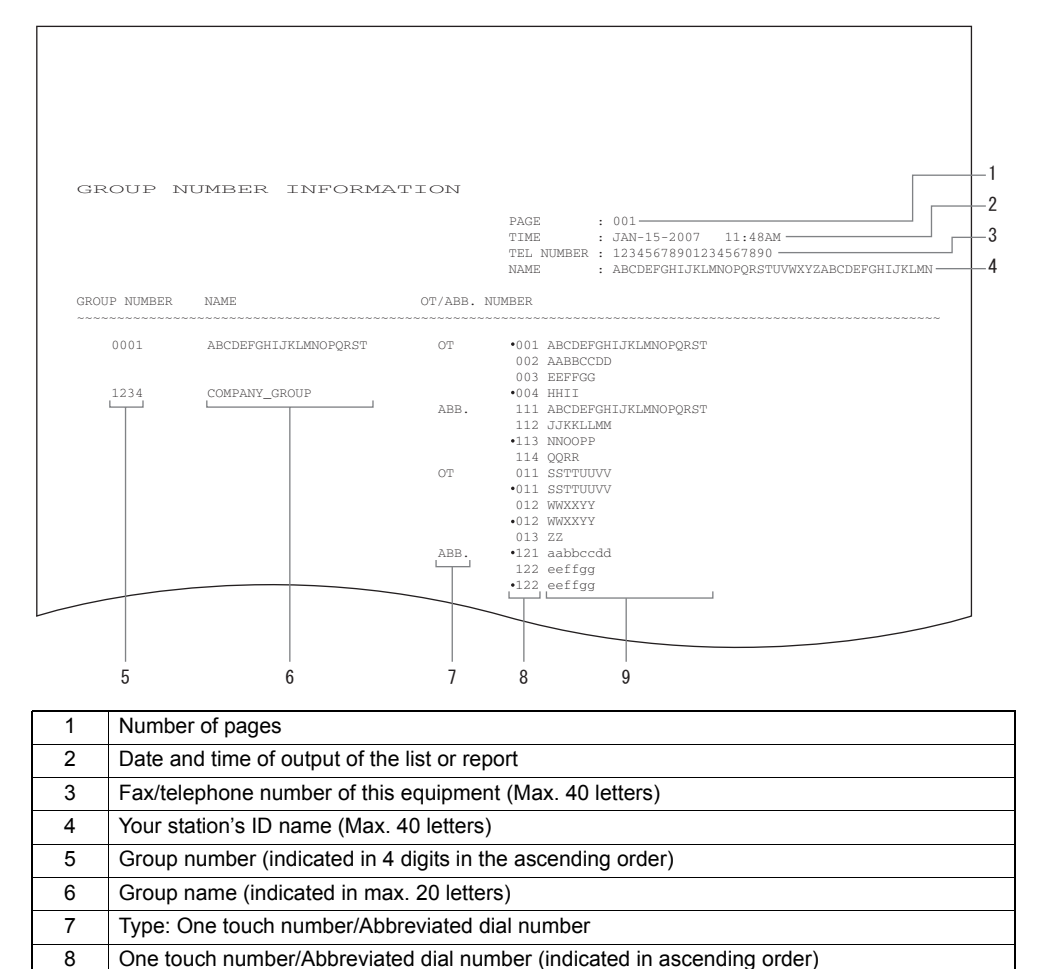

9 Station's name. The E-mail mark " $\Box$ " is placed before the Email address.

## <span id="page-129-1"></span><span id="page-129-0"></span>**One touch number information list**

Displays the abbreviation number or group number registered to each one touch number.

#### <Example>

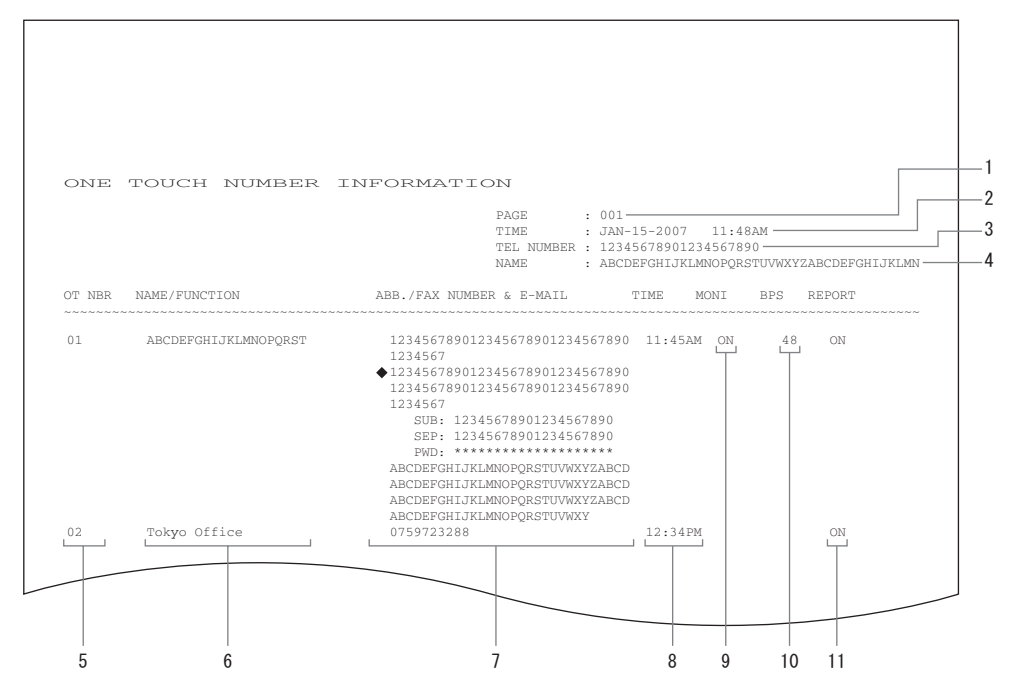

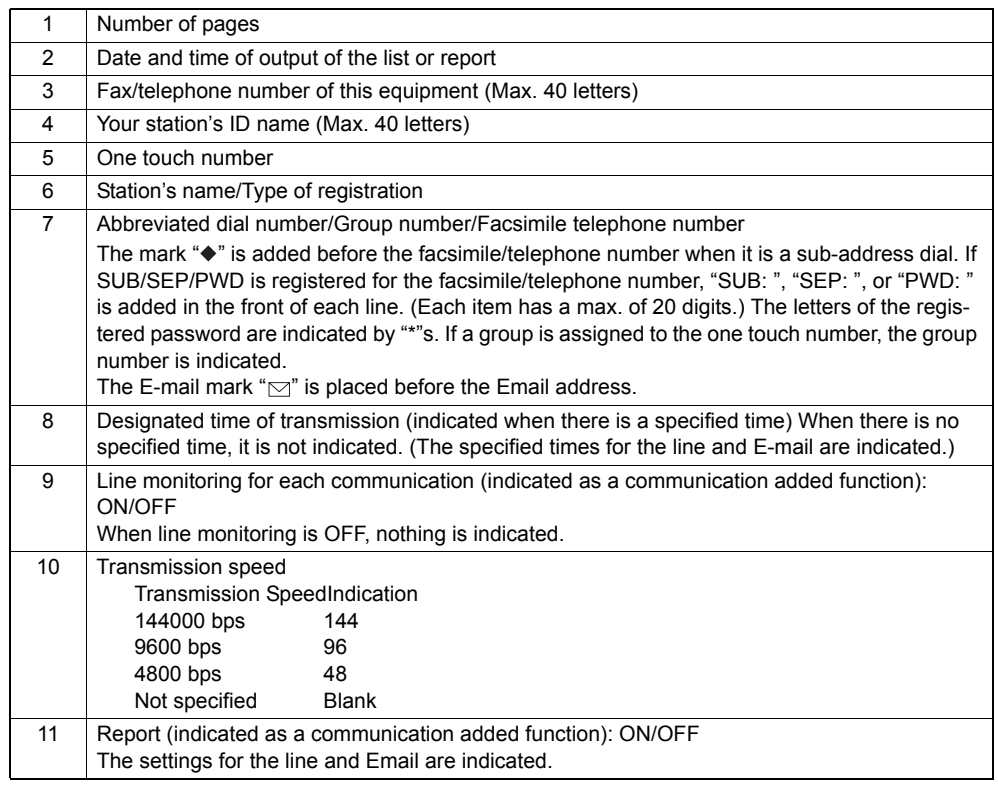

## <span id="page-130-1"></span><span id="page-130-0"></span>**Confirmation with the communication journal**

The histories of the transmission and reception of the scanning functions or the InternetFax are printed on the TX JOURNAL (TRANSMISSION JOURNAL) and the RX JOURNAL (RECEPTION JOURNAL). Histories related to the scanning functions are printed only on the TX JOURNAL.

To print them, press the [JOURNAL] button in any of the scan, Fax and InternetFax mode. For the details, see the *Operator's Manual for Facsimile Function*.

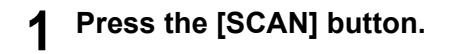

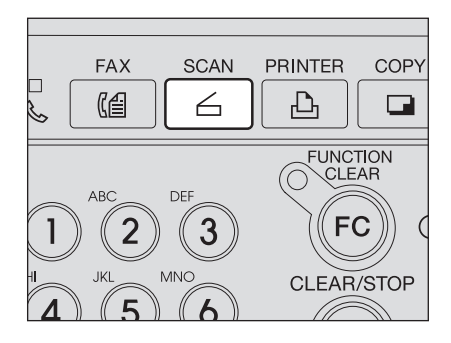

**2 Select "1. SCAN TO E-MAIL", "2. SCAN TO FILE" or "3. SCAN TO TWAIN" using the or**  $\left(\rightarrow\right)$  button, and then press **the [ENTER] button.** 

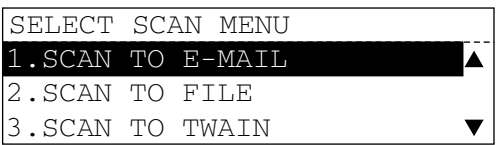

**3 Press the [JOURNAL] button.**

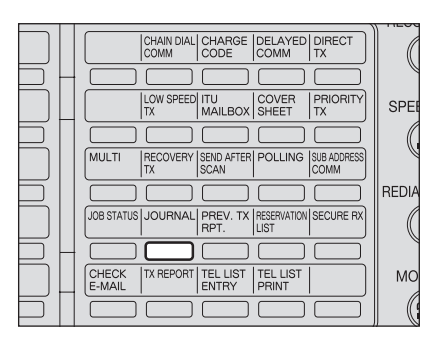

**4 Select the number of sheets you want to print using the or**  $\bigoplus$  button, and then press **the [ENTER] button.**

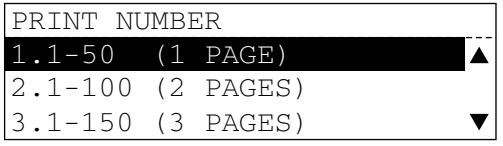

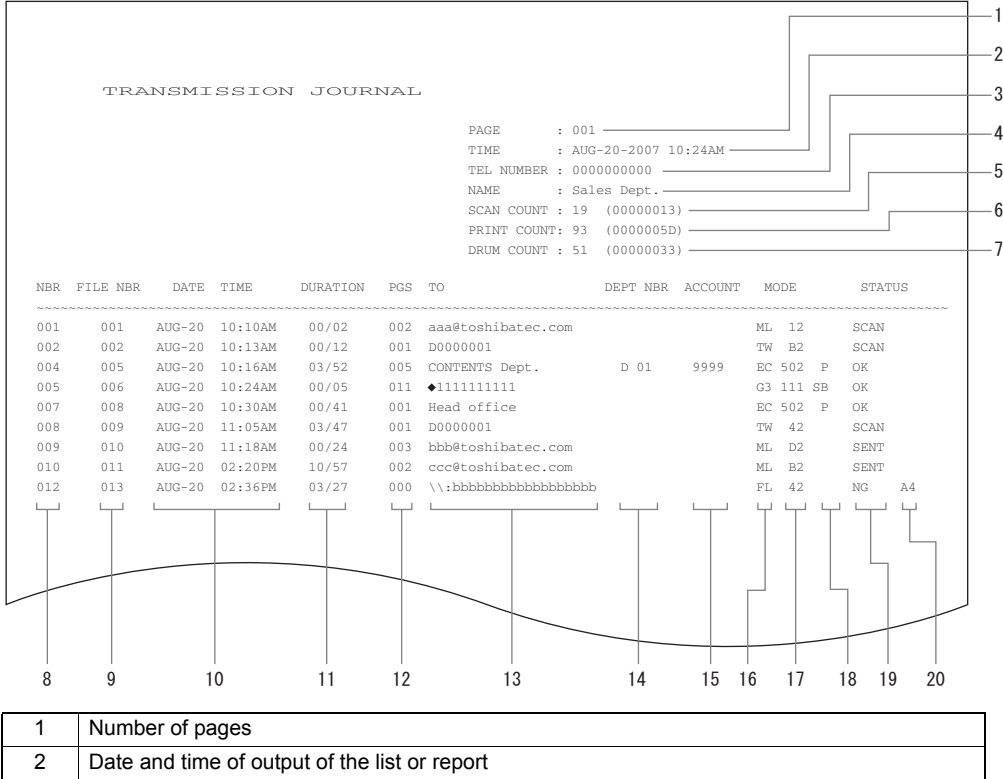

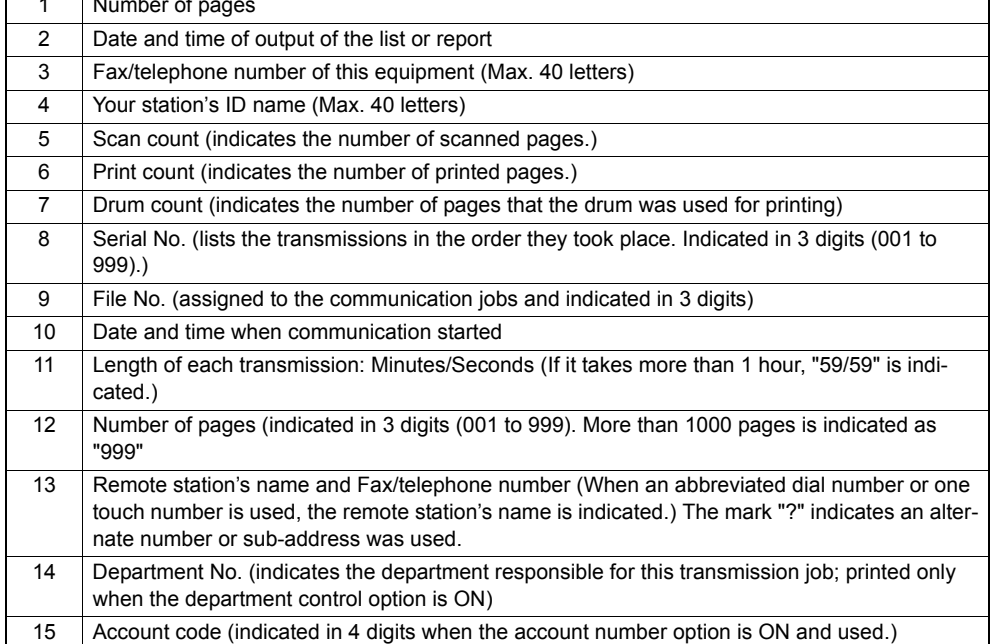

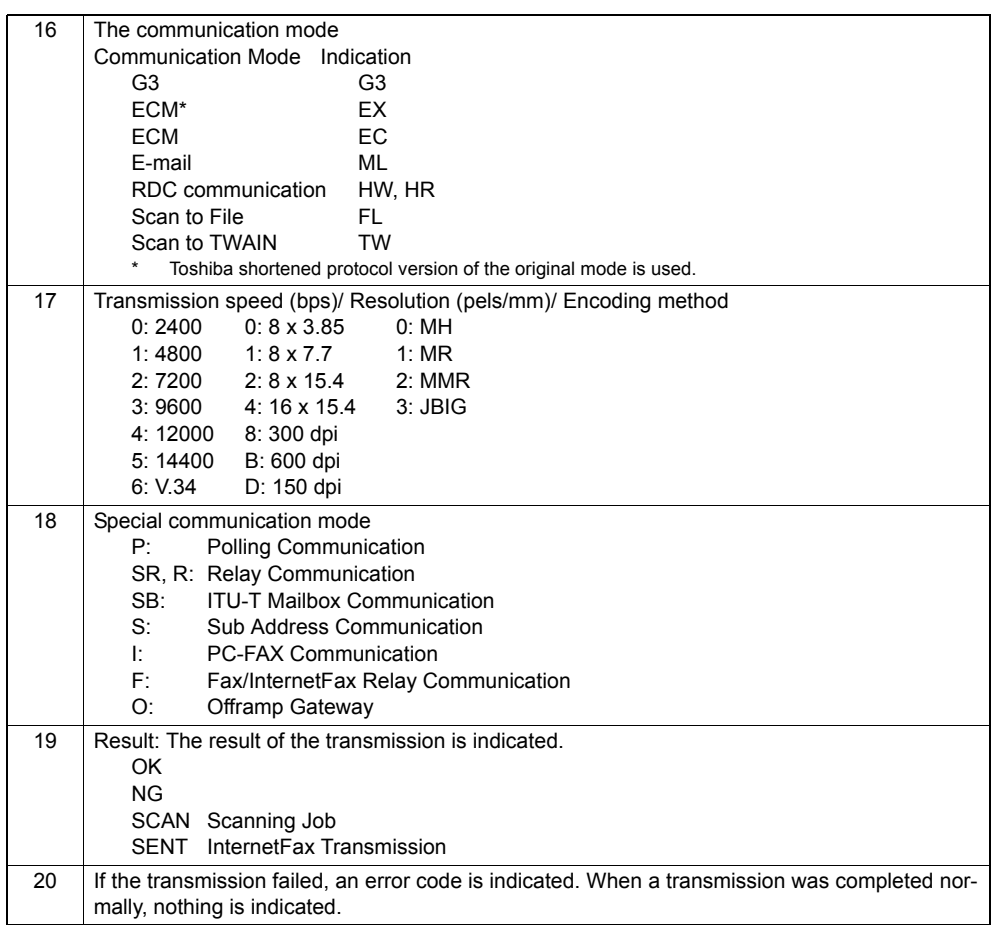

## <span id="page-133-0"></span>**Confirmation with the LCD panel**

Up to 150 results of the scanning transmission can be confirmed with the LCD panel.

**1 Press the [SCAN] button.**

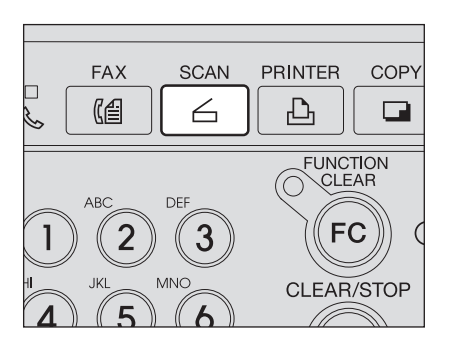

**2 Select "1. SCAN TO E-MAIL", "2. SCAN TO FILE" or "3.SCAN TO TWAIN**" using the  $\textcircled{a}$  or  $\textcircled{r}$ **button, and then press the [ENTER] button.** 

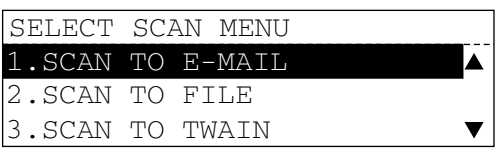

**3 Press the [PREV. TX RPT.] button.**

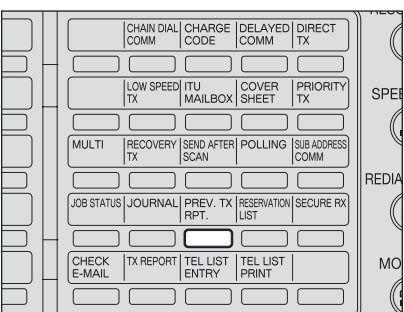

**4 Select the desired result to be**  checked using the  $\textcircled{\frown}$  or  $\textcircled{\frown}$ **button.**

- Pressing the  $\bigcirc$  button prints out the result report.
- Pressing the  $(\triangleright)$  button displays the detailed information of the selected communication. To continue to check other results, press the  $(\blacktriangleright)$  button again. The screen returns to the previous one.
- Pressing the [CANCEL] button returns to the basic screen.

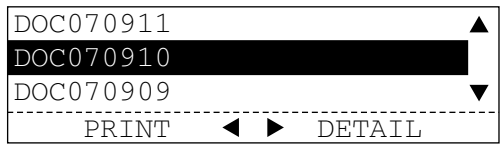

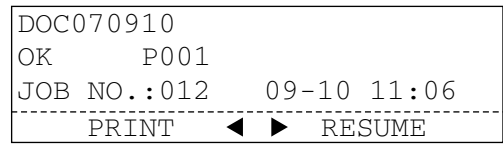

## <span id="page-134-0"></span>**TX Report**

 $\overline{\Gamma}$ 

It will be printed when the InternetFax is sent.

**P.126** "Abbreviated tel number list"

  [P.106 "One touch number registration"](#page-107-0)

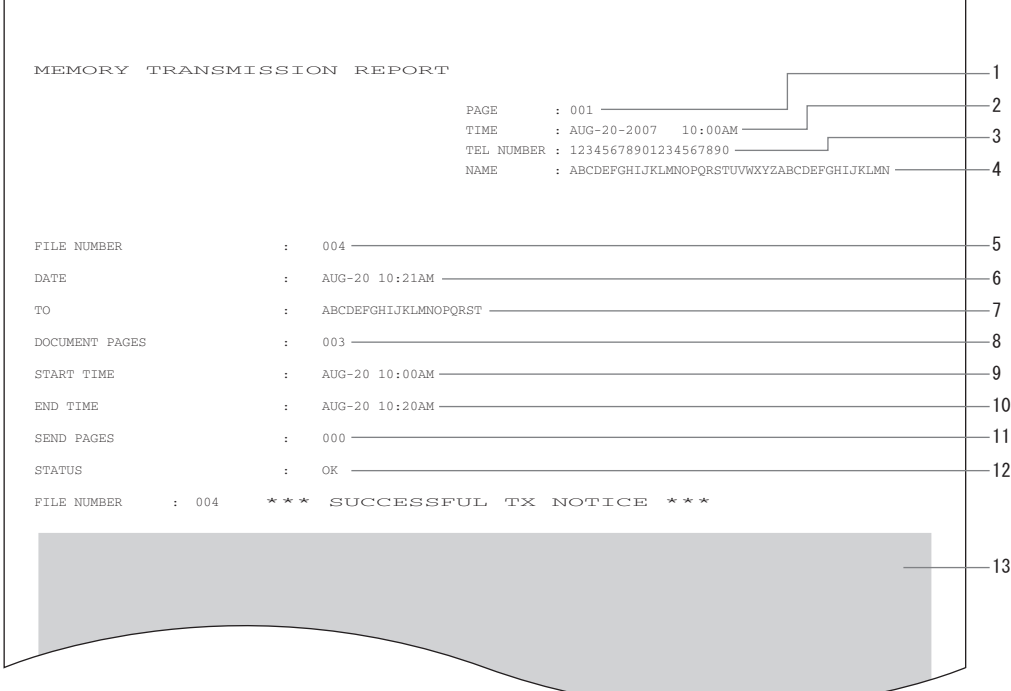

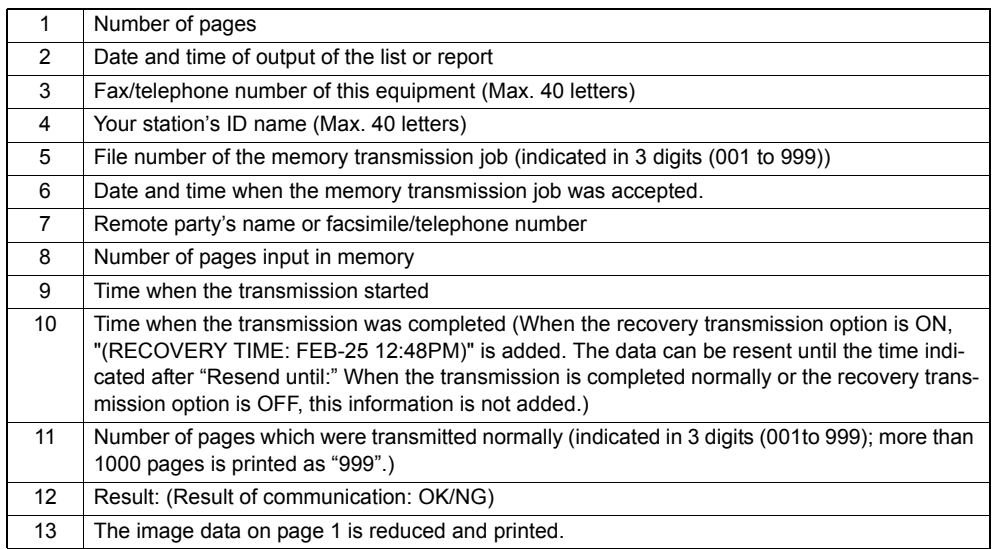

## <span id="page-135-1"></span><span id="page-135-0"></span>**Error code table**

If an error occurs during communications, an error code is indicated in the transmission journal, reception journal or memory transmission journal. See the following table for the remedy.

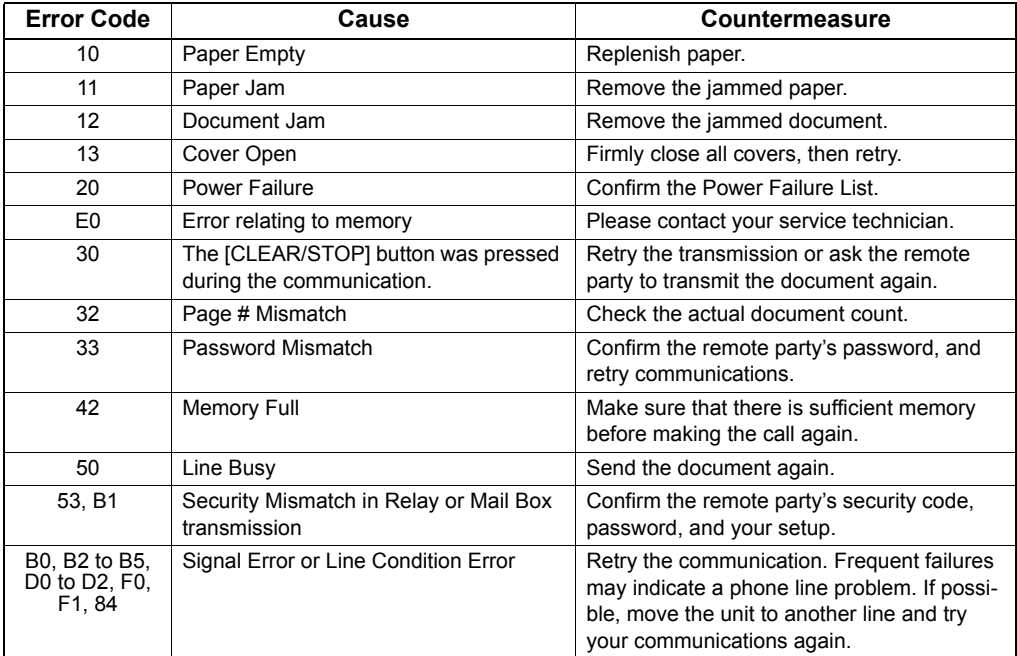

#### **Transmission errors**

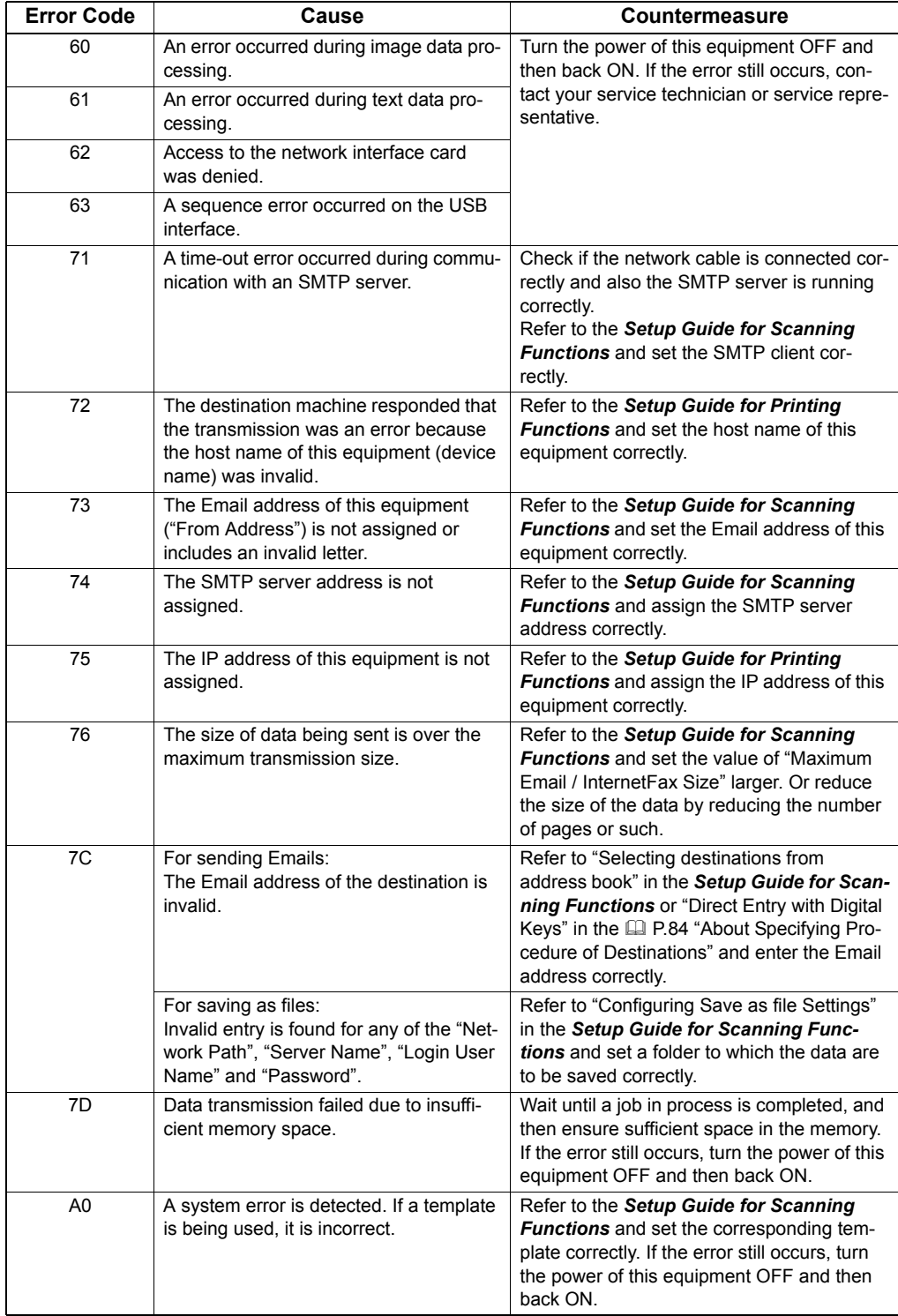

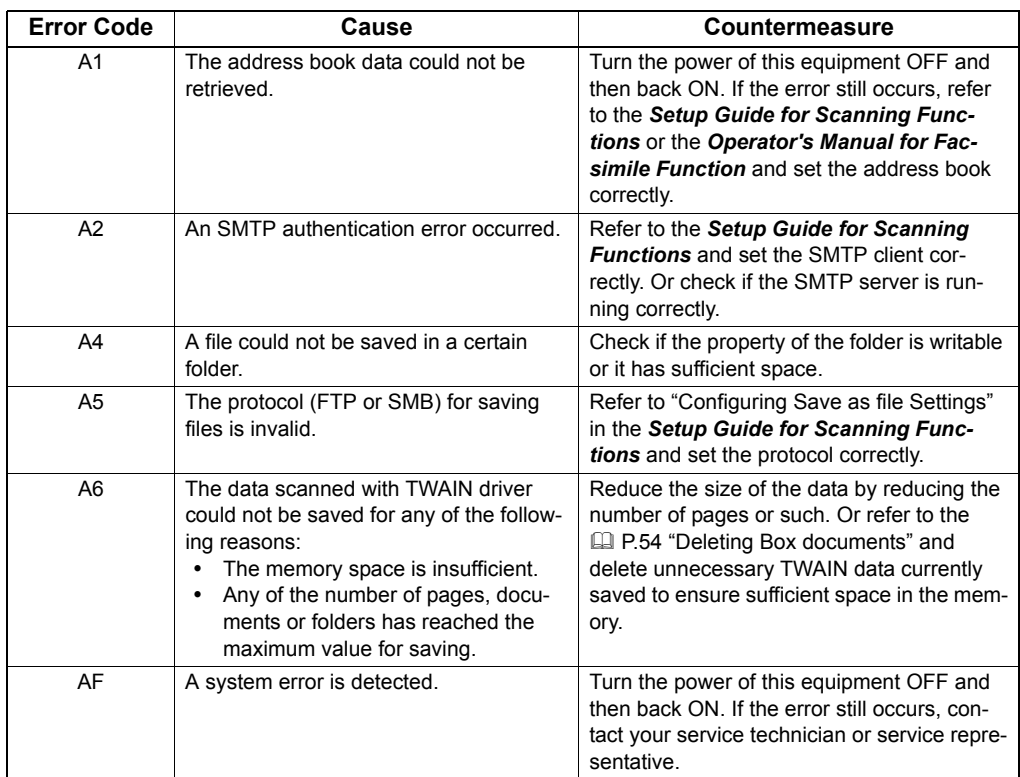

### **Reception errors**

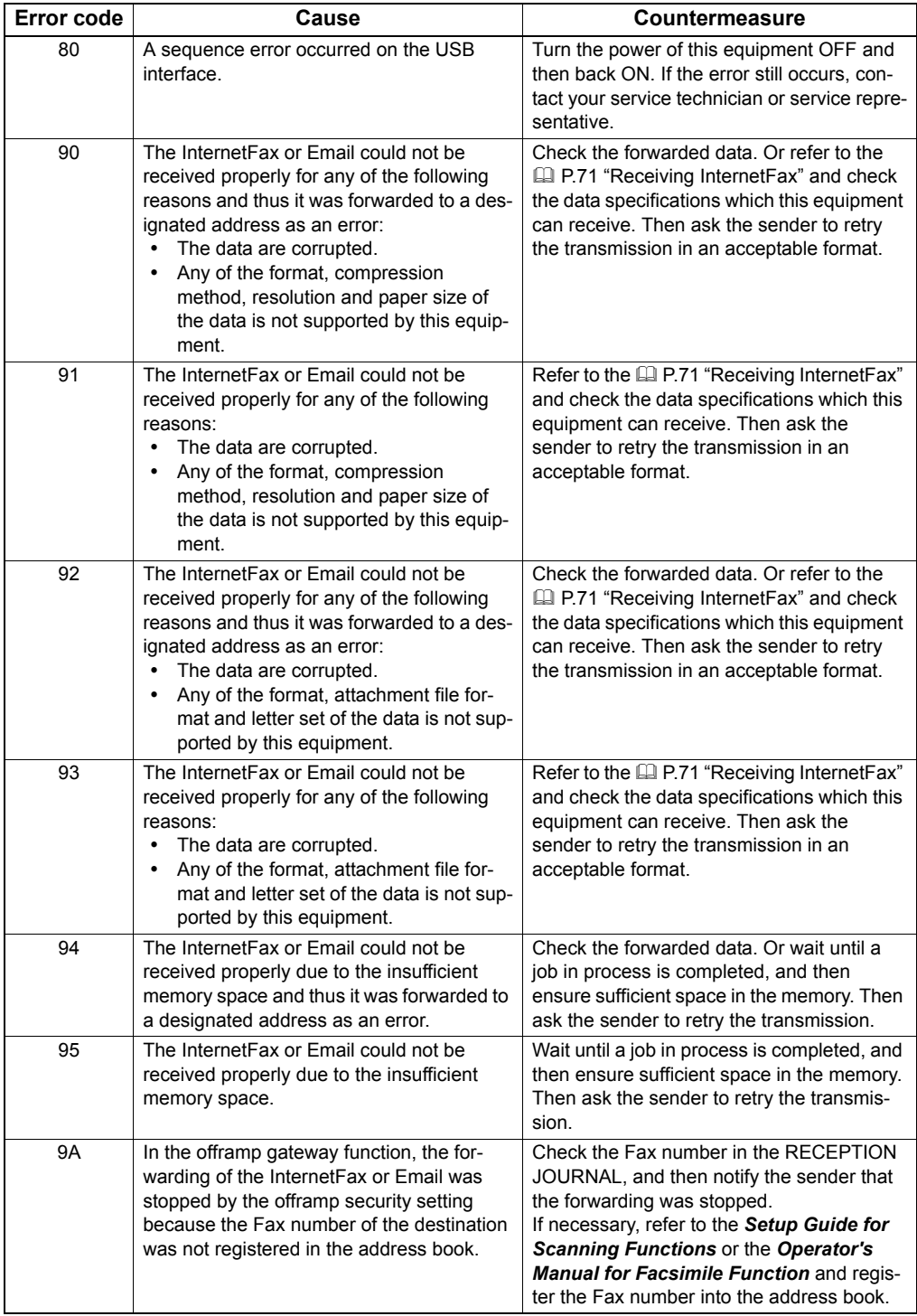

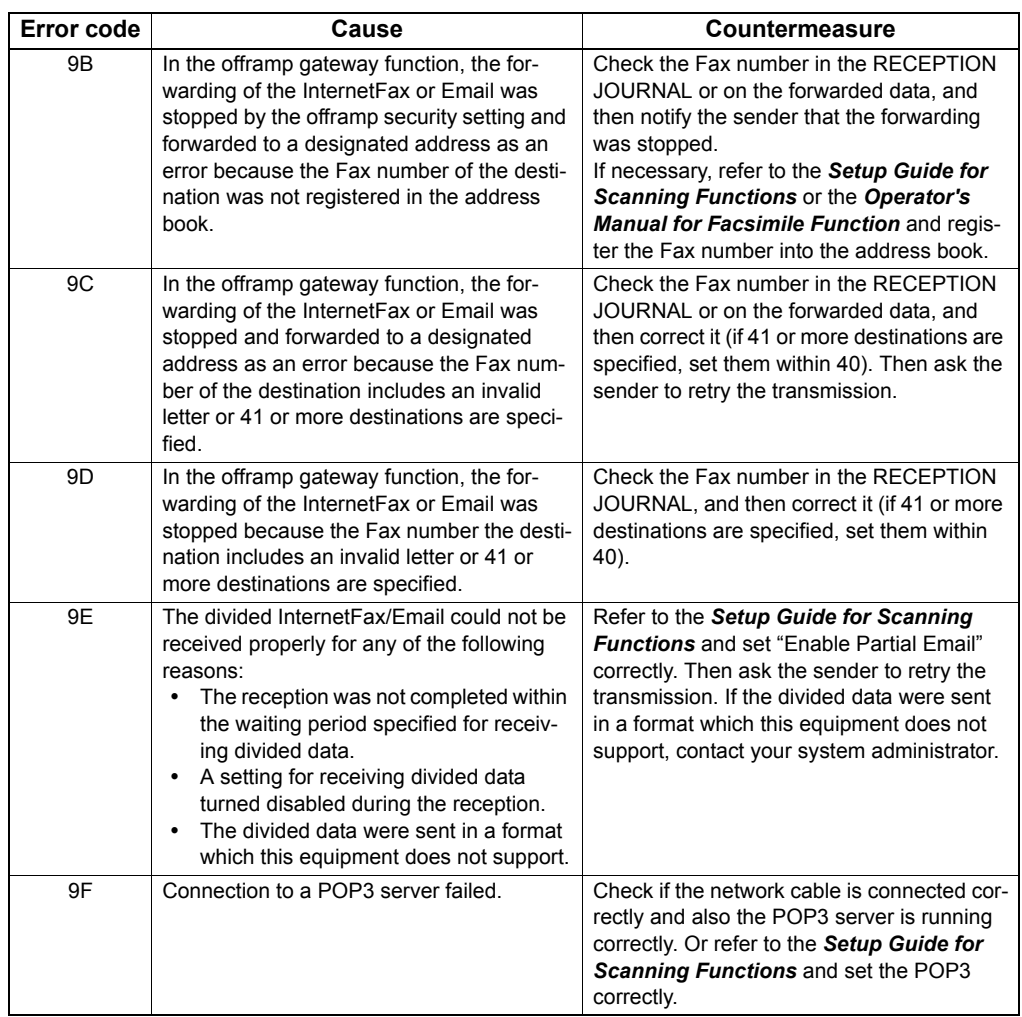

## **INDEX**

## **A**

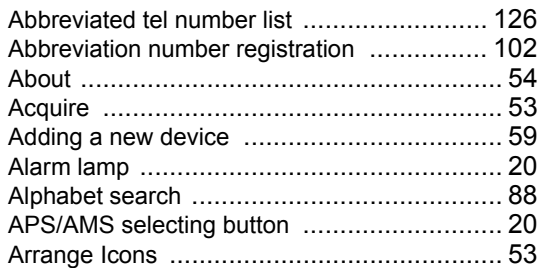

## **B**

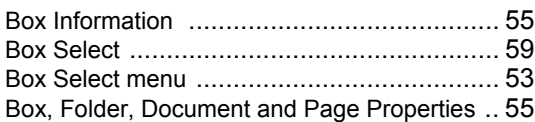

## **C**

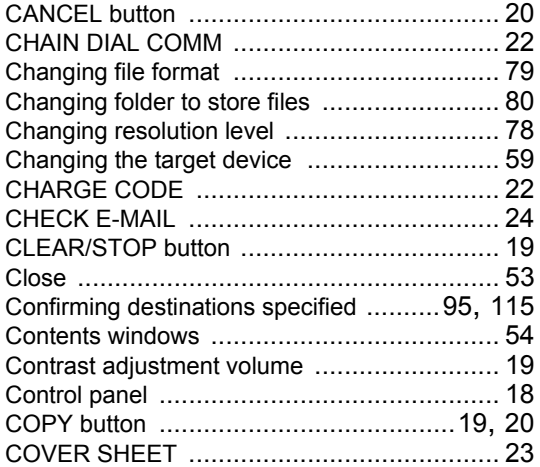

## **D**

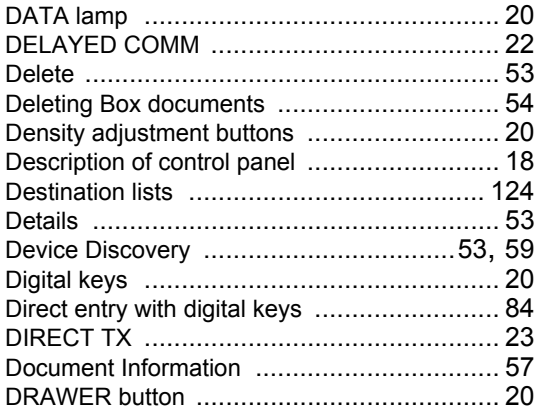

## **E**

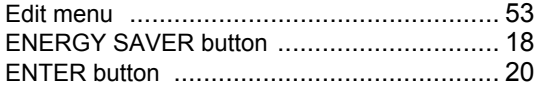

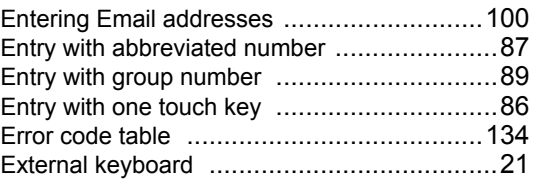

## **F**

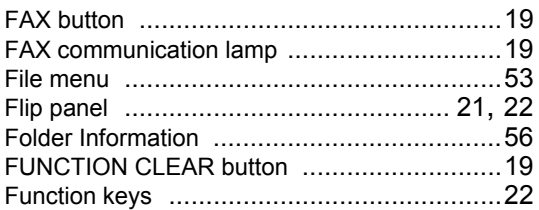

## **G**

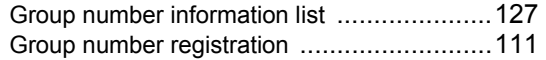

## **H**

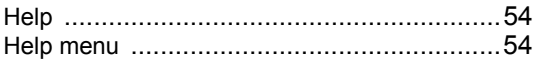

## **I**

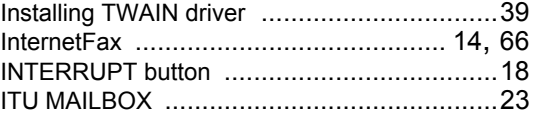

## **J**

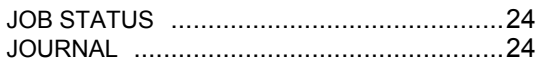

## **K**

```
Keyboard ....................................................24
```
## **L**

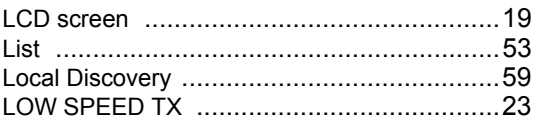

## **M**

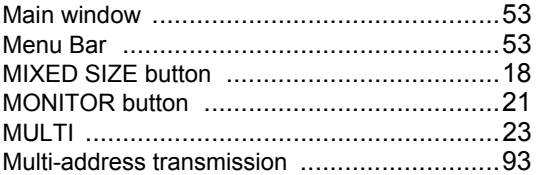

## **O**

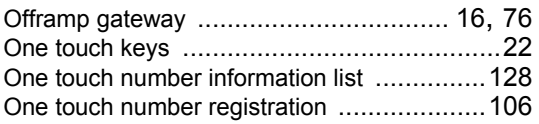

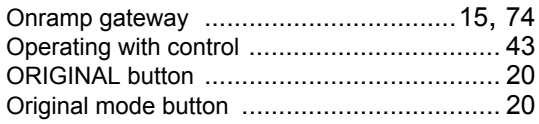

## **P**

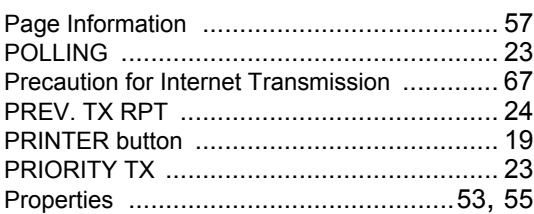

## **R**

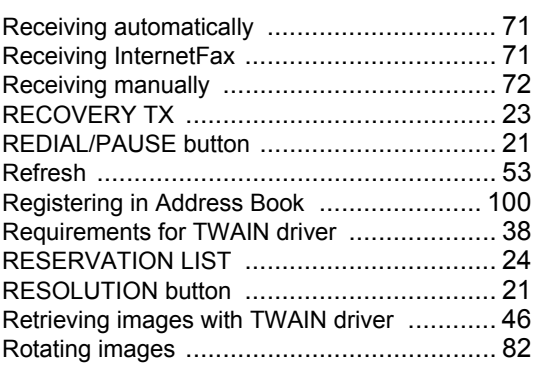

## **S**

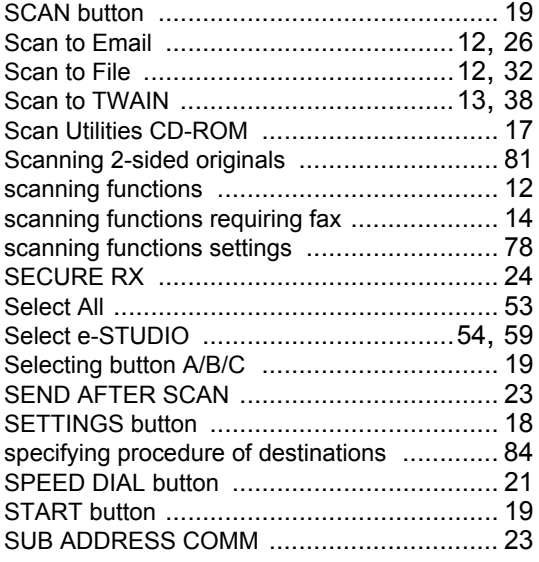

## **T**

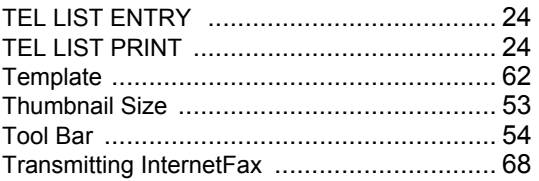

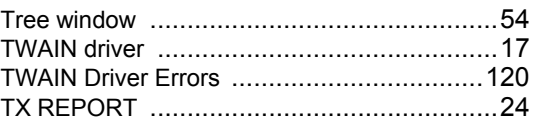

## **U**

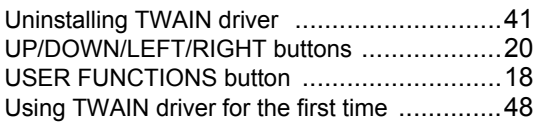

## **V**

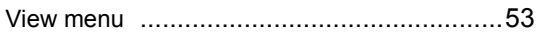

GA-1201 OME09008500

**MULTIFUNCTIONAL DIGITAL SYSTEMS Scanning Guide**

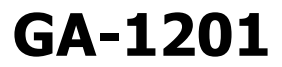

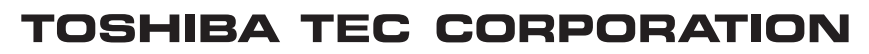

2-17-2, HIGASHIGOTANDA, SHINAGAWA-KU, TOKYO, 141-8664, JAPAN

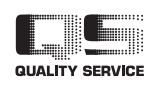

R090820I1100-TTEC 2009-09

© 2009 TOSHIBA TEC CORPORATION All rights reserved